# **B**YAMAHA

# **MOTIF-RACK XS Editor VST MOTIF-RACK XS Editor VST Bedienungsanleitung Bedienungsanleitung**

# **Inhalt**

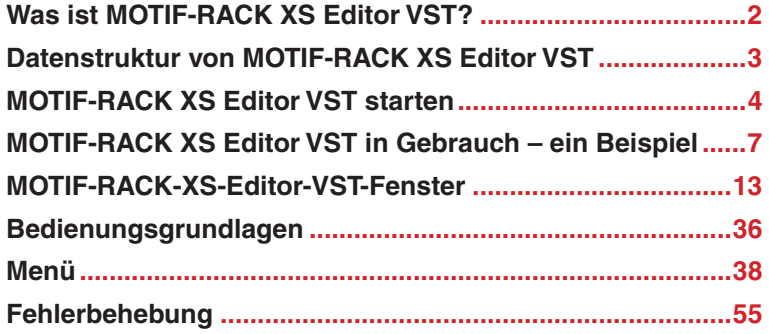

- Das Kopieren kommerziell erhältlicher Sequenzerdaten und/oder digitaler Audiodateien ist nur für den Privatgebrauch zulässig.
- Die Software sowie diese Bedienungsanleitung sind Eigentum der Yamaha Corporation und urheberrechtlich geschützt.
- Das Kopieren der Software und die Vervielfältigung dieser Bedienungsanleitung als Ganzes oder in Teilen sind nur mit ausdrücklicher schriftlicher Genehmigung des Herstellers erlaubt.
- Yamaha übernimmt keinerlei Garantie hinsichtlich der Nutzung dieser Software und der dazugehörigen Dokumentation und kann nicht für die Folgen der Nutzung der Bedienungsanleitung und der Software verantwortlich gemacht werden.
- Die Abbildungen in dieser Bedienungsanleitung dienen lediglich der Darstellung und können von denen auf Ihrem Computer angezeigten Bildschirmen abweichen.
- Die in diesem Handbuch erwähnten Firmen- und Produktnamen sind Warenzeichen bzw. eingetragene Warenzeichen der betreffenden Firmen.
- Klicken Sie auf den rot markierten Text, um zu dem entsprechenden Punkt in dieser Bedienungsanleitung zu springen.

In dieser Bedienungsanleitung gehen wir davon aus, dass Sie mit der grundsätzlichen Bedienung von Windows-/ Macintosh-Betriebssystemen bereits vertraut sind. Ist dies nicht der Fall, gehen Sie bitte zunächst die entsprechenden Kapitel in den Bedienungsanleitungen zum Windows-/Macintosh-Betriebssystem durch, bevor Sie MOTIF-RACK XS Editor VST verwenden.

Informationen über Hardware-Voraussetzungen, die Verbindung von Geräten und die Installation von MOTIF-RACK XS Editor VST finden Sie in der separaten Installationsanleitung und in der Bedienungsanleitung für das betreffende MIDI-Gerät.

© 2008 Yamaha Corporation. Alle Rechte vorbehalten.

# <span id="page-1-0"></span>**Was ist MOTIF-RACK XS Editor VST?**

MOTIF-RACK XS Editor VST ist ein praktisches Werkzeug zum Bearbeiten und Speichern der verschiedenen Parameter Ihres MOTIF-RACK-XS-Klangerzeugers. Dazu gehören die Voice- und Mixing-Parameter (bearbeitet im Voice- bzw. Multi-Modus des MOTIF-RACK XS) wie z.B. Lautstärke, Panoramaposition, Hüllkurve, Grenzfrequenz und weitere Einstellungen. Dank der leicht verständlichen grafischen Oberfläche der Software können Sie nahezu jeden der verschiedenen Parameter des MOTIF-RACK XS direkt an Ihrem Computer bearbeiten – indem Sie mit der Maus die virtuellen Dreh- und Schieberegler und Schaltflächen betätigen und mit der Computertastatur Werte direkt eingeben. Schließlich können alle vorgenommenen Änderungen auf Ihrem Computer gespeichert oder an das MOTIF-RACK-XS-Instrument übertragen werden. Sie können MOTIF-RACK XS Editor als Plug-In für die nachstehende Software verwenden. Der MOTIF-RACK XS Editor VST, basierend auf der "VST3-Technologie" von Steinberg, arbeitet als VST3-Plug-in mit Cubase Version 4.5 oder neuer (DAW-Anwendung). Der MOTIF-RACK XS Editor VST funktioniert genau so wie andere VST-Softwareinstrumente, so dass Sie die bearbeiteten Einstellungen des MOTIF-RACK XS speichern oder für andere Projekte nutzen können. Außerdem können Sie die MOTIF-RACK-XS-Voices im Media-Bay-Fenster in Cubase verwalten, wenn Sie MOTIF-RACK XS Editor VST mit Cubase 4.5 oder neuer verwenden, so dass Sie die MOTIF-RACK-XS-Voices innerhalb Media Bay in Cubase suchen, hören und spielen können. Der MOTIF-RACK XS Editor VST stellt eine vollständige und nahtlos integrierte Musikproduktionsumgebung bereit und macht die Verwendung von Hardware und Software einfacher und effizienter.

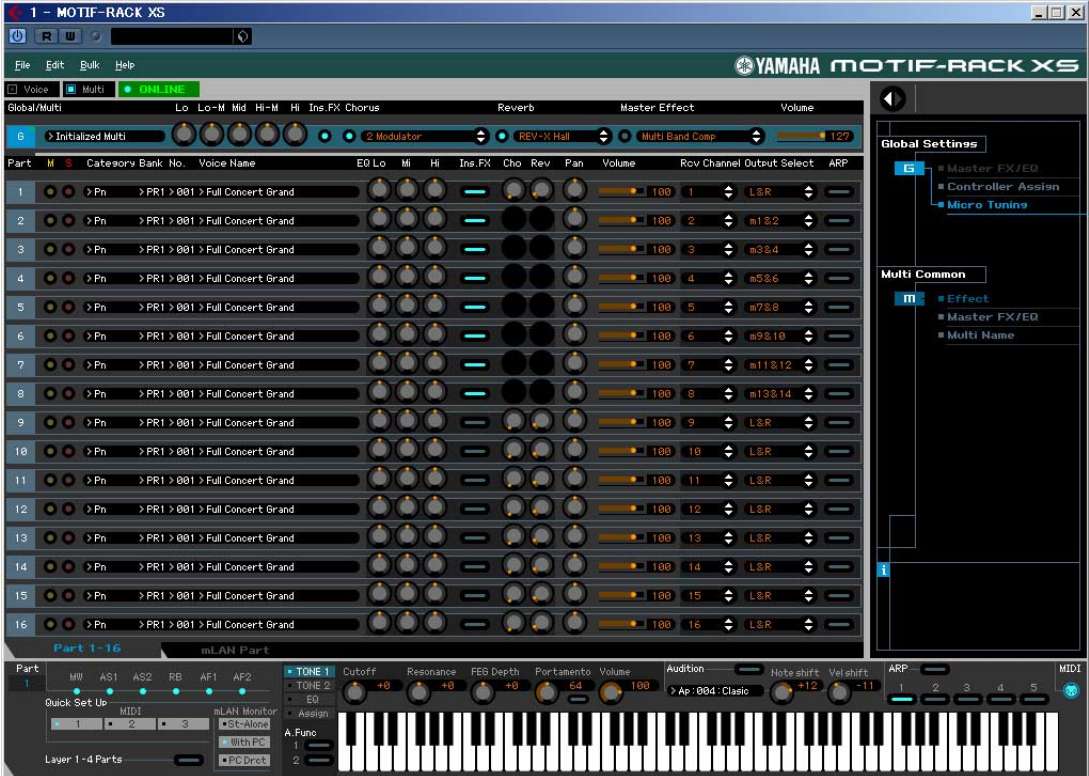

# <span id="page-2-0"></span>**Datenstruktur von MOTIF-RACK XS Editor VST**

Mit MOTIF-RACK XS Editor VST können Sie die folgenden Daten erzeugen und sie als einzelne Datei speichern (Erweiterung: X0E).

- Aktuelle globale Daten (letzter Bearbeitungszustand der globalen Parameter)
- Aktuelle Daten im Voice-Modus (letzter Bearbeitungszustand der Voice)
- Aktuelle Einstellungen im Multi-Modus (bestehend aus den Mixing-Einstellungen, dem letzten Bearbeitungszustand der Voice und 16 Mixing-Voices)
- User-Voice-Daten (bestehend aus drei Normal-Voice-Banken und einer Drum-Voice-Bank)

Die aktuellen Einstellungen enthalten die letzten Einstellungen der Common- und Element-Parameter der zuletzt einem der Parts 1–16 zugewiesenen Voice, sowie Einstellungen der Mixing-Parameter wie Voice-Zuordnung, Panorama, Volume (Lautstärke) und Effekteinstellungen für jeden Part. Unter den Voice-Banken gehören nur die Daten der Mixing-Voice-Bank zu den aktuellen Einstellungen (Current). In MOTIF-RACK XS Editor VST können Sie Parameter (einschließlich der Element-Parameter) der jedem Part zugewiesenen Voice bearbeiten und den letzten Bearbeitungszustand in einer Datei sichern, ohne sie als User-Voice oder Mixing-Voice zu speichern. Das bedeutet, dass Sie den jeweils letzten Bearbeitungszustand durch einfaches Öffnen der Datei wiederherstellen können.

**HINWEIS** MOTIF-RACK XS Editor VST bearbeitet die globalen Daten, darunter einige der Parameter, die in der Zeile "G" des Mischpultbereichs angezeigt werden, und sämtliche Parameter im Abschnitt "Global Settings" des Parameterkategoriebereichs (Seite [22](#page-21-0) und [25\)](#page-24-0).

Das nachstehende Schaubild zeigt die Struktur der über MOTIF-RACK XS Editor VST erstellten Daten, die Struktur der im internen Speicher des MOTIF-RACK-XS-Instruments abgelegten Daten und die Beziehung zwischen diesen beiden Arten von Daten.

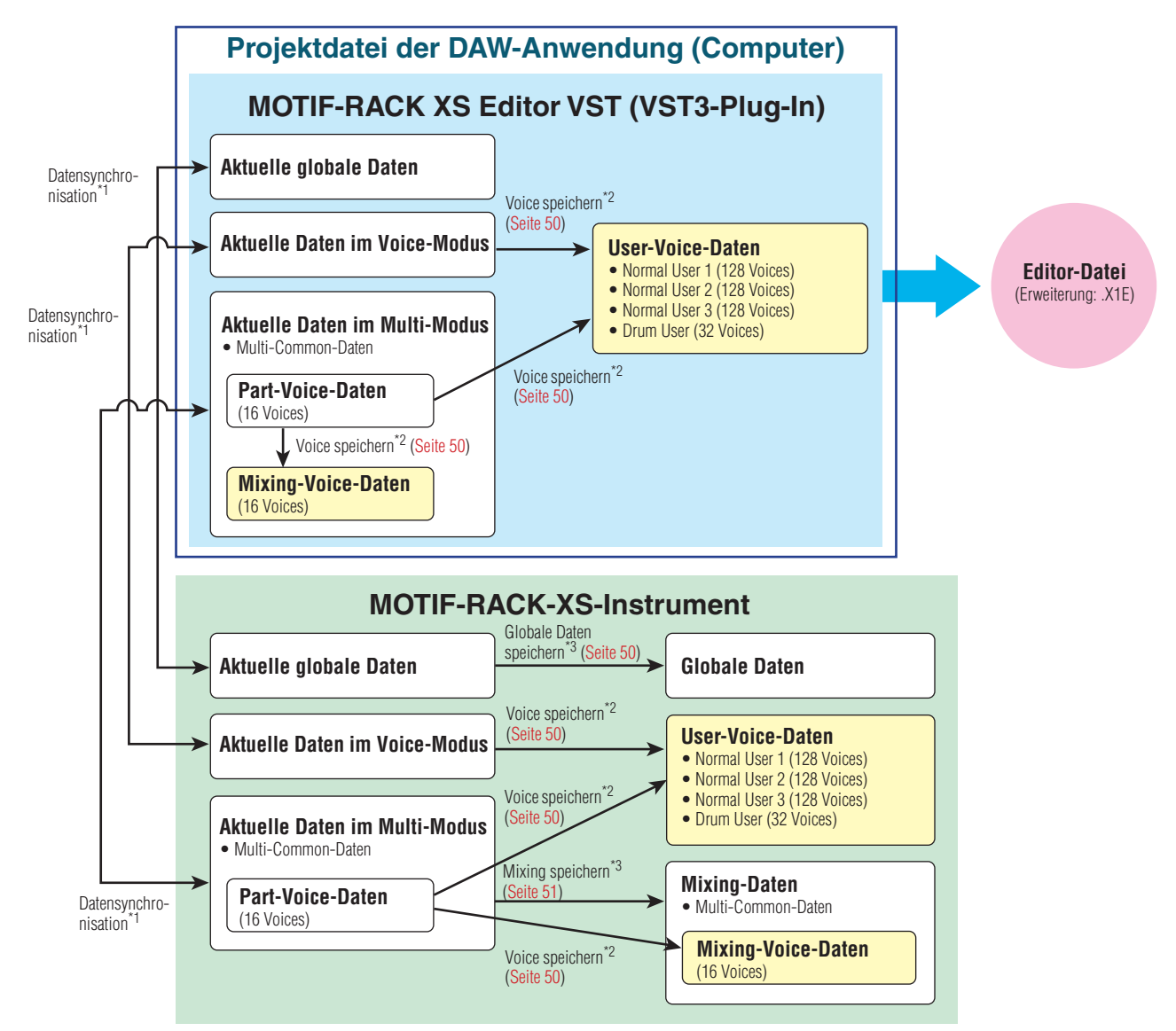

- \*1 Wenn das MOTIF-RACK-XS-Instrument richtig an den Computer angeschlossen ist und sich im ONLINE-Zustand befindet, beeinflusst die Bearbeitung eines Parameters in MOTIF-RACK XS Editor VST denselben Parameter am MOTIF-RACK XS selbst und umgekehrt.
- \*2 Der Store-Voice-Vorgang der Editor-Software speichert die Voice-Daten sowohl im Speicher des MOTIF-RACK-XS-Instruments als auch im Speicher der Editor-Software.
- \*3 Der Store-Global-Vorgang und der Store-Mixing-Vorgang speichern die Daten lediglich im Speicher des MOTIF-RACK-XS-Instruments.

# <span id="page-3-0"></span>**MOTIF-RACK XS Editor VST starten**

Installieren Sie den Treiber (USB-MIDI Driver, AI Driver, mLAN Driver/mLAN Tools oder Yamaha Steinberg FW Driver) sowie MOTIF-RACK XS Editor VST, indem Sie den entsprechenden Installationsanleitungen folgen. Nach dem Herstellen der erforderlichen Verbindungen und dem Einstellen des Parameters MIDI IN/OUT auf "USB" oder "mLAN" im Utility-Modus folgen Sie den nachstehenden Anweisungen, um MOTIF-RACK XS Editor VST zu starten.

Dieses Beispiel beschreibt die Bedienungsschritte für Cubase 4.5, während der MOTIF-RACK XS über ein IEEE-1394- (FireWire-) Kabel an einem Computer angeschlossen ist.

**1. Öffnen Sie das Fenster VST-Instrumente über [Geräte]** ➞ **[VST-Instrumente] im Menü der DAW-Anwendung.** 

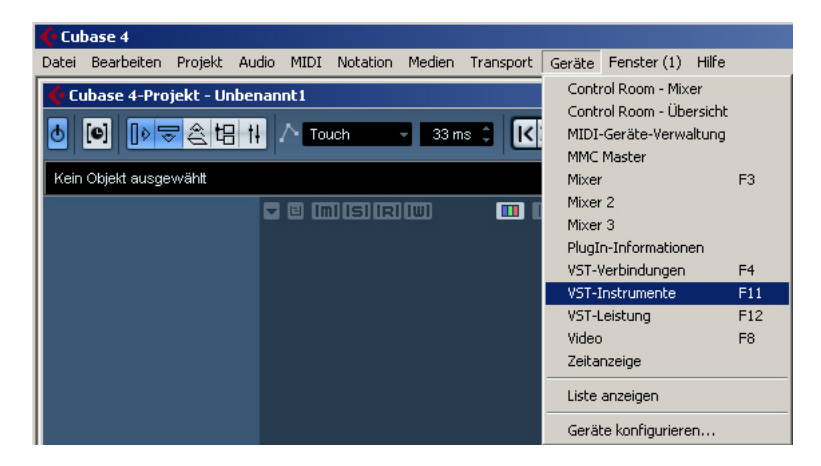

**2. Klicken Sie auf den Instrument-Slot im VST-Instrumenten-Rack, und wählen Sie dann [External]** ➞ **[MOTIF-RACK XS VST].** 

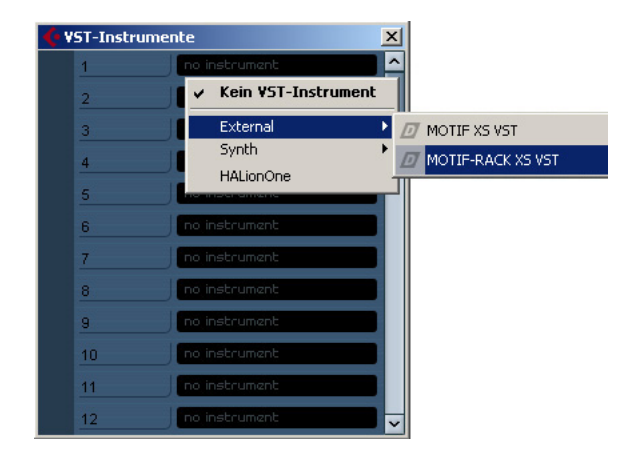

**3. Es erscheint ein Dialogfeld mit der Frage "Möchten Sie eine MIDI-Spur erzeugen, die dem PlugIn "MOTIF-RACK XS VST" zugewiesen wird?". Klicken Sie auf [Erzeugen].**

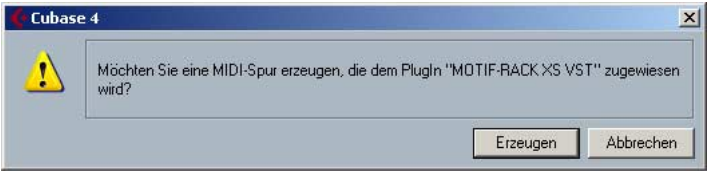

Es wird eine MIDI-Spur erzeugt, woraufhin das Fenster MOTIF-RACK XS Editor VST erscheint.

Näheres zu den Verbindungen zwischen MOTIF-RACK XS und Computer finden Sie in der Bedienungsanleitung des **HINWEIS**MOTIF-RACK XS.

**4. Klicken Sie auf die Schaltfläche Ausgangs-Setup rechts der Bearbeiten-Schaltfläche ( ) im VST-Instrument-Rack, und wählen Sie dann [Alle Ausgänge aktivieren].**

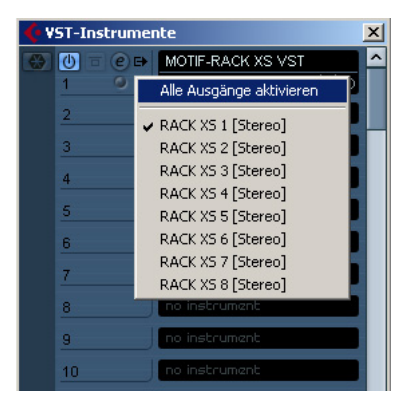

Nach diesem Vorgang erscheinen die Busse MOTIF-RACK XS 1-8 im Projektfenster der DAW-Anwendung.

- **5. Rufen Sie das Editor-Setup-Fenster in MOTIF-RACK XS Editor VST über [File]** ➞ **[Editor Setup] auf.**
- $6.$  Wählen Sie mit den Kontrollkästchen [mLAN/1394]/[USB] den Eintrag "mLAN/1394" aus.

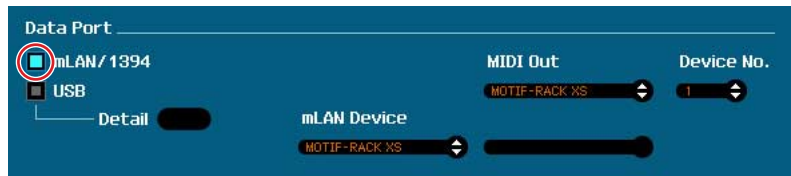

**7. Wählen Sie in der Spalte [mLAN Device] den Eintrag "MOTIF-RACK XS" aus.**

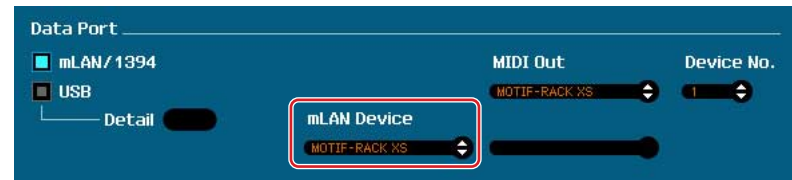

- **8. Wählen Sie in der Spalte [MIDI Out] den Eintrag "MOTIF-RACK XS" aus.**
- **9. Klicken Sie unten auf die Schaltfläche [OK].**
- **10. Rufen Sie das VSTi-Setup-Fenster in MOTIF-RACK XS Editor VST über [File]** ➞ **[Editor Setup] auf.**
- **11. Klicken Sie auf die Taste [Auto]; alle Audio-Ports werden automatisch zugewiesen.**
- **12. Klicken Sie unten auf die Schaltfläche [OK].**
- **13. Wenn MOTIF-RACK XS Editor VST im "OFFLINE"-Status ist, klicken Sie auf die**  Schaltfläche [ONLINE/OFFLINE], um in den Status "ONLINE" zu schalten.

## **14. Wählen Sie [1] oder [2] bei [MIDI] und [With PC] bei [mLAN Monitor] im [Quick Setup] aus.**

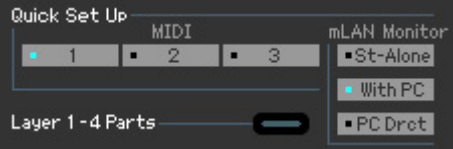

- Weitere Informationen zu [MIDI] im [Quick Setup] finden Sie in der Bedienungsanleitung des MOTIF-**HINWEIS** RACK XS.
- Schritt 5 bis Schritt 12 müssen beim ersten Starten von MOTIF-RACK XS Editor VST ausgeführt werden. **HINWEIS** Die Einstellungen der Schritte 5 bis 12 werden im Editor gespeichert, Sie müssen daher diese Vorgänge nicht jedesmal erneut ausführen.
- Der Vorgang der Ausführung von MOTIF-RACK XS Editor VST entspricht dem von anderen VST-Software-**HINWEIS**Instrumenten. Näheres zu weiteren Ausführungsvorgängen erfahren Sie in der Anleitung der DAW-Anwendung.

# <span id="page-6-0"></span>**MOTIF-RACK XS Editor VST in Gebrauch – ein Beispiel**

Sie können die zahlreichen Komponenten von MOTIF-RACK XS Editor VST auf vielfältige Weise einsetzen. Da die von Ihnen gewünschten Bearbeitungsmöglichkeiten sehr unterschiedlich sein können, gibt Ihnen das folgende Beispiel nur eine einfache Anleitung für den Einsatz von MOTIF-RACK XS Editor VST. Dieser Abschnitt erläutert beispielhaft, wie man eine Voice im Voice-Modus bearbeitet, ein Mixing-Programm im Multi-Modus bearbeitet, die bearbeiteten Daten dann im Speicher des MOTIF-RACK-XS-Instruments ablegt und die Endergebnisse der Bearbeitung in einer Datei speichert.

Wenn die [Multi]-Anzeige (oben links im Display) eingeschaltet ist, führen Sie die nachstehenden Anweisungen ab **HINWEIS**Schritt 1 aus; wenn die [Voice]-Anzeige eingeschaltet ist, ab Schritt 2.

**1. Wechseln Sie in den Voice-Modus, indem Sie auf die [Voice]-Anzeige (oben links im Display) klicken.** 

Wenn die [ONLINE]/[OFFLINE]-Anzeige vor dem Moduswechsel auf [ONLINE] steht, wird beim Ausführen dieses Schrittes automatisch das Auto-Sync-Fenster aufgerufen. Da Schritt 2 somit unnötig ist, sollten Sie mit Schritt 3 fortfahren.

- **2. Klicken Sie, wenn die [ONLINE]/[OFFLINE]-Anzeige auf [OFFLINE] steht, auf [OFFLINE], um das Auto-Sync-Fenster aufzurufen.**
- **3. Im Auto-Sync-Fenster stellen Sie im Data-Port-Bereich die Kommunikationsparameter wie Input Port, Output Port und Device Number ein, und stellen Sie dann im Auto-Sync-Setting-Bereich die Übertragungsrichtung der automatischen Datensynchronisation (Global, Current und Voice) ein.**

Wenn die Einstellungen des MOTIF-RACK XS selbst als Ausgangspunkt für Ihre Bearbeitungen dienen sollen, stellen Sie Global, Current und Voice unter Auto Sync Setting so ein, dass die Daten vom Instrument zum Computer fließen. Wenn die Einstellungen von MOTIF-RACK XS Editor VST als Ausgangspunkt dienen sollen, stellen Sie Global, Current und Voice umgekehrt ein, so dass die Pfeilrichtung den Datenfluss vom Computer zum Instrument anzeigt. Näheres siehe [Seite 41](#page-40-0).

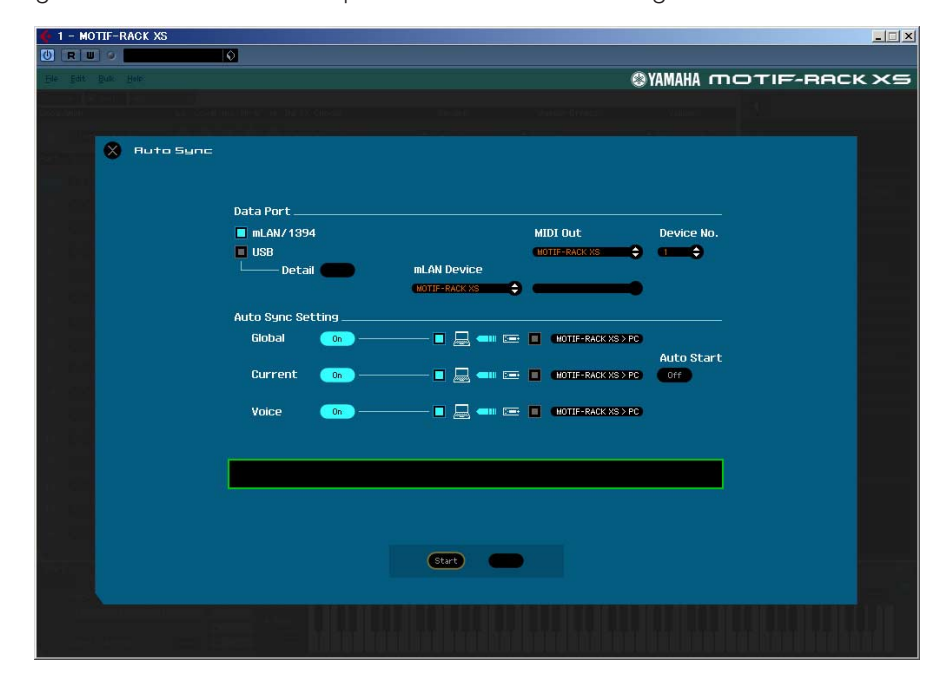

## *VORSICHT*

Wenn Sie Global, Current und Voice auf On schalten, die Datensynchronisation vom Computer zum MOTIF-RACK XS (Instrument) aktivieren und dann unten auf die [Start]-Schaltfläche klicken, werden durch diesen Vorgang diese Datentypen an den MOTIF-RACK XS gesendet und automatisch alle entsprechenden Daten im Speicher des MOTIF-RACK-XS-Instruments überschrieben und gelöscht. Wenn die Einstellungen des MOTIF-RACK XS selbst als Ausgangspunkt für Ihre Bearbeitungen dienen sollen, stellen Sie Global, Current und Voice unter Auto Sync Setting so ein, dass die Daten vom Instrument zum Computer fließen.

## *VORSICHT*

Achten Sie darauf, die gewünschte Richtung für die Datenübertragung einzustellen, um Datenverlust zu vermeiden.

#### **4. Klicken Sie unten im Auto-Sync-Fenster auf die [Start]-Schaltfläche.**

Die Datensynchronisation wird gestartet, sofern die Port-Einstellungen richtig sind. Sobald die Synchronisation beendet ist, wird das Auto-Sync-Fenster geschlossen, und die OFFLINE-Anzeige ändert sich automatisch in die ONLINE-Anzeige. In diesem ONLINE-Status beeinflusst die Bearbeitung eines Parameters in MOTIF-RACK XS Editor VST denselben Parameter am MOTIF-RACK XS selbst und umgekehrt.

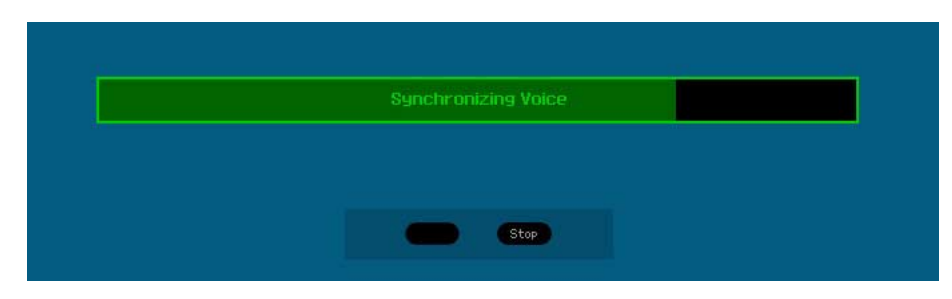

## **5. Bearbeiten Sie die Voice im Voice-Modus.**

**5-1 Klicken Sie in der Zeile "V" des Voice-Bereichs auf den Bank- oder den Voice-Namen, um das VOICE-LIBRARY-Fenster aufzurufen.** 

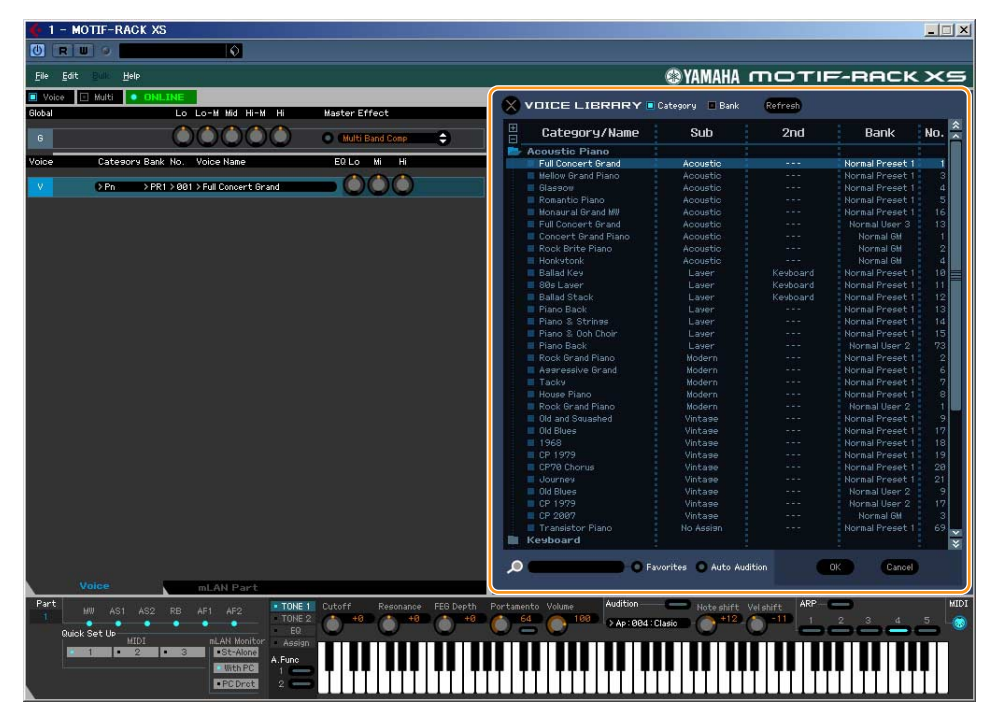

**5-2 Wählen Sie aus der Liste in der VOICE LIBRARY (Voice-Bibliothek) die gewünschte Voice aus, um sie vorübergehend diesem Part zuzuweisen.** 

Sie können sich den Klang der ausgewählten Voice anhören, indem Sie auf eine beliebige Taste der virtuellen Tastatur klicken.

**5-3 Klicken Sie auf den Voice-Namen oder auf [OK] unten rechts im Fenster, um das VOICE-LIBRARY-Fenster zu schließen.** 

Sie können die Voice-Auswahl abbrechen, indem Sie auf die Schließen-Schaltfläche (X) oder die [Cancel]-Schaltfläche unten rechts im Fenster klicken. Durch Ausführen dieses Vorgangs wird die Voice-Auswahl wieder in den vorherigen Zustand versetzt, und das VOICE-LIBRARY-Fenster schließt sich.

## *VORSICHT*

Bei Auswahl einer anderen Voice gehen Ihre Bearbeitungen der zuvor ausgewählten Voice verloren. Wenn Sie die Änderungen speichern möchten, achten Sie darauf, die Voice im Store-Fenster ([Seite 50](#page-49-0)) zu speichern, bevor Sie die Voice umschalten.

### **5-4 Bearbeiten Sie nach Bedarf die Voice-Parameter.**

Bearbeiten Sie die Parameter (EQ, Chorus, Reverb usw.) in der Zeile "V", indem Sie auf den betreffenden Parameter klicken.

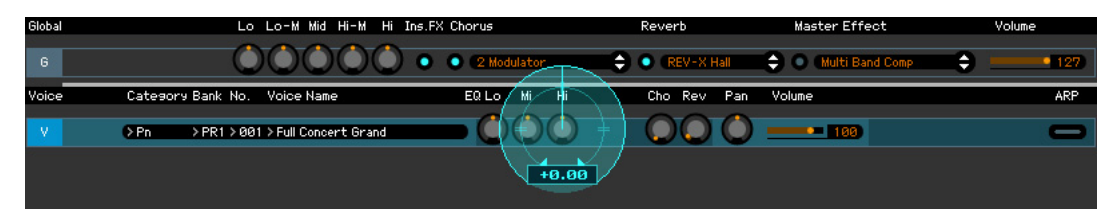

Um sich anzuhören, wie die Parameterbearbeitung den Klang der Voice beeinflusst, klicken Sie auf eine beliebige Taste der virtuellen Tastatur des MOTIF-RACK XS.

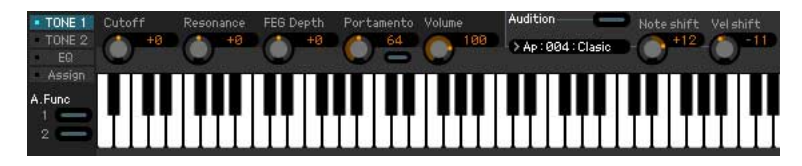

Um detaillierte Einstellungen der ausgewählten Voice vorzunehmen, klicken Sie auf die Pfeilschaltfläche im rechten oberen Feld neben dem Hauptfenster, um den Einzelparameterbereich aufzurufen.

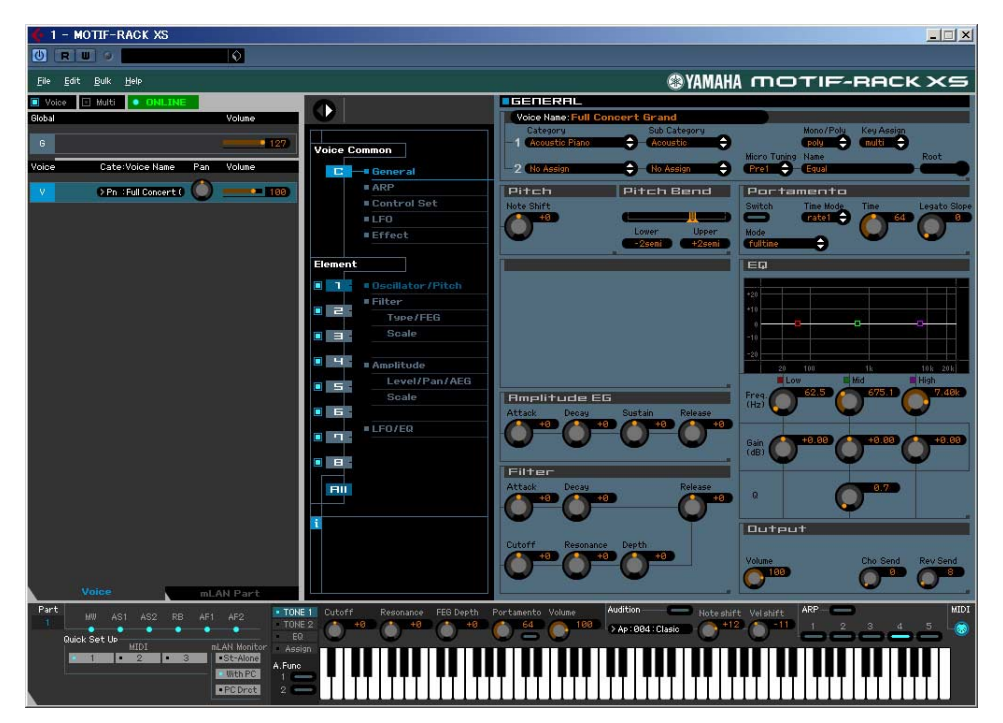

- **6. Speichern Sie die bearbeiteten Einstellungen nach Bedarf als User-Voice.**
	- **6-1 Klicken Sie in der Menüleiste unter [Edit] auf [Store Voice], um das Store-Fenster (Speichern) zu öffnen ([Seite 50](#page-49-0)).**
	- **6-2 Wählen Sie aus der folgenden Liste eine Voice-Bank aus:**
		- Normal User 1
		- Normal User 2
		- Normal User 3
		- Drum User

Im Store-Fenster werden bei Bearbeitung einer Normal-Voice die Banken Normal User 1–3 angezeigt, **HINWEIS**bei Bearbeitung einer Drum-Voice die Bank Drum User.

- **6-3 Öffnen Sie die ausgewählte Bank, wählen Sie die gewünschte Nummer als Ziel aus, und geben Sie den Namen der Voice im Feld oben in diesem Fenster ein.**
- **6-4 Klicken Sie auf [Store] (Speichern), um die bearbeitete Voice unter der ausgewählten Nummer der ausgewählten Bank zu speichern.**

Durch Ausführen dieses Vorgangs werden die Voice-Daten in der User-Voice-Bank des MOTIF-RACK-XS-Instruments wie auch der Editor-Software gespeichert.

## *VORSICHT*

Durch die Ausführung des Speichervorgangs werden die Einstellungen auf dem Ziel-Speicherplatz (sowohl der Editor-Software als auch des Instruments) überschrieben. Wählen Sie die Ziel-Voice-Nummer sorgfältig aus, um zu vermeiden, dass wichtige Daten versehentlich gelöscht werden.

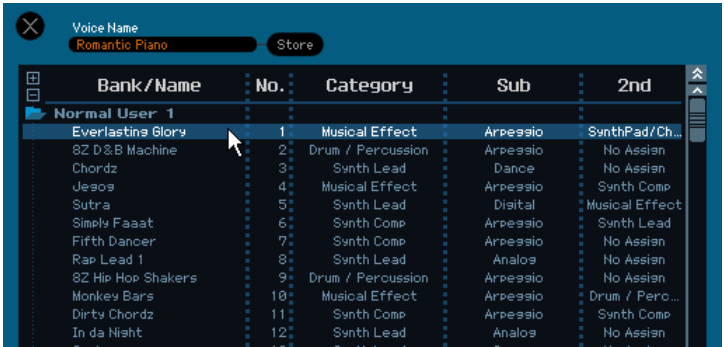

**HINWEIS** Sie können die Einstellungen der Parameter in der Zeile "G" speichern, indem Sie in der Menüleiste unter [Edit] auf [Store Global] klicken.

## **7. Bearbeiten Sie die Mixing-Parameter im Multi-Modus.**

**7-1 Wechseln Sie in den Multi-Modus, indem Sie in der [Voice]/[Multi]-Anzeige auf [Multi] klicken.** 

Im ONLINE-Status erscheint automatisch das Auto-Sync-Fenster.

#### **7-2 Klicken Sie unten im Auto-Sync-Fenster auf die [Start]-Schaltfläche.**

Die Datensynchronisation wird gestartet, sofern die Port-Einstellungen richtig sind. Sobald die Datensynchronisation abgeschlossen ist, schließt sich das Auto-Sync-Fenster.

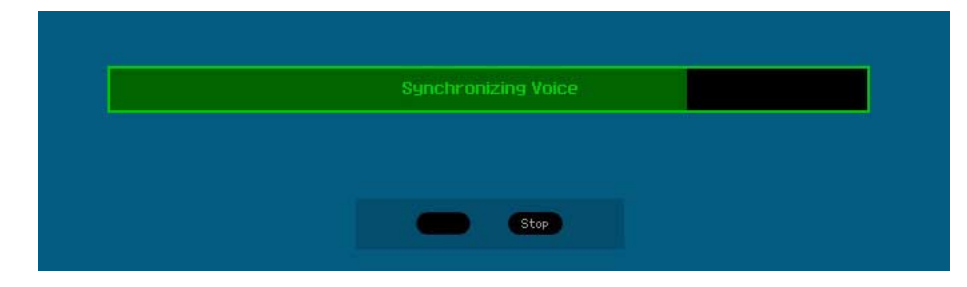

## 7-3 Klicken Sie in der Zeile "G" des Global/Multi-Bereichs auf den Multi- bzw. den Voice-**Namen, um das MULTI-LIBRARY-Fenster aufzurufen.**

In der MULTI LIBRARY sind die Vorlagenprogramme aufgelistet, von denen jedes Parametereinstellungen für den multitimbralen Betrieb enthält. Sie können das Multi-Setup aufrufen, indem Sie einfach eines dieser aufgelisteten Vorlagenprogramme auswählen. Die hier aufgelisteten Setups sind identisch mit den Performances des MOTIF-XS-Keyboards. Das bedeutet, dass Sie den gleichen Sound wie im Performance-Modus des MOTIF-XS-Keyboards spielen können, indem Sie lediglich die Parts 1–4 einschalten. Part 1–4 allein können Sie einfach und sofort einschalten, indem Sie den Parameter [Layer 1-4 Parts] unten links im Fenster ankreuzen.

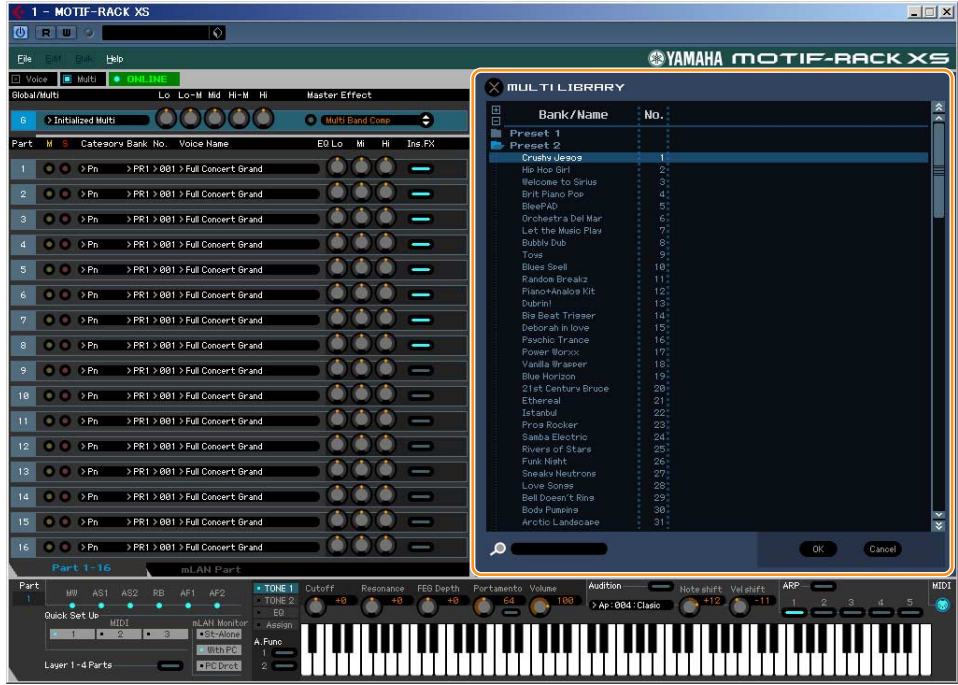

- **7-4 Wählen Sie aus der Liste in der MULTI LIBRARY das zu bearbeitende Multi-Programm aus.**  Sämtliche Multi-Parameter, beispielsweise die Voice-Zuordnung zu Part 1–16, werden nur über diesen Vorgang automatisch eingestellt.
- **7-5 Bearbeiten Sie die Parameter der den einzelnen Parts zugeordneten Mixings und Voices.**  Wenn Sie die ursprünglichen Parameterwerte des ausgewählten Multi ändern möchten, klicken Sie (Ziehen und Ablegen) auf die einzelnen Parameter wie EQ und Effekt, die rechts neben "G" im Global/ Multi-Bereich und neben "1" - "16" im Part-Bereich aufgelistet sind.

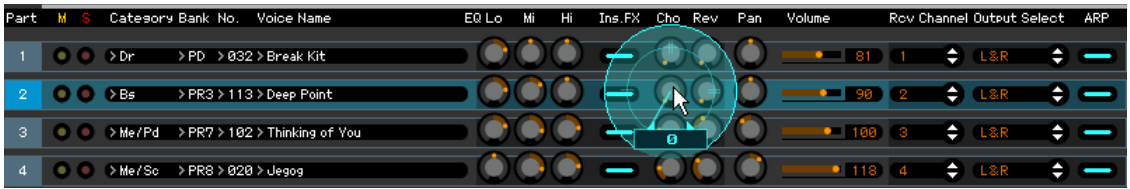

Um sich anzuhören, wie die Parameterbearbeitung den Klang der Voice beeinflusst, klicken Sie auf eine beliebige Taste der virtuellen Tastatur.

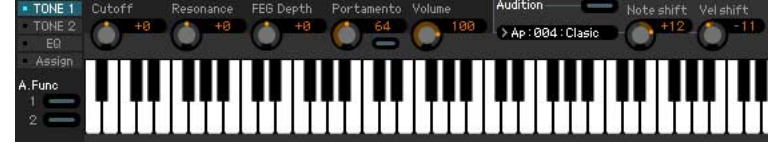

Um detaillierte Einstellungen des ausgewählten Multi vorzunehmen, klicken Sie auf die Pfeilschaltfläche im rechten oberen Feld neben dem Hauptfenster, um den Einzelparameterbereich aufzurufen.

In MOTIF-RACK XS Editor VST können Sie die Voice-Parameter im Multi-Modus sowie im Voice-Modus **HINWEIS** bearbeiten. Im Voice-Modus können Sie nur die ausgewählte Voice bearbeiten. Im Multi-Modus hingegen können Sie die Parameter der dem jeweiligen Part zugewiesenen Voice sowie die Mixing-Parameter bearbeiten. Die bearbeitete Voice kann ungeachtet des verwendeten Bearbeitungsmodus in derselben Voice-Bank als User-Voice gespeichert werden.

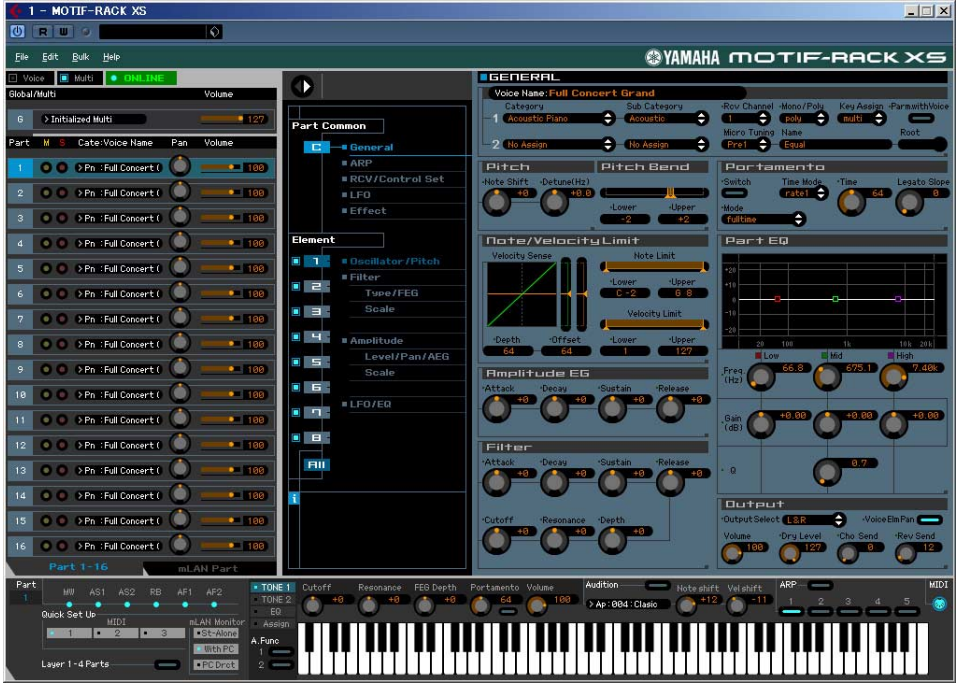

- **8. Speichern Sie nach Bedarf die bearbeitete Voice bzw. ein Multi.** 
	- **8-1 Drücken Sie am MOTIF-RACK-XS-Instrument die [STORE]-Taste, um das Multi-Store-Fenster aufzurufen, wählen Sie das Speicherziel aus, und drücken Sie dann die [ENTER]- Taste, um das bearbeitete Multi zu speichern.**

Weitere Informationen hierzu finden Sie in der Bedienungsanleitung des MOTIF-RACK XS.

- Sie können das bearbeitete Multi auch speichern, indem Sie indem Sie in der Menüleiste unter [Edit] den **HINWEIS**Eintrag [Store Mixing] auswählen. Beachten Sie, dass Sie mit diesem Vorgang keine Multi-Nummer als Zielort auswählen können und dass das bearbeitete Multi unter der momentan ausgewählten Multi-Nummer gespeichert wird.
- **8-2 Wählen Sie den Part aus, dem die gewünschte Voice zugewiesen ist, wählen Sie in der Menüleiste unter [Edit] den Eintrag [Store Voice] aus, um das Store-Fenster aufzurufen ([Seite 50](#page-49-0)), und speichern Sie dann die Voice mit denselben Vorgängen wie in Schritten 6-1, 6-2, 6-3 und 6-4.**
- **9. Wählen Sie in der Menüleiste unter [File] den Eintrag [Save] oder [Save As] aus, und speichern Sie dann die bearbeiteten Daten als Datei (Erweiterung: \*.X1E).**

Sämtliche von Ihnen vorgenommenen Einstellungen und die von Ihnen in den User-Banken gespeicherten Voice-Daten werden als eine einzige Datei gespeichert (Erweiterung: X1E). Wenn Sie das nächste Mal diese Datei öffnen, um das Auto-Sync-Fenster aufzurufen, klicken Sie auf [Start], um den Status der Parametereinstellungen zwischen MOTIF-RACK XS Editor VST und MOTIF-RACK-XS-Instrument zu synchronisieren.

Die Daten von MOTIF-RACK XS Editor VST können in einer Projektdatei der DAW-Anwendung gespeichert werden.

# <span id="page-12-1"></span><span id="page-12-0"></span>**MOTIF-RACK-XS-Editor-VST-Fenster**

**Allgemeiner Bereich**

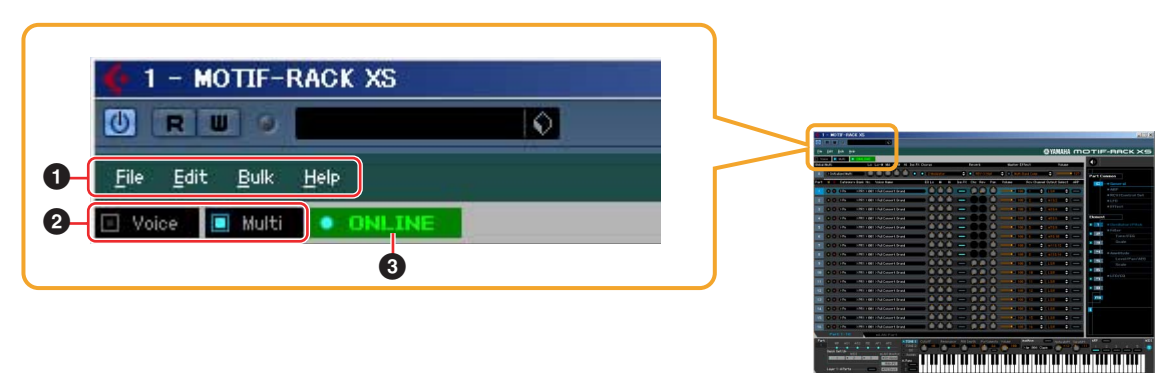

**1 File, Edit, Bulk, Help (Datei, Bearbeiten, Massendaten, Hilfe)** Siehe [Seite 38](#page-37-0).

## **2 Voice/Multi-Modus**

Bestimmt die Betriebsart des MOTIF-RACK XS: Voice- oder Multi-Modus. Sobald hier "Voice" oder "Multi" ausgewählt wird, ändert sich die Betriebsart (der Modus) des MOTIF-RACK-XS-Instruments entsprechend und das Auto-Sync-Fenster ([Seite 54](#page-53-0)) öffnet sich. Nach der gewünschten Einstellung der Parameter in diesem Fenster klicken Sie auf [Start], um die Synchronisation der Daten zwischen MOTIF-RACK XS Editor VST und MOTIF-RACK-XS-Instrument auszuführen.

## **3 ONLINE/OFFLINE**

Wenn Sie auf diese Anzeige klicken, schaltet der Status der Editor-Software zwischen "ONLINE" und "OFFLINE" um. Wenn "ONLINE" angezeigt wird, werden die Bearbeitungszustände von MOTIF-RACK XS Editor VST und MOTIF-RACK-XS-Instrument vollständig synchronisiert, so dass die Bearbeitung eines Parameters in MOTIF-RACK XS Editor VST denselben Parameter am MOTIF-RACK-XS-Instrument ändert und umgekehrt. Wenn OFFLINE ausgewählt wird, beeinflusst die Bearbeitung in MOTIF-RACK XS Editor VST nicht das MOTIF-RACK-XS-Instrument und umgekehrt, auch wenn das MOTIF-RACK-XS-Instrument am Computer angeschlossen ist.

Beachten Sie, dass diese Anzeige automatisch entsprechend dem Kommunikationsstatus zwischen MOTIF-RACK XS Editor VST und MOTIF-RACK-XS-Instrument wechselt. Der ONLINE-Status wechselt z. B. automatisch zu OFFLINE, wenn das Verbindungskabel versehentlich herausgezogen wird.

## **1** • ONLINE

Zeigt an, dass der aktuelle Status ONLINE ist. Durch Klicken auf diese Schaltfläche wird OFFLINE (**2**) eingestellt, wie nachstehend beschrieben. Beachten Sie, dass die ONLINE-Anzeige nicht aufgerufen werden kann, wenn der MIDI-Port nicht richtig eingestellt oder das MOTIF-RACK-XS-Instrument nicht richtig mit dem Computer verbunden ist.

## **2**

Diese OFFLINE-Anzeige zeigt an, dass der MIDI-Port richtig eingestellt ist und dass der MOTIF-RACK XS richtig an einen Computer angeschlossen ist. Wenn Sie auf diese Schaltfläche klicken, wird das Auto-Sync-Fenster geöffnet. Vom Auto-Sync-Fenster aus können Sie die Einstellungen zwischen MOTIF-RACK XS Editor VST und MOTIF-RACK XS durch Klicken auf die [Start]-Schaltfläche synchronisieren. Sobald die Datensynchronisation beendet ist, wird das Auto-Sync-Fenster geschlossen und der Status des Editors wechselt von OFFLINE zu ONLINE.

Wenn im Auto-Sync-Fenster die Einstellungen für Global, Current und Voice auf "Off" eingestellt sind **HINWEIS**und Auto Start auf "On" steht, wechselt durch Klicken hierauf der Editorstatus von OFFLINE zu ONLINE, ohne dass sich das Auto-Sync-Fenster öffnet.

#### **3**  $\bullet$  OFFLI

Diese OFFLINE-Anzeige zeigt an, dass der MIDI-Port nicht richtig eingestellt oder der MOTIF-RACK XS nicht richtig am Computer angeschlossen wurde. Wenn Sie auf diese Anzeige klicken, wird das Auto-Sync-Fenster geöffnet. Nachdem Sie das MOTIF-RACK-XS-Instrument an einem Computer angeschlossen haben, stellen Sie den MIDI-Port richtig ein, und klicken Sie dann auf die [Start]-Schaltfläche im Auto-Sync-Fenster, um die Datensynchronisation zwischen MOTIF-RACK XS Editor VST und MOTIF-RACK-XS-Instrument auszuführen. Sobald die Datensynchronisation beendet ist, wird das Auto-Sync-Fenster geschlossen und der Status der Editor-Software wechselt von OFFLINE zu ONLINE.

**Mischpultbereich (wenn Voice/Multi auf "Voice" eingestellt ist)** 

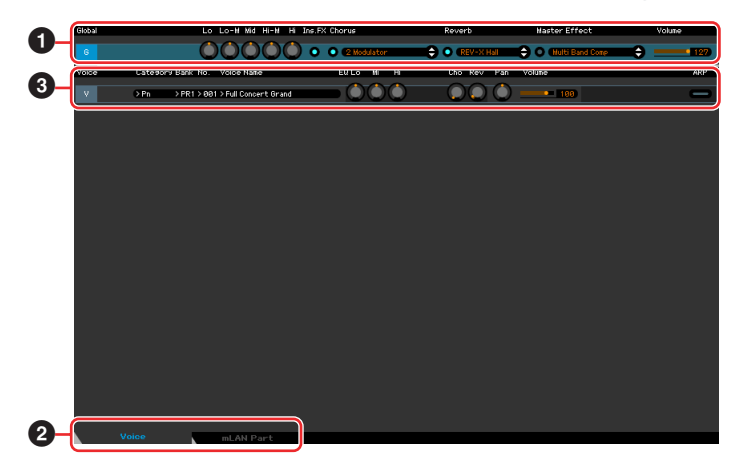

## **1 Global**

In diesem Streifen können Sie die Hauptparameter im Voice-Modus bearbeiten, beispielsweise die Effektparameter. Durch Klicken auf "G" wird dieser Bereich eingeschaltet, wie nachstehend abgebildet.

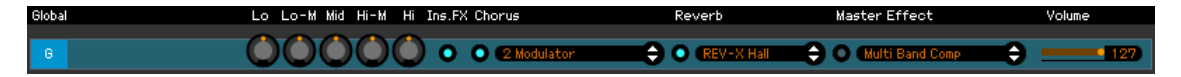

Bei der Bearbeitung der nachstehend beschriebenen Global-Parameter erscheint ein kleines Quadrat in **HINWEIS** der oberen rechten Ecke des Kästchens "G", bis Sie die bearbeiteten Daten als Datei gespeichert haben. Diese Anzeige entspricht der grünen [F]-Anzeige ([Seite 30\)](#page-29-0).

Vor der Bearbeitung

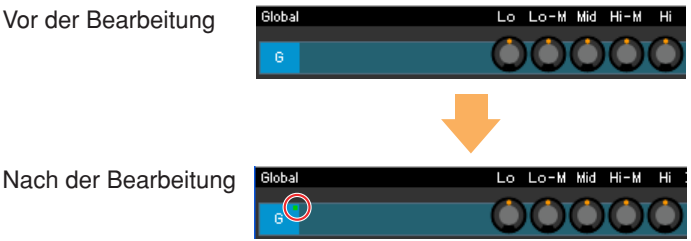

## **Lo, Lo-M, Mid, Hi-M, Hi (Master-EQ)**

Bearbeitet die Master-EQ-Parameter.

## **Ins FX (Insertion Effect)**

Schaltet den Insert-Effekt ein oder aus.

## **Chorus**

Schaltet den Chorus-Effekt ein oder aus und wählt den Chorus-Typ aus.

#### **Reverb**

Schaltet den Chorus-Effekt ein oder aus und wählt den Reverb-Typ aus.

## **Master Effect**

Schaltet den Master-Effekt ein oder aus und wählt den Master-Effekt-Typ aus.

#### **Volume**

Stellt die Gesamtlautstärke ein.

## **2 [Voice]/[mLAN Part]-Registerkarte**

Wählt unter [Voice] und [mLAN Part] die zu bearbeitenden Parts aus. Die nachstehende Abbildung zeigt an, dass die Registerkarte [Voice] aktiv ist.

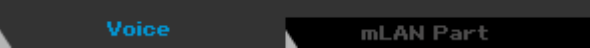

## **3 Voice**

## **Wenn [Voice] ausgewählt ist:**

Bearbeitet die Voice-Parameter. Durch Klicken auf die Zeile "V" wird dieser Bereich eingeschaltet, wie nachstehend abgebildet.

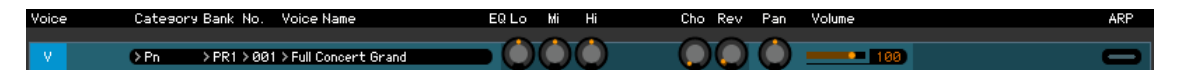

Bei der Bearbeitung der nachstehend beschriebenen Voice-Parameter erscheint kleines Quadrat in der **HINWEIS** oberen rechten Ecke des Kästchens "V", bis Sie die bearbeiteten Daten als Datei oder als Voice gespeichert haben. Diese Anzeige entspricht der blauen [V]-Anzeige ([Seite 30](#page-29-0)).

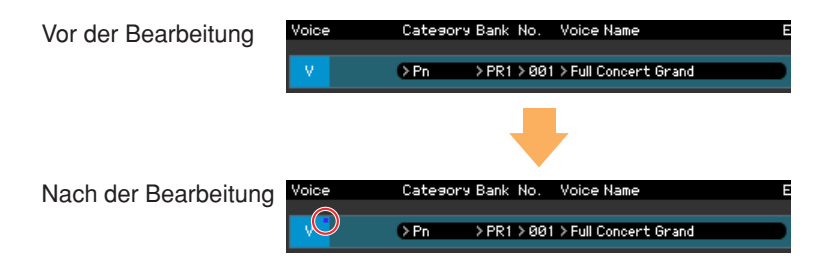

**HINWEIS** Links der Markierung "V" befindet sich eine MIDI-Monitor-Markierung. Eine kleine rote LED leuchtet, wenn der jeweilige MIDI-Kanal MIDI-Meldungen empfängt.

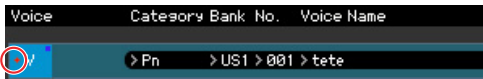

## **Category, Bank No., Voice Name**

<span id="page-14-0"></span>Zeigt Kategorie, Bank und Namen der Voice an. Durch Klicken hierauf erscheint auf der rechten Seite das VOICE-LIBRARY-Fenster, in dem Sie eine andere Voice zur Bearbeitung auswählen können.

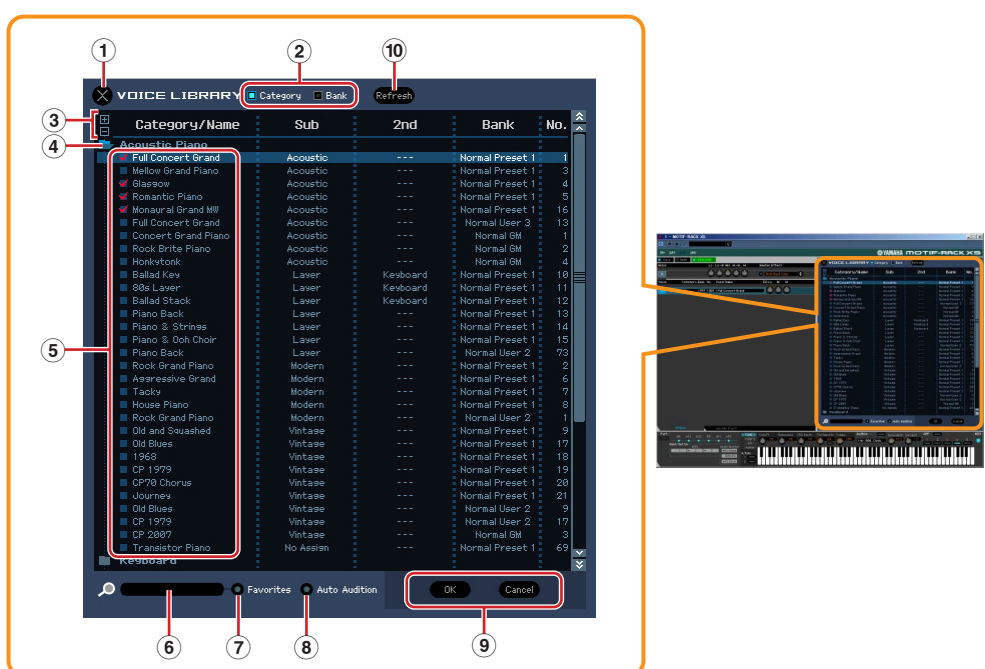

# **VOICE LIBRARY**

### **1 Schließen-Schaltfläche**

Klicken Sie hierauf, um das Fenster zu schließen, ohne die Änderungen in MOTIF-RACK XS Editor VST wirksam werden zu lassen.

## **2 [Category]/[Bank]-Kontrollkästchen**

Klicken Sie auf eines dieser Kästchen, um festzulegen, ob die hier aufgeführten Voices in Kategorieordner oder in Bankenordner eingeteilt sein sollen.

## **3 [+]/[–]-Schaltflächen**

Klicken Sie auf die [+]-Schaltfläche, um alle Ordner zu öffnen, so dass alle Voices in allen Ordnern angezeigt werden. Klicken Sie auf die [–]-Schaltfläche, um alle Ordner zu schließen.

#### **4 Ordner (Kategorie oder Bank)**

Klicken Sie auf die einzelnen Ordner, um diese zu öffnen oder zu schließen.

## **5 Voices**

Zeigt die in dem Ordner enthaltenen Voices an. Sie können eine Voice vorübergehend markieren, indem Sie darauf klicken. Wenn Sie auf eine Voice doppelklicken, wird die Voice tatsächlich ausgewählt, und dieses Fenster schließt sich. Sie können auch die Preset-Voice(s) und User-Voice(s) vom ursprünglichen Ort an einen beliebigen Ort in der User-Bank ziehen und ablegen. In der User-Bank können Sie die Voices umsortieren, indem Sie die Voice(s) an den gewünschten Ort ziehen. Wenn das Category-Kästchen angekreuzt ist, wird links neben jeder Voice ein Kontrollkästchen angezeigt. Wenn Sie die Kästchen Ihrer am häufigsten verwendeten oder bevorzugten Voices ankreuzen, können Sie durch Ankreuzen des [Favorites]-Kästchens in der VOICE LIBRARY eine Liste dieser Voices aufrufen.

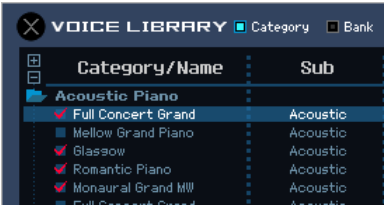

- Auswählen, Kopieren, Einfügen und Ziehen-und-Ablegen mehrerer Voices wird genau so **HINWEIS** ausgeführt wie in Ihrem Computer-Betriebssystem üblich.
- Durch Rechtsklick (Windows) bzw. <Control>-Klick (Macintosh) auf diesen Bereich und **HINWEIS** Auswählen eines Menüpunkts können Sie die folgenden Funktionen ausführen.
	- Sämtliche Ordner öffnen/schließen
	- Festlegen, ob die hier aufgelisteten Voices nach Kategorieordnern oder Bankenordnern eingeteilt werden
	- Kopieren/Einfügen
	- Voice-Namen ändern
	- Alle Häkchen in den Favorites-Kästchen links neben den Voices entfernen
	- VST-Presets speichern

**HINWEIS** Es gibt zwei verschiedene Methoden zum Speichern eines VST-Preset.

- Rechtsklicken (Windows) bzw. <Control>-Klicken (Macintosh) Sie auf Voice Library > Save VST presets
- Klicken Sie auf die Schaltfläche "Save a VST preset" in der DAW-Anwendung.

Ein Rechtsklick auf das Menü "Save VST presets" erlaubt die Speicherung einer einzelnen Voice der User Bank. Voices aus der Preset-Bank müssen Sie in der User-Bank speichern, wenn Sie Voices der Preset-Bank als VST-Preset speichern möchten.

Mit der Taste "Save a VST preset" in der DAW-Anwendung werden alle Einstellungen von MOTIF-RACK XS Editor VST (z. B. Editor Setup, VSTi Setup) als VST-Preset gespeichert.

#### **6 Suchfeld**

Sie können nach der gewünschten Voice suchen, indem Sie hier einen Suchbegriff eingeben.

#### **7 [Favorites]-Kontrollkästchen**

Indem Sie dieses Kästchen ankreuzen, können Sie eine Liste Ihrer bevorzugten Voices in der VOICE LIBRARY aufrufen. Sie können Ihre bevorzugten oder am häufigsten verwendeten Voices für diese Liste auswählen, indem Sie die entsprechenden Kästchen links neben jeder Voice ankreuzen (die Voice-Kästchen erscheinen nur, wenn das [Category]-Kästchen angekreuzt ist).

#### **8 [Auto Audition]-Kontrollkästchen**

Legt fest, ob beim Aufrufen der VOICE LIBRARY automatisch die Audition-Phrase wiedergegeben wird oder nicht. Bei aktiver Einstellung wird beim Öffnen der VOICE LIBRARY automatisch die Audition-Phrase der aktuellen Voice wiedergegeben und beim Schließen der VOICE LIBRARY die Wiedergabe angehalten. Wenn die VOICE LIBRARY angezeigt ist, wird die Audition-Phrase bei Auswahl einer anderen Voice automatisch umgeschaltet.

## **9 [OK]/[Cancel]-Schaltflächen**

Klicken Sie auf die Schaltfläche [OK], um die Einstellungen anzuwenden und das Fenster zu schließen. Um das Fenster zu schließen, ohne die Voice-Auswahl zu übernehmen, klicken Sie auf [Cancel] (Abbrechen).

## **) Refresh (Aktualisieren)**

Wenn die VOICE LIBRARY in der Editor-Software angezeigt wird und Sie speichern die Voice(s) am MOTIF-RACK-XS-Instrument, kann der Name bzw. können die Namen der Voice(s) in der VOICE LIBRARY anders sein als am MOTIF-RACK XS. Falls dies passiert, klicken Sie auf diese Schaltfläche, um die Voice-Namen der VOICE LIBRARY zu aktualisieren.

## **EQ Lo, Mi, Hi (Part-EQ)**

Stellt den Equalizer für die aktuelle Voice ein.

## **Cho, Rev, Pan (Chorus, Reverb, Pan)**

Stellt mit Hilfe der grafischen Regler den Chorus-Send-Pegel, Reverb-Send-Pegel und die Stereo-Pan-Position für die aktuelle Voice ein.

## **Volume**

Stellt die Lautstärke der aktuellen Voice ein.

## **ARP (Arpeggio)**

Schaltet die Arpeggio-Wiedergabe für die aktuelle Voice ein oder aus.

## **Wenn [mLAN Part] ausgewählt ist:**

In diesem Bereich können Sie im Voice-Modus Parameter für den mLAN-Part bearbeiten. Durch Klicken auf die Zeile "mLAN" wird dieser Bereich eingeschaltet, wie nachstehend abgebildet.

## **Cho, Rev, Pan (Chorus, Reverb, Pan)**

Stellt im Voice-Modus mit Hilfe der grafischen Regler den Chorus-Send-Pegel, Reverb-Send-Pegel und die Stereo-Pan-Position für den mLAN-Part ein.

## **Volume**

Stellt die Lautstärke für den mLAN-Part ein.

## <span id="page-16-0"></span>**Output Select**

Bestimmt den Ausgang/die Ausgänge für den mLAN-Part.

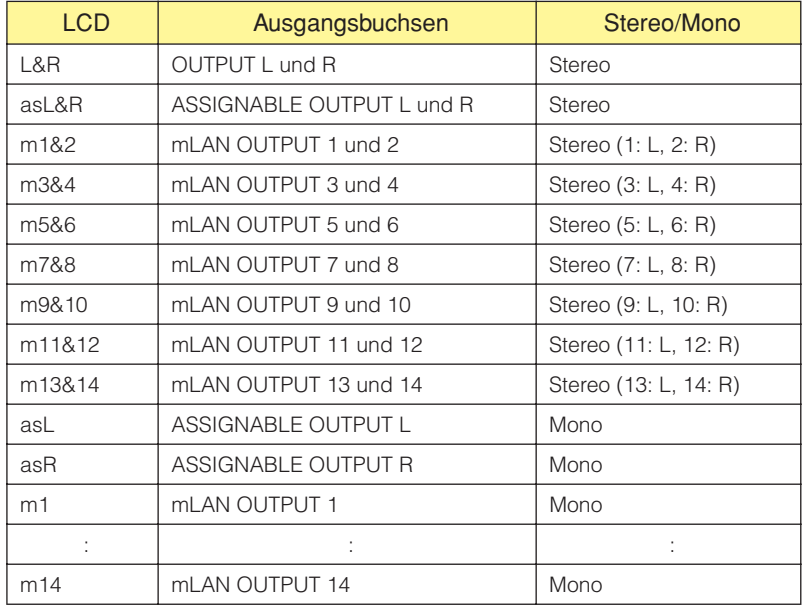

## **Mischpultbereich (wenn Voice/Multi auf "Multi" eingestellt ist)**

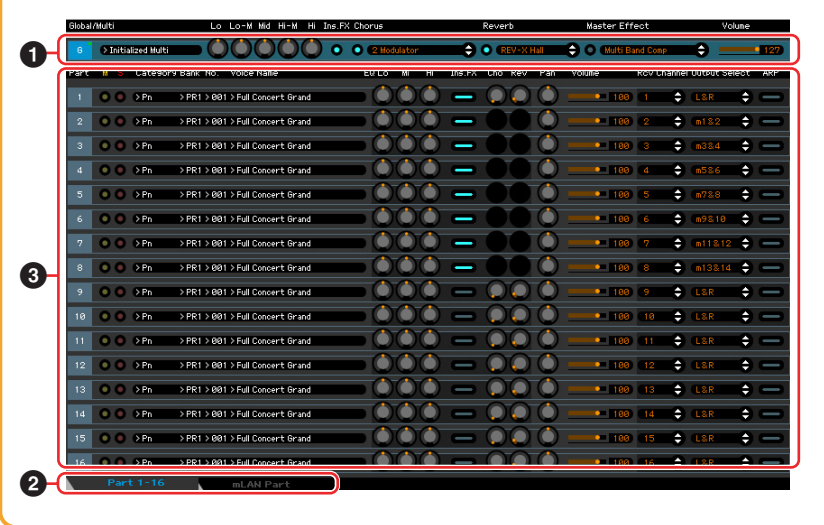

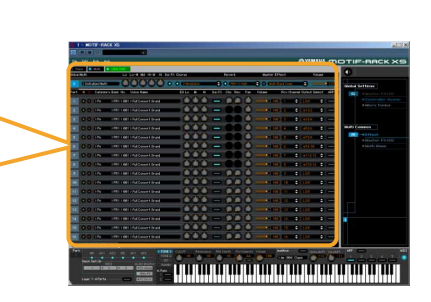

## **1 Global**

In diesem Streifen können Sie die Hauptparameter im Multi-Modus bearbeiten, beispielsweise die Effektparameter. Durch Klicken auf "G" wird dieser Bereich eingeschaltet, wie nachstehend abgebildet.

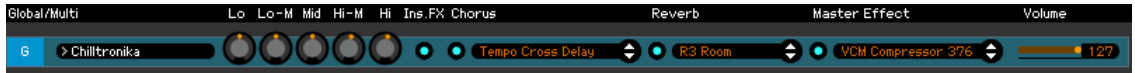

Bei der Bearbeitung der nachstehend beschriebenen Global-Parameter erscheint ein kleines Quadrat in **HINWEIS** der oberen rechten Ecke des Kästchens "G", bis Sie die bearbeiteten Daten als Datei gespeichert haben. Diese Anzeige entspricht der grünen [F]-Anzeige ([Seite 30\)](#page-29-0).

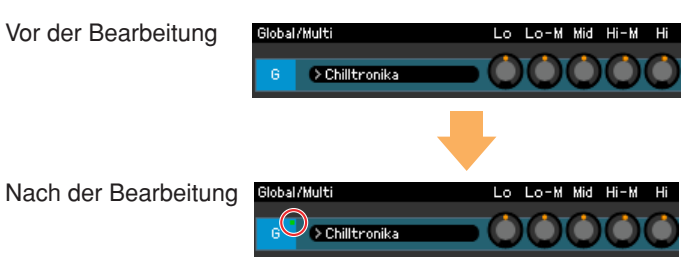

### **Multi-Programm**

Wenn die Registerkarte [Part 1-16] [\(Seite 20](#page-19-0)) ausgewählt ist, wird rechts neben der Anzeige "G" der Name des Multi-Programms angezeigt, das die Parametereinstellungen für sämtliche Parts 1–16 enthält. Durch Klicken auf den Namen des Multi-Programms wird die MULTI LIBRARY (Multi-Bibliothek) aufgerufen, in der Sie das gewünschte Multi-Programm auswählen können.

#### <span id="page-18-0"></span>**MULTI LIBRARY**

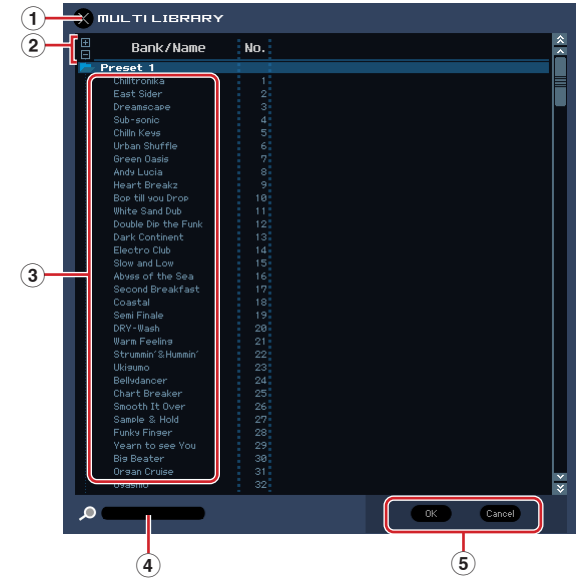

#### **1 Schließen-Schaltfläche**

Klicken Sie hierauf, um das Fenster zu schließen, ohne die Änderungen in MOTIF-RACK XS Editor VST wirksam werden zu lassen.

#### **2 [+]/[–]-Schaltflächen**

Klicken Sie auf die [+]-Schaltfläche, um alle Ordner zu öffnen, so dass alle Multi-Programme in allen Ordnern angezeigt werden. Klicken Sie auf die [–]-Schaltfläche, um alle Ordner zu schließen.

#### **3 Multi-Programme**

Zeigt die in dem Ordner enthaltenen Multi-Programme an. Sie können ein Multi vorübergehend markieren, indem Sie darauf klicken. Wenn Sie auf ein Multi doppelklicken, wird das Multi tatsächlich ausgewählt, und dieses Fenster schließt sich.

Durch Rechtsklick (Windows) bzw. <Control>-Klick (Macintosh) auf diesen Bereich und **HINWEIS**Auswählen eines Menüpunkts können Sie die folgende Funktion ausführen.

• Sämtliche Ordner öffnen/schließen

#### **4 Suchfeld**

Sie können nach dem gewünschten Multi suchen, indem Sie hier einen Suchbegriff eingeben.

#### **5 [OK]/[Cancel]-Schaltflächen**

Klicken Sie auf die Schaltfläche [OK], um die Einstellungen anzuwenden und das Fenster zu schließen. Wenn Sie das Fenster schließen möchten, ohne die Einstellungen zu übernehmen, klicken Sie auf [Cancel] (Abbrechen).

## **Lo, Lo-M, Mid, Hi-M, Hi (Part-EQ)**

Stellt den Equalizer für jeden Part ein.

#### **Ins FX (Insertion Effect)**

Schaltet den Insert-Effekt ein oder aus.

#### **Chorus**

Schaltet den Chorus-Effekt ein oder aus und wählt den Chorus-Typ aus.

#### **Reverb**

Schaltet den Chorus-Effekt ein oder aus und wählt den Reverb-Typ aus.

## **Master Effect**

Schaltet den Master-Effekt ein oder aus und wählt den Master-Effekt-Typ aus.

## **Volume**

Stellt die Gesamtlautstärke ein.

## <span id="page-19-0"></span>**2 [Part 1-16]/[mLAN Part]-Registerkarte**

Wählt unter [Part 1-16] und [mLAN Part] die zu bearbeitenden Parts aus. Die nachstehende Abbildung zeigt an, dass die Registerkarte [Part 1-16] ausgewählt ist.

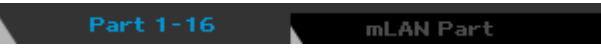

## **3 Part**

## **Wenn [Part 1-16] ausgewählt ist:**

In diesem Bereich können Sie die Parameter der einzelnen Parts bearbeiten. Durch Klicken auf einen der Parts 1–16 wird dieser eingeschaltet. In der nachstehenden Beispielabbildung ist Part 1 aktiv.

Bei der Bearbeitung eines der Voice-Parameter wie z. B. der Element-Parameter der einzelnen Parts **HINWEIS** erscheint ein kleines Quadrat in der oberen rechten Ecke der Kästchen "1" – "16", bis Sie die bearbeitete Voice als User- oder Mixing-Voice gespeichert oder die bearbeiteten Daten als Datei gesichert haben. Diese Anzeige entspricht der blauen [M]-Anzeige ([Seite 30](#page-29-0)).

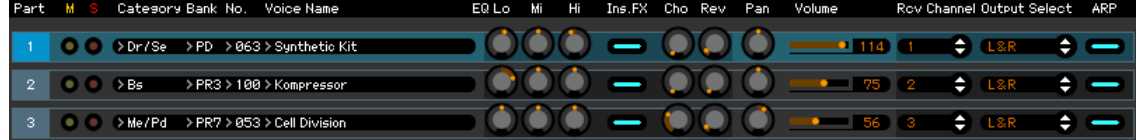

## **Part (Part-Nummer)**

Zeigt die Part-Nummer an. Durch Klicken hierauf wird der entsprechende Part eingeschaltet.

Auch dann, wenn die Editor-Software im ONLINE-Status ist, wird durch Auswahl der Part-Nummer in der **HINWEIS** Editor-Software nicht die Part-Nummer am MOTIF-RACK XS geändert und umgekehrt. Wenn Sie am MOTIF-RACK XS die gleiche Part-Nummer einstellen möchten wie in der Editor-Software, ändern Sie die Part-Nummer mit den Bedienelementen des MOTIF-RACK XS.

### **Mute/Solo**

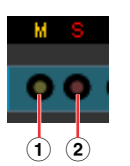

#### **1 Mute (Stummschaltung)**

Stellt den Mute-Status für jeden Part ein. Wenn Sie hier auf "M" klicken, wird der Mute-Status aller Parts gleichzeitig geändert.

#### **2 Solo (Solo-Schaltung)**

Wählt den Solo-Part aus. Es kann immer nur ein Part auf Solo geschaltet werden.

#### **Category, Bank, No. und Voice Name**

Zeigt die Kategorie, die Bank und den Namen der Voices an, die den einzelnen Parts zugewiesen sind. Durch Klicken hierauf erscheint auf der rechten Seite das VOICE-LIBRARY-Fenster, in dem Sie eine andere Voice für den aktuellen Part auswählen können. Die Bedienvorgänge für die VOICE LIBRARY sind die gleichen wie im Voice-Modus; Einzelheiten hierzu finden Sie auf [Seite 15](#page-14-0).

## **EQ Lo, Mi, Hi (Part-EQ)**

Stellt den Equalizer für jeden Part ein.

## **Ins.FX (Insert-Effekt-Schalter)**

Schaltet den Insert-Effekt ein oder aus.

Die Insert-Effekte können auf bis zu acht Parts angewendet werden. **HINWEIS**

#### **Cho, Rev, Pan (Chorus, Reverb, Pan)**

Stellt mit Hilfe der grafischen Regler den Chorus-Send-Pegel, Reverb-Send-Pegel und die Stereo-Pan-Position für die einzelnen Parts ein.

#### **Volume**

Stellt die Lautstärke für die einzelnen Parts ein.

## **Rcv Channel (Receive Channel)**

Bestimmt den MIDI-Empfangs-Kanal für die einzelnen Parts.

## **Output Select**

Bestimmt den Ausgang/die Ausgänge für den jeweiligen Part. Die folgenden Einstellungen stehen zur Verfügung.

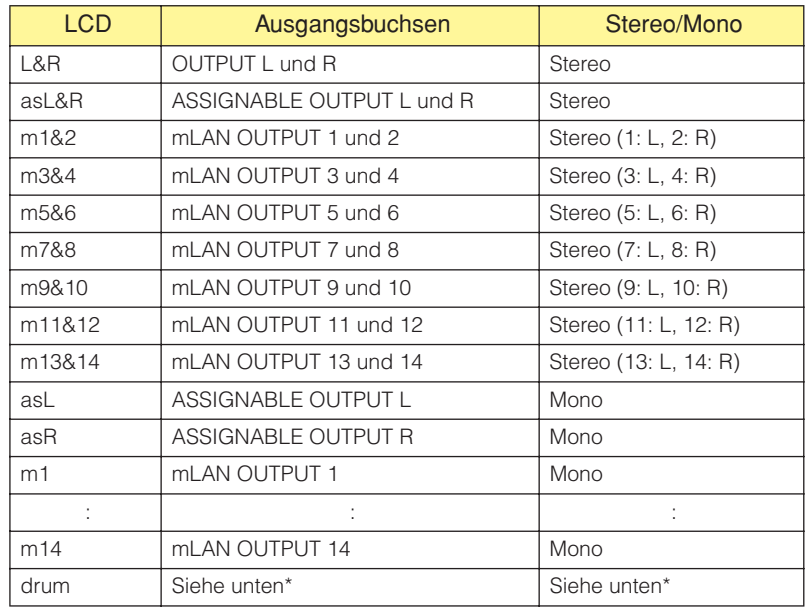

\* Wenn dem in Bearbeitung befindlichen Part eine Normal-Voice zugewiesen ist, wird dieser Wert als "L&R (dr)" angezeigt, und der Klang wird über die Buchsen OUTPUT L und R in Stereo ausgegeben. Wenn dem in Bearbeitung befindlichen Part eine Drum-Voice zugewiesen ist, wird dieser Wert als "drum" angezeigt, und der Klang wird über die Buchsen ausgegeben, die unter Output Select im Drum-Key-Edit-Display von MOTIF-RACK XS Editor VST eingestellt sind.

**HINWEIS** Je nach der Einstellung im Quick Setup ([Seite 34](#page-33-0)) wird das Audiosignal der Parts, die auf "L&R" oder "m1" – "m14" oder "m1&2" – "m13&14" eingestellt sind, sowohl an den Buchsen OUTPUT L/R als auch am mLAN-Anschluss ausgegeben.

## **ARP (Arpeggio)**

Schaltet die Arpeggio-Wiedergabe für die einzelnen Parts ein oder aus.

**HINWEIS** Bis zu vier Parts können gleichzeitig das Arpeggio wiedergeben.

## **Wenn [mLAN Part] ausgewählt ist:**

In diesem Bereich können Sie im Multi-Modus Parameter für den mLAN-Part bearbeiten. Durch Klicken auf die Zeile "mLAN" wird dieser Bereich eingeschaltet, wie nachstehend abgebildet.

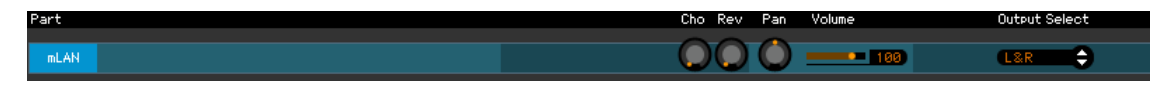

## **Cho, Rev, Pan (Chorus, Reverb, Pan)**

Stellt mit Hilfe der Reglersymbole den Chorus-Send-Pegel, Reverb-Send-Pegel und die Stereo-Pan-Position für den mLAN-Port ein.

#### **Volume**

Stellt die Lautstärke für den mLAN-Part ein.

#### **Output Select**

Bestimmt den Ausgang/die Ausgänge für den mLAN-Part. Die verfügbaren Einstellungen sind identisch mit denjenigen des mLAN-Parts im Voice-Modus. Siehe [Seite 17](#page-16-0).

## <span id="page-21-0"></span>**Parameterkategoriebereich (wenn Voice/Multi auf "Voice" eingestellt ist)**

Sie können einzelne Parameter des aktuellen Parts bearbeiten, indem Sie auf die Schaltfläche  $\bigoplus$  klicken (oben rechts im Fenster, direkt unter dem Namen des Modells), um den Einzelparameterbereich aufzurufen. Durch Aufrufen des Einzelparameterbereichs bewegt sich der Parameterkategoriebereich nach links, wie nachstehend gezeigt.

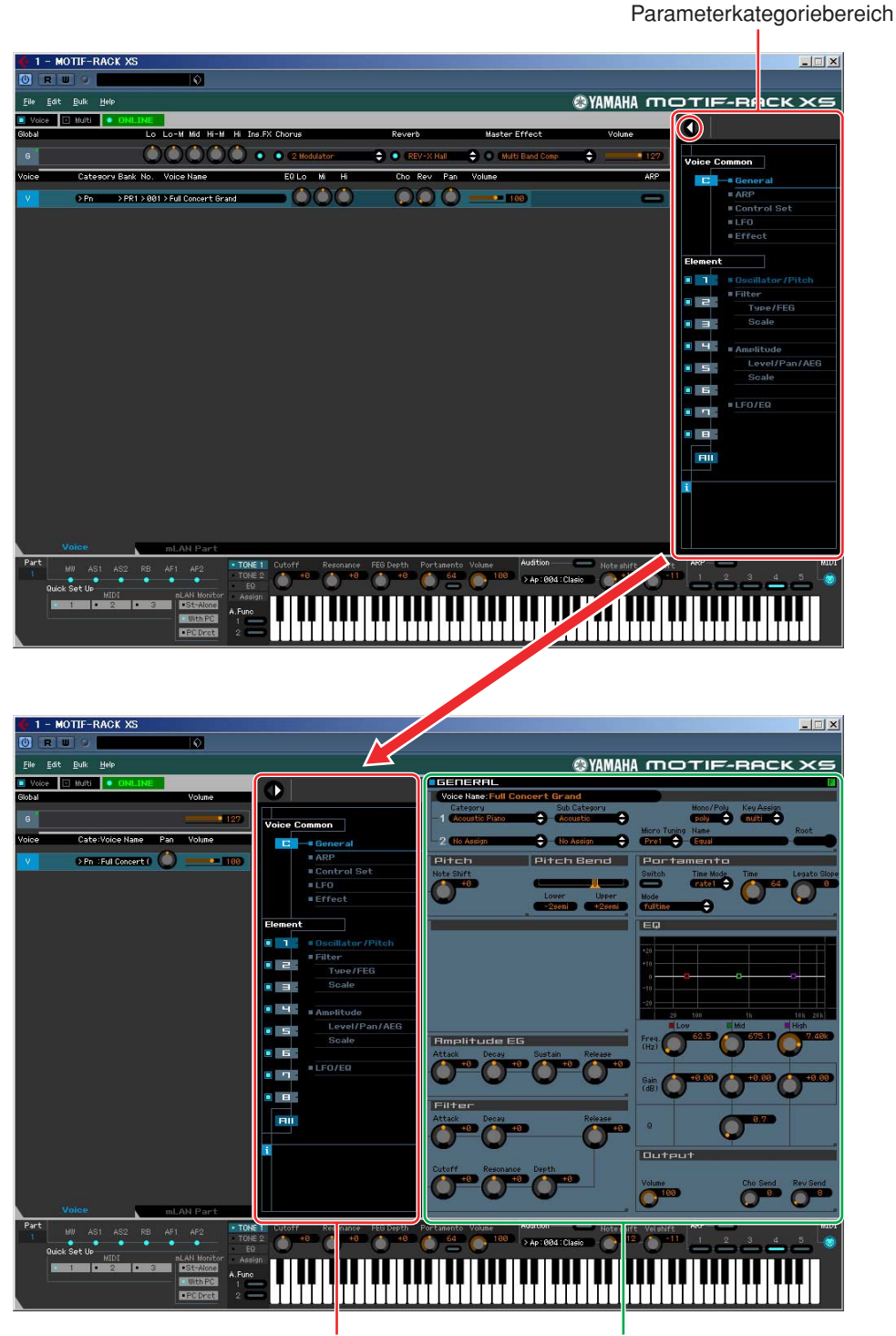

Parameterkategoriebereich Einzelparameterbereich

Die angezeigten Kategorien im Parameterkategoriebereich hängen von der ausgewählten Zeile ab: G, V oder mLAN Part, wie nachstehend abgebildet. Durch Klicken auf die einzelnen Kategorien werden die entsprechenden Parameter im Einzelparameterbereich aufgerufen. Die Anzeige "G" (siehe unten) erscheint beim Klicken auf die Zeile "G". Die Anzeige "V" (siehe unten) erscheint beim Klicken auf die Zeile "V", die nur zu sehen ist, wenn unten im Mischpultbereich die Registerkarte [Voice] ausgewählt ist. Die Anzeige "mLAN" (siehe unten) erscheint beim Klicken auf die Zeile "mLAN", die nur zu sehen ist, wenn unten im Mischpultbereich die Registerkarte [mLAN Part] ausgewählt ist.

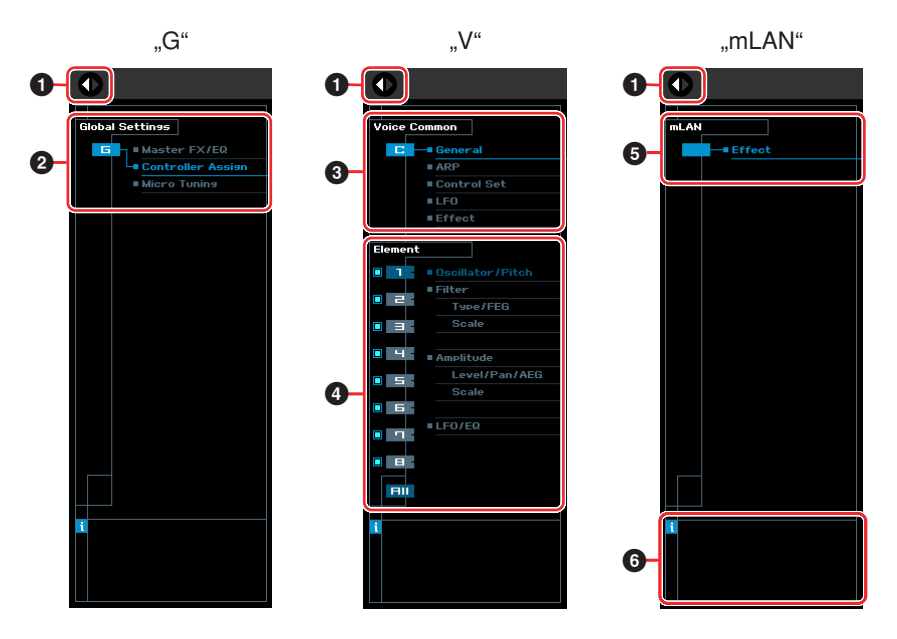

## <span id="page-22-0"></span>**1 Öffnen/Schließen-Schaltfläche**

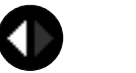

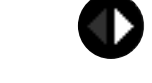

Diese Schaltfläche öffnet/schließt den Einzelparameterbereich. Wenn nur der linke Pfeil weiß dargestellt wird, ist der Einzelparameterbereich verborgen, und Sie können ihn aufrufen, indem Sie auf diese Schaltfläche klicken. Wenn nur der rechte Pfeil weiß dargestellt wird, wird der Einzelparameterbereich im Display angezeigt, und Sie können die angezeigten Parameter bearbeiten. Der Einzelparameterbereich kann durch Klicken auf diese Schaltfläche geschlossen werden. Sie können den Einzelparameterbereich auch bequem von der Computertastatur aus öffnen und schließen. Halten Sie die <Strg>-Taste (am Mac die Befehlstaste) gedrückt und drücken Sie gleichzeitig die Linkspfeiltaste (←), um das Fenster zu öffnen, oder halten Sie die <Strg>-Taste (am Mac die Befehlstaste) gedrückt und drücken Sie gleichzeitig die Rechtspfeiltaste (→), um das Fenster zu schließen.

## **2 Global Settings**

Dies wird angezeigt, wenn im Mischpultbereich die Zeile "G" ausgewählt ist. Durch Klicken auf die einzelnen Parameterkategorien werden die entsprechenden Global-Parameter im Einzelparameterbereich aufgerufen.

## **3 Voice Common**

Dies wird angezeigt, wenn im Mischpultbereich die Zeile "V" ausgewählt ist. Durch Klicken auf die einzelnen Parameterkategorien werden die entsprechenden Voice-Common-Parameter im Einzelparameterbereich aufgerufen.

## <span id="page-23-0"></span>**4 Element oder Drum Key**

Dies wird angezeigt, wenn im Mischpultbereich die Zeile "V" ausgewählt ist. Wenn eine Normal-Voice ausgewählt ist (im Parameterkategoriebereich wird "Element" angezeigt) und Sie eine Elementnummer (von 1–16) auswählen, werden durch Klicken auf die einzelnen Parameterkategorien die entsprechenden Element-Parameter im Einzelparameterbereich aufgerufen. Wenn eine Drum-Voice ausgewählt ist (im Parameterkategoriebereich wird "Drum Key" angezeigt) und Sie eine Tastennummer (von C0 – C6) auswählen, werden durch Klicken auf die einzelnen Parameterkategorien die entsprechenden Drum-Key-Parameter im Einzelparameterbereich aufgerufen.

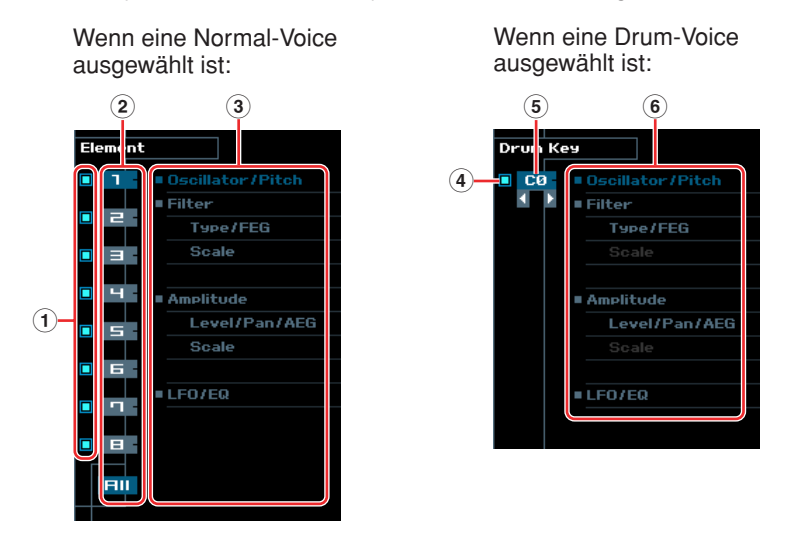

- **1 Kontrollkästchen für Elemente (verfügbar, wenn eine Normal-Voice ausgewählt ist)** Schaltet die einzelnen Elemente ein oder aus.
- <span id="page-23-3"></span>**2 Schaltflächen [1] – [8], [All] (verfügbar, wenn eine Normal-Voice ausgewählt ist)** Wählt das zu bearbeitende Element aus. Wenn [All] ausgewählt ist, erscheint das Element-Quick-Setting-Fenster im Einzelparameterbereich. In diesem Fenster können Sie häufig verwendete Element-Parameter aller Elemente in einem einzigen Fenster bearbeiten.
- **3 Element-Parameterkategorien (verfügbar, wenn eine Normal-Voice ausgewählt ist)** Zeigt die Kategorien von Element-Parametern an. Durch Klicken auf die einzelnen Kategorien werden die entsprechenden Element-Parameter im Einzelparameterbereich aufgerufen.
- <span id="page-23-4"></span>**4 Kontrollkästchen für Drum-Key (verfügbar, wenn eine Drum-Voice ausgewählt ist)** Schaltet den aktuellen Drum-Key ein oder aus.

#### **5 Drum-Key (verfügbar, wenn eine Drum-Voice ausgewählt ist)**

Zeigt den aktuellen zu bearbeitenden Drum-Key an. Sie können den zu bearbeitenden Drum-Key auswählen, indem Sie auf eine der dreieckigen Schaltflächen unterhalb der Tastenanzeige klicken.

**6 Drum-Key-Parameterkategorien (verfügbar, wenn eine Drum-Voice ausgewählt ist)** Zeigt die Kategorien von Drum-Key-Parametern an. Durch Klicken auf die einzelnen Kategorien werden die entsprechenden Drum-Key-Parameter im Einzelparameterbereich aufgerufen.

## <span id="page-23-1"></span>**5 mLAN**

Dies wird angezeigt, wenn im Mischpultbereich die Registerkarte "mLAN Part" ausgewählt ist. Im Einzelparameterbereich werden die Effektparameter angezeigt.

## <span id="page-23-2"></span>**6** *i* **(Information)**

Zeigt Informationen über den Parameter an der Mauszeigerposition an. Um die Informationen zu einem bestimmten Parameter zu sehen, bewegen Sie die Maus über den Drehregler, Schieberegler oder das Wertefeld usw. des Parameters. Die Information-Funktion können Sie durch Klicken auf das Kästchen "*i*" ein- und ausschalten.

## <span id="page-24-0"></span>**Parameterkategoriebereich (wenn Voice/Multi auf "Multi" eingestellt ist)**

Sie können detaillierte Parameter für den aktuellen Part bearbeiten, indem Sie auf die Schaltfläche klicken (oben rechts im Fenster, direkt unter dem Namen des Modells), um den Einzelparameterbereich aufzurufen. Durch Aufrufen des Einzelparameterbereichs bewegt sich der Parameterkategoriebereich nach links, wie nachstehend gezeigt.

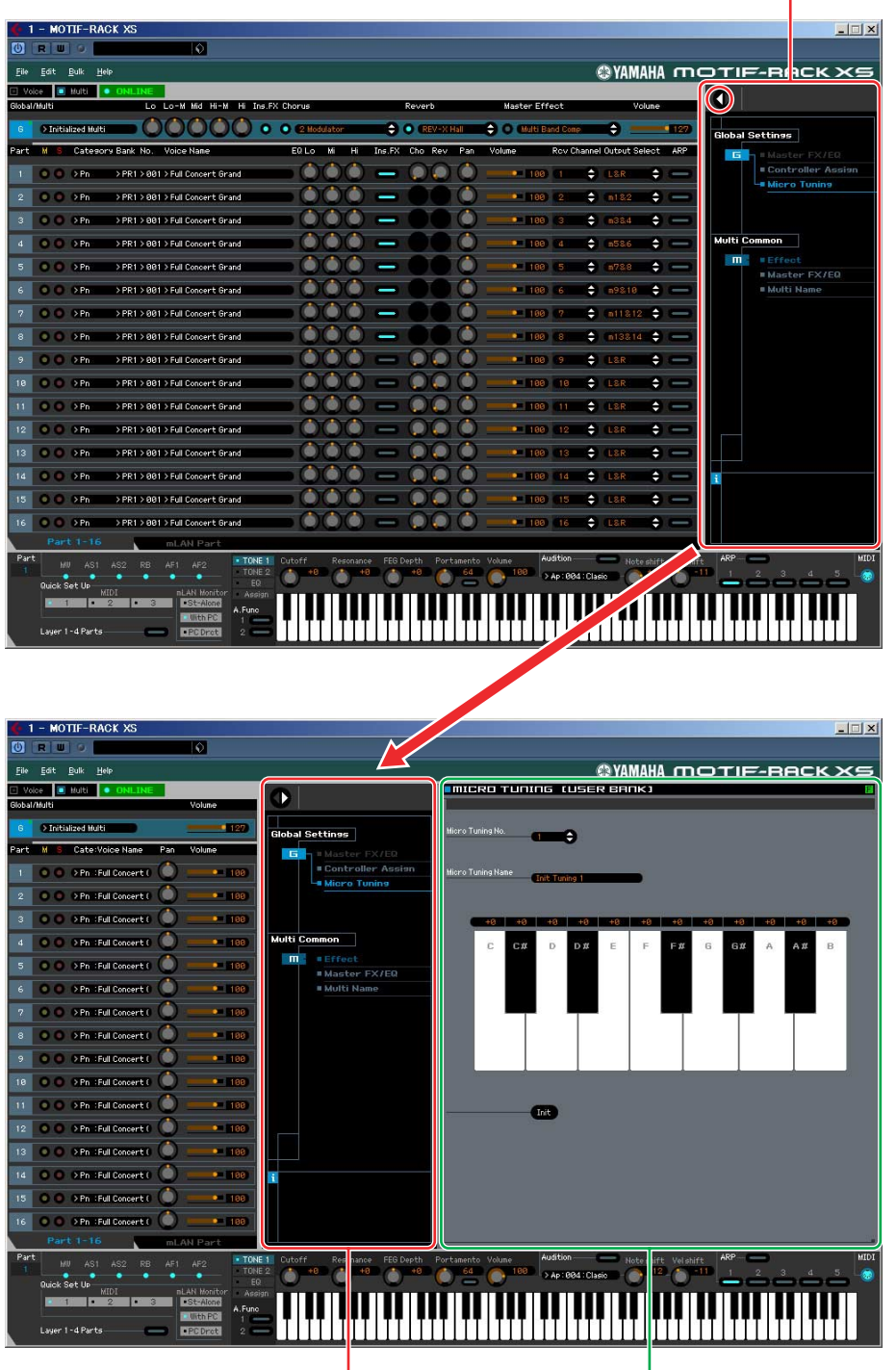

Parameterkategoriebereich

Parameterkategoriebereich Einzelparameterbereich

Die angezeigten Kategorien im Parameterkategoriebereich hängen vom ausgewählten Part-Typ ab: M, Part 1–16 oder mLAN Part. Durch Klicken auf die einzelnen Kategorien werden die entsprechenden Parameter im Einzelparameterbereich aufgerufen. Die Anzeige "G" (siehe unten) erscheint beim Klicken auf die Zeile "G". Die Anzeige "Part 1–16" (siehe unten) erscheint beim Klicken auf die Part-Zeile, die nur zu sehen ist, wenn unten im Mischpultbereich die Registerkarte [Part 1-16] ausgewählt ist. Die Anzeige "mLAN" (siehe unten) erscheint beim Klicken auf die Zeile "mLAN", die nur zu sehen ist, wenn unten im Mischpultbereich die Registerkarte [mLAN Part] ausgewählt ist.

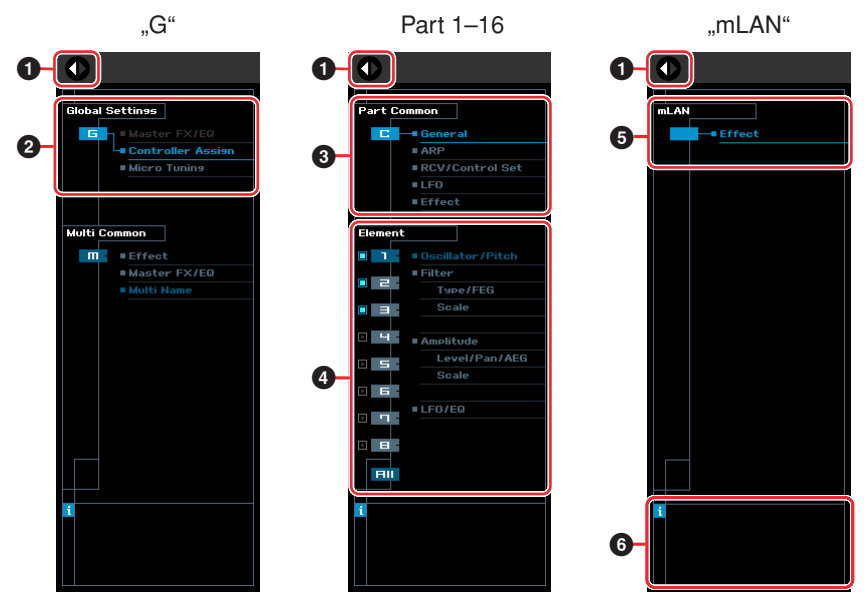

**1 Öffnen/Schließen-Schaltfläche**

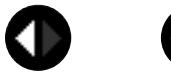

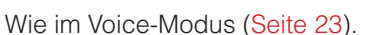

## **2 Global Settings**

Dies wird angezeigt, wenn im Mischpultbereich die Zeile "G" ausgewählt ist. Durch Klicken auf die einzelnen Parameterkategorien werden die entsprechenden Global-Parameter im Einzelparameterbereich aufgerufen.

## **3 Part Common**

Dies wird angezeigt, wenn im Mischpultbereich einer der Parts 1–16 ausgewählt ist. Durch Klicken auf die einzelnen Parameterkategorien werden die entsprechenden Common-Parameter der Voice / des Parts im Einzelparameterbereich aufgerufen.

## **4 Element oder Drum Key**

Dies wird angezeigt, wenn im Mischpultbereich einer der Parts 1–16 ausgewählt ist. Wenn dem aktuellen Part eine Normal-Voice zugeordnet ist (im Parameterkategoriebereich wird "Element" angezeigt) und Sie eine Elementnummer (von 1–16) auswählen, werden durch Klicken auf die einzelnen Parameterkategorien die entsprechenden Element-Parameter im Einzelparameterbereich aufgerufen. Wenn dem aktuellen Part eine Drum-Voice zugeordnet ist (im Parameterkategoriebereich wird "Drum Key" angezeigt) und Sie eine Tastennummer (von C0 – C6) auswählen, werden durch Klicken auf die einzelnen Parameterkategorien die entsprechenden Drum-Key-Parameter im Einzelparameterbereich aufgerufen.

Näheres hierzu finden Sie in den Erläuterungen zum Voice-Modus [\(Seite 24](#page-23-0)).

## **5 mLAN**

Wie im Voice-Modus ([Seite 24](#page-23-1)).

## **6** *i* **(Information)**

Wie im Voice-Modus ([Seite 24](#page-23-2)).

## **Einzelparameterbereich (wenn Voice/Multi auf "Voice" eingestellt ist)**

Dieser Bereich zeigt die einzelnen Parameter der ausgewählten Kategorie für die aktuelle Voice oder die globalen Einstellungen an. In diesem Abschnitt erfahren Sie, welche Parameter in den jeweiligen Kategorien enthalten sind. Weitere Informationen zu den einzelnen Parametern finden Sie in der Bedienungsanleitung des MOTIF-RACK XS.

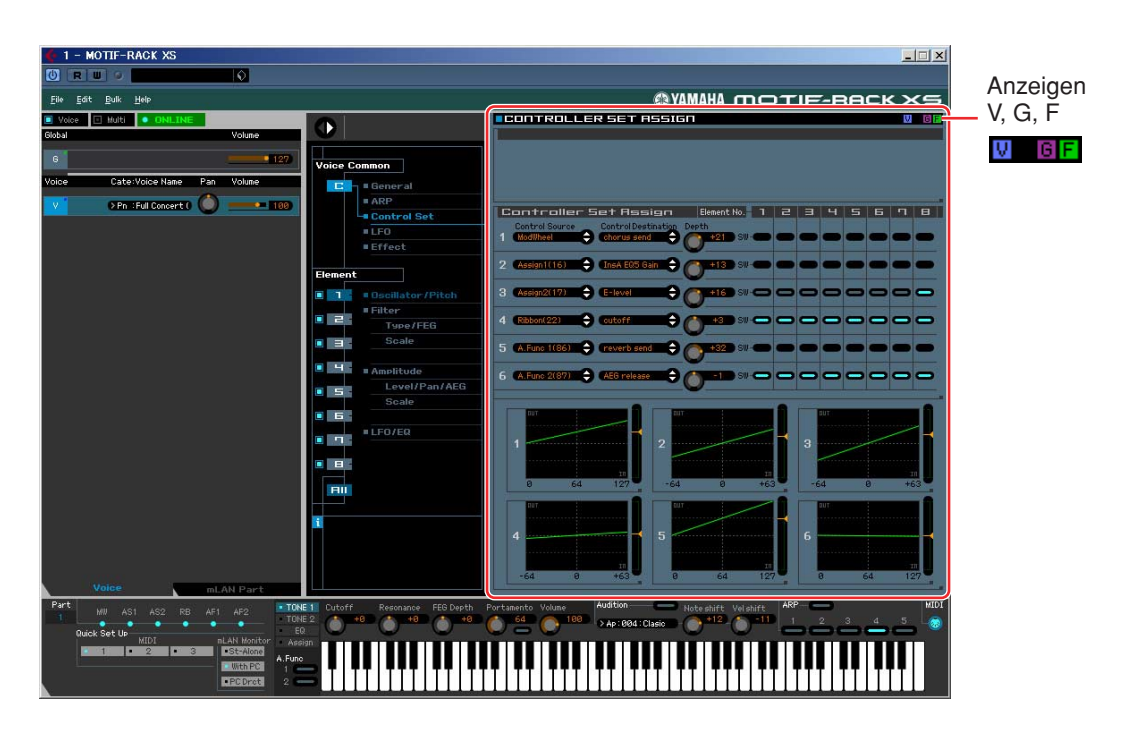

## **Drei Anzeigen für den Bearbeitungsstatus**

Oben rechts im Fenster sind eine oder mehrere der folgenden drei Anzeigen zu sehen, wenn Sie einen Parameter bearbeiten.

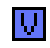

Zeigt an, dass die bearbeitete Voice noch nicht als User-Voice oder Mixing-Voice gespeichert wurde. Diese Anzeige erscheint, wenn Sie den Voice-Store-Vorgang ausführen [\(Seite 50](#page-49-0)).

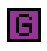

Zeigt an, dass die globalen Bearbeitungen noch nicht gespeichert wurden. Diese Anzeige erscheint, wenn Sie den Global-Store-Vorgang ausführen [\(Seite 50](#page-49-1)).

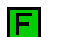

Zeigt an, dass die Parameterbearbeitungen noch nicht als Datei gespeichert wurden.

Diese Anzeigen, "V", "G" und "F", sind mit den kleinen Quadraten in der oberen rechten Ecke der Felder **HINWEIS**"1" – "16" und des Feldes "G" im Mischpultbereich verknüpft. Die Anzeigen "V" und "G" erscheinen jeweils, wenn Sie den Voice-Store-, Mixing-Store- bzw. Global-Store-Vorgang ausführen. Die Anzeige "F" und die kleinen Rechtecke oben rechts des Kästchens "G" im Mixer-Bereich verschwinden nur dann, wenn Sie die Funktion File Save (Datei speichern) ausführen. Wenn Sie die Funktion File Save ausführen, verschwinden alle Anzeigen einschließlich der kleinen Rechtecke.

## **Global Settings**

Diese Parameterkategorie, die durch Auswählen der Zeile "G" im Mischpultbereich ausgerufen wird, besteht aus den folgenden Unterkategorien.

## **Master FX/EQ (Master-Effekt/-EQ)**

Durch Klicken auf diesen Eintrag im Parameterkategoriebereich werden die Parameter für den Master-Effekt/-EQ im Einzelparameterbereich aufgerufen. Am MOTIF-RACK-XS-Instrument sind diese Parameter identisch mit denjenigen, die durch Auswählen von "Voice MEF" bzw. "VOICE MEQ" im Utility-Select-Fenster aufgerufen werden.

## **Controller Assign (Controller-Zuordnung)**

Durch Klicken auf diesen Eintrag im Parameterkategoriebereich werden die Controller-Assign-Parameter im Einzelparameterbereich aufgerufen. Am MOTIF-RACK-XS-Instrument sind diese Parameter identisch mit denjenigen, die durch Auswählen von "Controller" im Utility-Select-Fenster aufgerufen werden.

## **Micro Tuning**

Durch Klicken auf diesen Eintrag im Parameterkategoriebereich werden die Micro-Tuning-Parameter im Einzelparameterbereich aufgerufen. Am MOTIF-RACK-XS-Instrument sind diese Parameter identisch mit denjenigen, die durch Auswählen von "Micro Tune" im Utility-Select-Fenster aufgerufen werden.

## **Voice Common**

Diese Parameterkategorie wird durch Auswählen der Zeile "V" im Mischpultbereich aufgerufen. Mit den Parametern dieser Kategorie können Sie die Einstellungen vornehmen, die auf sämtliche Elemente oder Drum-Keys gemeinsam angewendet werden. Sie enthält die folgenden Unterkategorien.

## **General**

Durch Klicken auf diesen Eintrag im Parameterkategoriebereich werden Parameter wie Voice-Name und Tonhöhenparameter im Einzelparameterbereich aufgerufen. Am MOTIF-RACK-XS-Instrument sind diese Parameter identisch mit denjenigen, die durch Auswählen von "Name", "Play Mode", "Filter", "EG" bzw. "3 Band EQ" im VOICE-COMMON-Edit-Select-Fenster aufgerufen werden.

## **ARP (Arpeggio)**

Durch Klicken auf diesen Eintrag im Parameterkategoriebereich werden die Arpeggio-Parameter im Einzelparameterbereich aufgerufen. Am MOTIF-RACK-XS-Instrument sind diese Parameter identisch mit denjenigen, die durch Auswählen von "Arpeggio" im VOICE-COMMON-Edit-Select-Fenster aufgerufen werden.

Durch Klicken auf die Zeile Bank/Category/Sub/Number/Name wird das ARP-LIBRARY-Fenster aufgerufen, in dem Sie genau wie im VOICE-LIBRARY-Fenster [\(Seite 15](#page-14-0)) mit Hilfe der Suchfunktion Arpeggio-Typen auswählen können.

## **Controller Set (Controller-Einstellungen)**

Durch Klicken auf diesen Eintrag im Parameterkategoriebereich werden die Controller-Set-Parameter im Einzelparameterbereich aufgerufen. Am MOTIF-RACK-XS-Instrument sind diese Parameter identisch mit denjenigen, die durch Auswählen von "Controller" im VOICE-COMMON-Edit-Select-Fenster aufgerufen werden.

## **LFO (Low Frequency Oscillator)**

Durch Klicken auf diesen Eintrag im Parameterkategoriebereich werden die LFO-Parameter im Einzelparameterbereich aufgerufen. Am MOTIF-RACK-XS-Instrument sind diese Parameter identisch mit denjenigen, die durch Auswählen von "LFO" im VOICE-COMMON-Edit-Select-Fenster aufgerufen werden. Diese Parameterkategorie ist nicht für Drum-Voices verfügbar.

#### **Effect**

Durch Klicken auf diesen Eintrag im Parameterkategoriebereich werden die Effektparameter im Einzelparameterbereich aufgerufen. Am MOTIF-RACK-XS-Instrument sind diese Parameter identisch mit denjenigen, die durch Auswählen von "Effect" im VOICE-COMMON-Edit-Select-Fenster aufgerufen werden.

## **Element oder Drum Key**

Diese Parameterkategorie wird durch Auswählen der Zeile "V" im Mischpultbereich aufgerufen. "Element" wird angezeigt, wenn eine Normal-Voice ausgewählt ist; "Drum Key" wird angezeigt, wenn eine Drum-Voice ausgewählt ist. Mit den Parametern dieser Kategorie können Sie die Einstellungen vornehmen, die jeweils auf die einzelnen Elemente oder Drum-Keys angewendet werden. Sie enthält die folgenden Unterkategorien.

- HINWEIS Informationen zu den Kontrollkästchen links neben den Element-Nummern 1–8 und "All" finden Sie auf [Seite 24](#page-23-3). Informationen zum Drum-Key (Notennamen) und dem zugehörigen Kontrollkästchen finden Sie auf [Seite 24](#page-23-4).
- Die Element-Parameter einer Normal-Voice und die Drum-Key-Parameter einer Drum-Voice können nur in der Editor-**HINWEIS**Software bearbeitet werden. Beachten Sie, dass sie nicht am MOTIF-RACK-XS-Instrument bearbeitet werden können.

## **Oscillator/Pitch**

Durch Klicken auf diesen Eintrag im Parameterkategoriebereich werden die Oszillator- und Tonhöhen-Parameter im Einzelparameterbereich aufgerufen.

## **Filter**

Durch Klicken auf diesen Eintrag im Parameterkategoriebereich werden die Filterparameter im Einzelparameterbereich aufgerufen.

## **Amplitude**

Durch Klicken auf diesen Eintrag im Parameterkategoriebereich werden die Amplitudenparameter im Einzelparameterbereich aufgerufen.

## **LFO/EQ (Low Frequency Oscillator/Equalizer)**

Durch Klicken auf diesen Eintrag im Parameterkategoriebereich werden die LFO- und EQ-Parameter im Einzelparameterbereich aufgerufen.

## **mLAN**

Diese Parameterkategorie wird durch Auswählen der Zeile "mLAN" im Mischpultbereich aufgerufen. Mit den Parametern dieser Kategorie können Sie die Einstellungen vornehmen, die im Voice-Modus auf den mLAN-Part angewendet werden. Sie enthält die folgende Unterkategorie.

## **Effect**

Durch Klicken auf diesen Eintrag im Parameterkategoriebereich werden im Einzelparameterbereich die Parameter für den Effekt aufgerufen, der auf den mLAN-Part des Voice-Modus angewendet wird.

## **Einzelparameterbereich (wenn Voice/Multi auf "Multi" eingestellt ist)**

Dieser Bereich zeigt die einzelnen Parameter der ausgewählten Kategorie für den aktuellen Part und die Voice, die diesem Part zugewiesen ist, oder die globalen Einstellungen an. In diesem Abschnitt erfahren Sie, welche Parameter in den jeweiligen Kategorien enthalten sind. Weitere Informationen zu den einzelnen Parametern finden Sie in der Bedienungsanleitung des MOTIF-RACK XS.

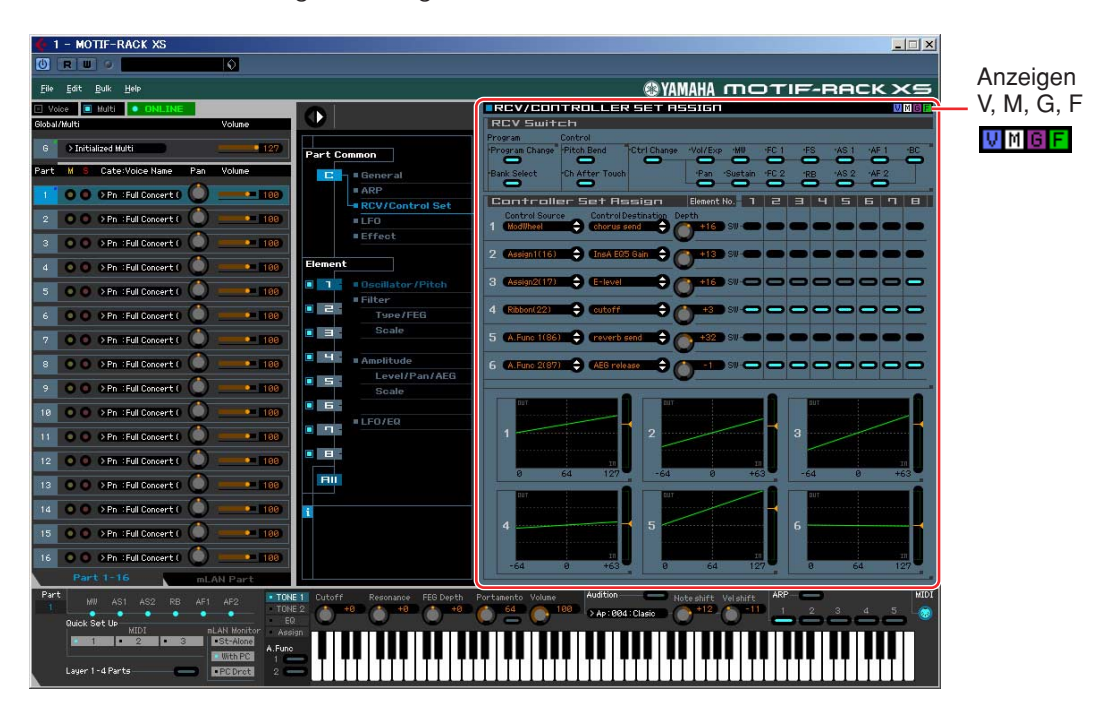

## <span id="page-29-0"></span>**Vier Anzeigen für den Bearbeitungsstatus**

Oben rechts im Fenster sind eine oder mehrere der folgenden vier Anzeigen zu sehen, wenn Sie einen Parameter bearbeiten.

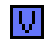

Zeigt an, dass die bearbeitete Voice noch nicht als User-Voice oder Mixing-Voice gespeichert wurde. Diese Anzeige erscheint, wenn Sie den Voice-Store-Vorgang ausführen [\(Seite 50](#page-49-0)).

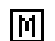

Zeigt an, dass die Multi-Bearbeitungen noch nicht gespeichert wurden. Diese Anzeige erscheint, wenn Sie den Mixing-Store-Vorgang ausführen [\(Seite 51\)](#page-50-0).

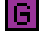

Zeigt an, dass die globalen Bearbeitungen noch nicht gespeichert wurden. Diese Anzeige erscheint, wenn Sie den Global-Store-Vorgang ausführen [\(Seite 50](#page-49-1)).

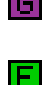

Zeigt an, dass die Parameterbearbeitungen noch nicht als Datei gespeichert wurden.

**HINWEIS** Diese Anzeigen, "V", "M", "G" und "F", sind mit den kleinen Quadraten in der oberen rechten Ecke des Feldes "V", der Felder "1" – "15" und des Feldes "G" im Mischpultbereich verknüpft. Die Anzeigen "V", "M" und "G" erscheinen jeweils, wenn Sie den Voice-Store-, Mixing-Store- bzw. Global-Store-Vorgang ausführen. Die Anzeige "F" und die kleinen Quadrate in der oberen rechten Ecke des Feldes "G" im Mischpultbereich verschwinden nur, wenn Sie den File-Save-Vorgang ausführen. Sämtliche Anzeigen und die kleinen Quadrate verschwinden, wenn Sie den File-Save-Vorgang ausführen.

## **Global Settings**

Diese Parameterkategorie, die durch Auswählen der Zeile "G" im Mischpultbereich ausgerufen wird, besteht aus den folgenden Unterkategorien.

## **Controller Assign (Controller-Zuordnung)**

Durch Klicken auf diesen Eintrag im Parameterkategoriebereich werden die Controller-Assign-Parameter im Einzelparameterbereich aufgerufen. Am MOTIF-RACK-XS-Instrument sind diese Parameter identisch mit denjenigen, die durch Auswählen von "Controller" im Utility-Select-Fenster aufgerufen werden.

## **Micro Tuning**

Durch Klicken auf diesen Eintrag im Parameterkategoriebereich werden die Micro-Tuning-Parameter im Einzelparameterbereich aufgerufen. Am MOTIF-RACK-XS-Instrument sind diese Parameter identisch mit denjenigen, die durch Auswählen von "Micro Tune" im Utility-Select-Fenster aufgerufen werden.

## **Multi Common**

Diese Parameterkategorie, die durch Auswählen der Zeile "G" im Mischpultbereich ausgerufen wird, besteht aus den folgenden Unterkategorien.

## **Effect**

Durch Klicken auf diesen Eintrag im Parameterkategoriebereich werden die Effektparameter im Einzelparameterbereich aufgerufen. Am MOTIF-RACK-XS-Instrument sind diese Parameter identisch mit denjenigen, die durch Auswählen von "Effect" im MULTI-COMMON-Edit-Select-Fenster und anschließendes Auswählen von "Reverb" und "Chorus" aufgerufen werden.

## **Master FX/EQ (Master-Effekt/-EQ)**

Durch Klicken auf diesen Eintrag im Parameterkategoriebereich werden die Parameter für den Master-Effekt und -EQ im Einzelparameterbereich aufgerufen. Am MOTIF-RACK-XS-Instrument sind die Master-Effekt-Parameter identisch mit denjenigen, die durch Auswählen von "Effect" im MULTI-COMMON-Edit-Select-Fenster und anschließendes Auswählen von "Master" aufgerufen werden, während die Master-EQ-Parameter mit denjenigen identisch sind, die durch Auswählen von "MEQ" im MULTI-COMMON-Edit-Select-Fenster aufgerufen werden.

## **Multi Name**

Durch Klicken auf diesen Eintrag im Parameterkategoriebereich wird im Einzelparameterbereich das Feld aufgerufen, in dem Sie den Multi-Namen bearbeiten können. Am MOTIF-RACK-XS-Instrument ist dieses Fenster identisch mit demjenigen, die durch Auswählen von "Name" im MULTI-COMMON-Edit-Select-Fenster aufgerufen wird.

## **Part Common**

Diese Parameterkategorie, die durch Auswählen einer der Zeilen "1"–"16" im Mischpultbereich ausgerufen wird, besteht aus den folgenden Unterkategorien.

## **General**

Durch Klicken auf diesen Eintrag wird das GENERAL-Fenster im Parameterkategoriebereich aufgerufen. In diesem Fenster können Sie die Voice-Common-Parameter wie z. B. Namen und Mixing-Part-Parameter wie Pitch, Portamento, Note/Velocity Limit und Part EQ bearbeiten. Im General-Bereich des Part Commen können sowohl die Mixing-Part-Parameter (während der Bearbeitung erscheint oben rechts die Anzeige "M") als auch die Voice-Common-Parameter (während der Bearbeitung erscheint oben rechts die Anzeige "V") bearbeitet werden. Zur Unterscheidung dieser Gruppen erscheint direkt links neben den Parametern ein kleiner Punkt.

## **ARP (Arpeggio)**

Durch Klicken auf diesen Eintrag im Parameterkategoriebereich werden im Einzelparameterbereich die Parameter für das dem aktuellen Part zugeordnete Arpeggio aufgerufen. Am MOTIF-RACK-XS-Instrument sind diese Parameter identisch mit denjenigen, die durch Auswählen von "Arpeggio" im MULTI-COMMON-Edit-Select-Fenster oder MULTI-Edit-Select-Fenster aufgerufen werden. Durch Klicken auf die Zeile Bank/Category/Sub/Number/Name wird das ARP-LIBRARY-Fenster aufgerufen, in dem Sie genau wie im VOICE-LIBRARY-Fenster [\(Seite 15](#page-14-0)) mit Hilfe der Suchfunktion Typen auswählen können.

## **RCV/Control Set (Receive/Control Set)**

Durch Klicken auf diesen Eintrag wird RCV/CONTROLLER-SET-ASSIGN-Fenster im Parameterkategoriebereich aufgerufen. In diesem Fenster können Sie die Receive-Switch-Parameter des aktuellen Parts und die Controller-Set-Assign-Parameter des aktuellen Parts und der Voice bearbeiten. Am MOTIF-RACK-XS-Instrument sind diese Parameter identisch mit denjenigen, die durch Auswählen von "RcvSw" im MULTI-Edit-Select-Fenster oder durch Auswählen von "Controller" im MULTI-COMMON-Edit-Select-Fenster aufgerufen werden.

## **LFO (Low Frequency Oscillator)**

Durch Klicken auf diesen Eintrag im Parameterkategoriebereich werden im Einzelparameterbereich die LFO-Parameter der dem aktuellen Part zugeordneten Voice aufgerufen. Diese Parameterkategorie ist nicht verfügbar, wenn dem aktuellen Part eine Drum-Voice zugeordnet ist.

## **Effect**

Durch Klicken auf diesen Eintrag im Parameterkategoriebereich werden im Einzelparameterbereich die Parameter für den Insert-Effekt des aktuellen Parts und für den System-Effekt aufgerufen, der auf alle Parts angewendet wird.

## **Element oder Drum Key**

Diese Parameterkategorie wird durch Auswählen einer der Zeilen "1" – "16" im Mischpultbereich aufgerufen. "Element" wird angezeigt, wenn dem aktuellen Part eine Normal-Voice zugeordnet ist; "Drum Key" wird angezeigt, wenn ihm eine Drum-Voice zugeordnet ist. Mit den Parametern dieser Kategorie können Sie die Einstellungen vornehmen, die jeweils auf die einzelnen Elemente oder Drum-Keys angewendet werden. Näheres hierzu finden Sie in den Erläuterungen zum Voice-Modus.

## **mLAN**

Diese Parameterkategorie wird durch Auswählen der Zeile "mLAN" im Mischpultbereich aufgerufen. Mit den Parametern dieser Kategorie können Sie die Einstellungen vornehmen, die im Multi-Modus auf den mLAN-Part angewendet werden. Sie enthält die folgende Unterkategorie.

## **Effect**

Durch Klicken auf diesen Eintrag im Parameterkategoriebereich werden im Einzelparameterbereich die Parameter für den Effekt aufgerufen, der auf den mLAN-Part des Multi-Modus angewendet wird.

## **Unterer Bereich**

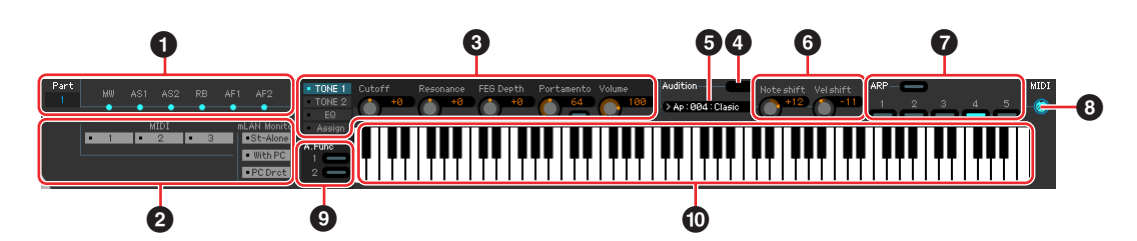

## **1 Controller-Set-Status**

Dieser Bereich zeigt an, welcher (eingebaute oder angeschlossene) Controller des MOTIF-RACK-XS-Instruments als Controller-Quelle des Controller-Sets verwendet wird, das im RCV/CONTROLLER-SET-ASSIGN-Fenster bearbeitet wird.

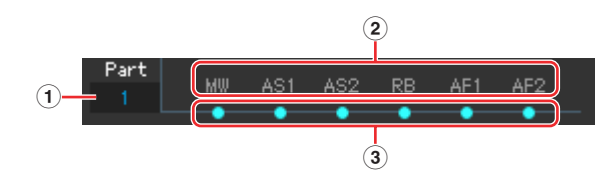

## **1 Part**

Zeigt den aktuellen Part an. Wenn im Voice-Modus [Voice]/[Multi] auf "Voice" eingestellt ist, ist diese Anzeige im Voice-Modus auf "1" festgelegt. Wenn im Multi-Modus [Voice]/[Multi] auf "Multi" eingestellt ist, wird diese Anzeige im Multi-Modus durch Auswählen des Parts im Mischpultbereich bestimmt.

## **2 Controller-Quelle (Controller)**

Zeigt die sechs Controller an, die im Controller-Set als Quelle dienen. Die Abkürzungen für die Controller sind wie folgt:

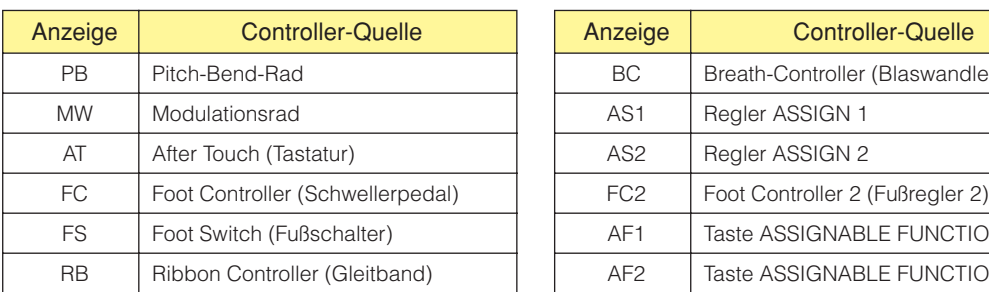

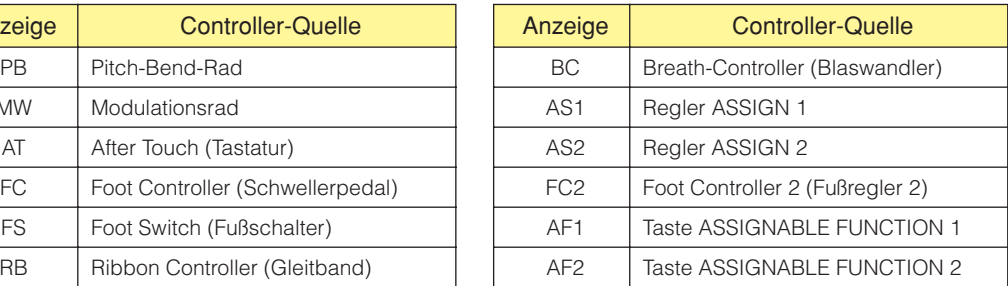

## **3 Ein-/Aus-Status**

Wenn eine Anzeige leuchtet, ist der entsprechenden (Controller-) Quelle eine bestimmte Funktion (ein bestimmtes Ziel) zugewiesen. Wenn eine Anzeige nicht leuchtet, ist der entsprechenden Source (Controller-Quelle) keine Funktion zugewiesen.

## <span id="page-33-0"></span>**2 Quick Setup (Schnelleinrichtung)**

Von diesem Bereich aus können Sie beim Übertragen des Audiosignals über ein IEEE-1394-Kabel an den Computer sofort geeignete Einstellungen für MIDI- und Monitor-Parameter aufrufen.

Die Einstellungen, die durch diesen Vorgang am MOTIF-RACK-XS-Instrument vorgenommen werden, **HINWEIS** können nicht als Editor-Datei gesichert werden.

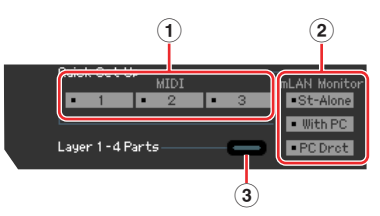

## **1 MIDI**

Sie können eine der Vorlagen 1–3 auswählen. Am MOTIF-RACK-XS-Instrument entspricht dieser Bereich dem Quick-Setup-Parameter auf der dritten Seite des Fensters, das durch Auswählen von "MIDI" im Utility-Select-Fenster aufgerufen wird.

## **2 mLAN Monitor**

Sie können aus den drei vorprogrammierten Vorlagen die gewünschte auswählen. Am MOTIF-RACK-XS-Instrument entspricht dieser Bereich dem mLAN-Monitor-Parameter auf der zweiten Seite des Fensters, das durch Auswählen von "General" im Utility-Select-Fenster aufgerufen wird.

#### **3 Layer 1-4 Parts**

Dieser Parameter erscheint nur, wenn [Voice]/[Multi] auf [Multi] eingestellt ist. Wenn dieses Kästchen angekreuzt ist, können ungeachtet der Einstellungen im Editor-Fenster nur die Parts 1–4 MIDI-Meldungen über einen einzigen MIDI-Kanal empfangen, der im Utility-Modus des MOTIF-RACK-XS-Instruments als Basis-Empfangskanal (Parameter "Receive Ch") festgelegt wurde.

Beachten Sie, dass dieser Parameter "Layer 1-4 Parts" zur Verfügung steht, damit Sie die 384 (128 x 3 Banken) in die Editor-Software eingebauten Multi-Programme nutzen können. Diese Multi-Programme, die den in das MOTIF-XS-Keyboard eingebauten (aus 4 Parts bestehenden) Performances entsprechen, werden unter der Annahme angelegt, dass nur die Parts 1–4 mit einem einzigen MIDI-Empfangskanal verwendet werden. Durch Aktivieren von "Layer 1-4 Parts" können Sie sich den Klang der in das MOTIF-XS-Keyboard eingebauten Vier-Part-Performances anhören.

## **3 Drehregler**

In diesem Bereich können Sie verschiedene Parameter einstellen, die den Drehreglern am vorderen Bedienfeld des MOTIF-RACK-XS-Instruments zugeordnet sind.

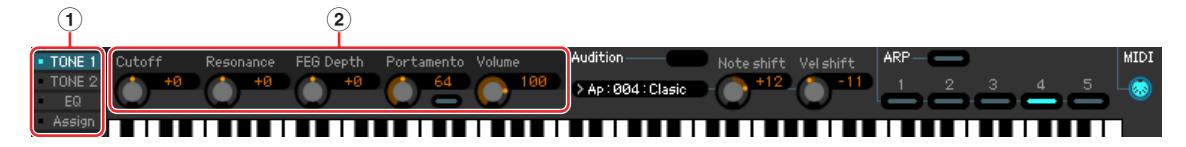

## **1 [TONE 1]/[TONE 2]/[EQ]/[Assign]**

Entspricht der [SELECT]-Taste am vorderen Bedienfeld des MOTIF-RACK XS.

#### **2 Drehregler 1–5**

Entsprechen den fünf Drehreglern am vorderen Bedienfeld des MOTIF-RACK XS.

## **4 Audition (Vorhören)**

Entspricht der [AUDITION]-Taste am vorderen Bedienfeld des MOTIF-RACK XS.

## **5 Audition Phrase**

Zeigt die aktuelle Audition-Phrase an. Durch Klicken hierauf wird das PHRASE-LIBRARY-Fenster aufgerufen, in dem Sie eine andere Audition-Phrase auswählen können.

## **6 Note Shift/Vel Shift**

Verschiebt die Note (in Halbtönen) und Velocity (Stärke) für die Wiedergabe der Audition-Phrase nach oben oder unten.

## **7 ARP (Arpeggio)**

Hier können Sie die Arpeggio-Einstellungen ändern (Ein-/Aus-Status und Auswahl von 1–5).

## **8 MIDI-Monitor**

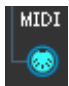

Schaltet die MIDI-Monitorfunktion ein oder aus. Wenn dieses MIDI-Buchsensymbol eingeschaltet ist, werden die an den MOTIF-RACK XS gesendeten Note-On/Off-Meldungen auf der virtuellen Tastatur unten im Editor-Fenster angezeigt. Schalten Sie den MIDI-Monitor ein, wenn Sie das Ergebnis der Bearbeitung durch Spielen auf der an den Computer angeschlossenen MIDI-Tastatur überprüfen möchten.

## **9 [A.Func]-Schaltfläche (Assignable Function)**

Diese Schaltfläche hängt mit den Einstellungen "All AF off", "AF1 on" und "AF2 on" zusammen, die im OSCILLATOR/PITCH-Fenster des Normal Voice Element Edit als Wert des XA-Control-Parameters ausgewählt werden. Weitere Informationen hierzu finden Sie in der Bedienungsanleitung des MOTIF-RACK XS.

## <span id="page-34-0"></span>**) Tastatur**

Hier können Sie den bearbeiteten Klang abhören. Note-On/Off-Meldungen, die den Tasten entsprechen, auf die Sie klicken oder die Sie ziehen, werden über den im Editor-Setup-Fenster angegebenen MIDI-Port [\(Seite 41\)](#page-40-0) als MIDI-OUT-Parameter gesendet.

- Die beim Klicken auf eine Taste erzeugte Velocity wird mit dem Keyboard-Velocity-Parameter [\(Seite 43](#page-42-0)) **HINWEIS** des Setup-Fensters festgelegt.
- Wenn eine Drum-Voice bearbeitet wird, können Sie die Parametereinstellungen der einzelnen Tasten **HINWEIS**initialisieren, indem Sie mit der rechten Maustaste (Windows) bzw. mit <Control>-Klick (Macintosh) auf die virtuelle Tastatur klicken. Durch Auswählen von "Initialize key" aus dem mit Rechtsklick (Windows) / <Control>-Klick (Macintosh) aufgerufenen Menü werden sämtliche Parametereinstellungen mit Ausnahme der Waveform-Zuordnung des momentan ausgewählten Drum-Key initialisiert; durch Auswählen von "Initialize key (with Wave)" hingegen sämtliche Parametereinstellungen einschließlich Waveform-Zuordnung.

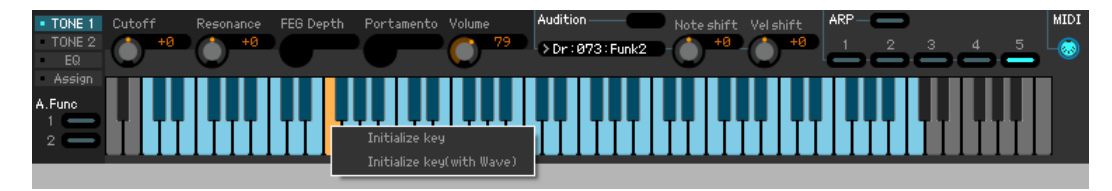

# <span id="page-35-0"></span>**Bedienungsgrundlagen**

Dieser Abschnitt behandelt die Bedienung der wichtigsten Funktionen in MOTIF-RACK XS Editor VST.

## **Eine Voice benennen**

Sie können für die bearbeitete Voice im VOICE-LIBRARY-Fenster, im GENERAL-Fenster (Part Common General) sowie im Store-Fenster (Speichern) einen Namen Ihrer Wahl vergeben.

Wählen Sie im VOICE-LIBRARY-Fenster ([Seite 15](#page-14-0)) eine User-Voice oder Mixing-Voice aus, und klicken Sie dann auf die ausgewählte Voice, so dass Sie den Namen bearbeiten können. Wenn Sie nach Eingabe des Voice-Namens die <Enter>-Taste drücken oder den Cursor auf einen anderen Parameter bewegen, wird der eingegebene Name übernommen; mit <Esc> bleibt der bisherige Name erhalten.

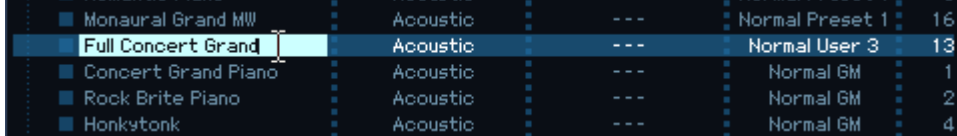

Im GENERAL-Fenster (siehe unten) und im Store-Fenster [\(Seite 50](#page-49-0)) bewegen Sie den Cursor in das Textfeld "Voice Name" oben im Fenster, und geben Sie dann den gewünschten Namen dort ein. Wenn Sie nach der Eingabe die <Enter>-Taste drücken oder den Cursor auf einen anderen Parameter bewegen, wird der eingegebene Name übernommen.

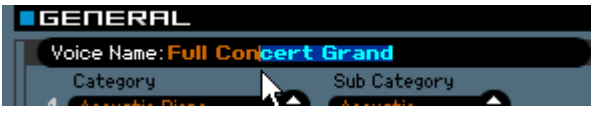

## **Nach einem Voice-/Arpeggio-Typ suchen**

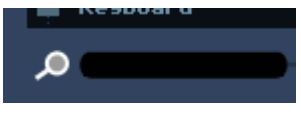

Sie können in den Fenstern VOICE LIBRARY [\(Seite 15](#page-14-0)), MULTI LIBRARY ([Seite 19\)](#page-18-0), ARP LIBRARY und PHRASE LIBRARY nach einer gewünschten Voice, einem Multi, einem Arpeggio-Typ und einer Audition-Phrase suchen, indem Sie einfach einen Suchbegriff in das Textfeld unten im betreffenden Fenster eingeben. Die Suchfunktion steht auch im Import-Fenster zur Verfügung ([Seite 39\)](#page-38-0).

## **Einen Zahlenwert eingeben**

## $127$

Wenn Sie auf ein Wertefeld wie das vorstehend gezeigte doppelklicken, können Sie das Wertefeld bearbeiten und einen Zahlenwert direkt mit den Zifferntasten eingeben. Wenn Sie nach der Eingabe die <Enter>-Taste drücken oder den Cursor auf einen anderen Parameter bewegen, wird der eingegebene Wert übernommen; mit <Esc> bleibt der bisherige Wert erhalten. Sie können den Wert auch mit den Cursortasten oder den <Bild-auf>/<Bild-ab>-Tasten bearbeiten, nachdem Sie auf dieses Feld geklickt haben. Um unter Windows den Wert auf dessen Voreinstellung zu stellen, halten Sie die <Strg>-Taste gedrückt und klicken Sie gleichzeitig auf das Wertefeld. Um unter Mac OS den Wert auf dessen Voreinstellung zu stellen, halten Sie die Befehl-Taste gedrückt und klicken Sie gleichzeitig auf das Wertefeld.

Bei bestimmten Parametern kann der Wert nur mit der Maus verändert werden und nicht durch Direkteingabe per **HINWEIS**Zifferntasten.

## **Einen Wert auswählen**

#### REV-X Hall

Wenn Sie in ein Wertefeld wie das vorstehend angezeigte klicken, erscheint eine Werteliste, aus der Sie den gewünschten Wert auswählen können. Sie können den Wert auch auswählen, indem Sie auf den Pfeil am rechten Ende der Werteliste klicken.

## **Einen Drehregler verwenden**

е

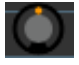

Wenn Sie einen Drehregler wie den vorstehend gezeigten ziehen oder darauf klicken, ändert sich der Wert des entsprechenden Parameters. Nach dem Klicken auf den Drehregler können Sie den Wert auch mit den Cursortasten oder den <Bild-auf>/<Bild-ab>-Tasten bearbeiten. Wenn Sie den Wert feineinstellen möchten, ziehen Sie die Maus bei gehaltener <Shift>-Taste.

Die genaue Bedienungsweise des Drehreglers wird durch die Einstellungen der Parameter Knob Guide und Knob Mouse Control im Setup-Fenster ([Seite 41\)](#page-40-0) festgelegt. Um unter Windows den Wert auf dessen Voreinstellung zu stellen, halten Sie die <Strg>-Taste gedrückt und klicken Sie gleichzeitig auf den Drehregler. Um unter Mac OS den Wert auf dessen Voreinstellung zu stellen, halten Sie die Befehl-Taste gedrückt und klicken Sie gleichzeitig auf den Drehregler.

## **Einen Schieberegler verwenden**

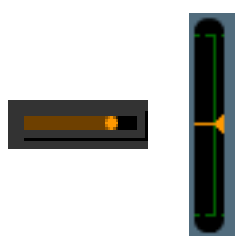

Wenn Sie einen Schieberegler wie den vorstehend gezeigten ziehen oder darauf klicken, ändert sich der Wert des entsprechenden Parameters. Nach dem Klicken auf den Drehregler können Sie den Wert auch mit den Cursortasten oder den <Bild-auf>/<Bild-ab>-Tasten bearbeiten. Wenn Sie den Wert feineinstellen möchten, ziehen Sie die Maus bei gehaltener <Shift>-Taste.

Die genaue Bedienungsweise des Schiebereglers wird durch die Einstellung des Parameters Slider Mouse Control im Setup-Fenster [\(Seite 41](#page-40-0)) festgelegt. Um unter Windows den Wert auf dessen Voreinstellung zu stellen, halten Sie die <Strg>-Taste gedrückt und klicken Sie gleichzeitig auf den Schieberegler. Um unter Mac OS den Wert auf dessen Voreinstellung zu stellen, halten Sie die Befehl-Taste gedrückt und klicken Sie gleichzeitig auf den Schieberegler.

## **Ein Diagramm verwenden**

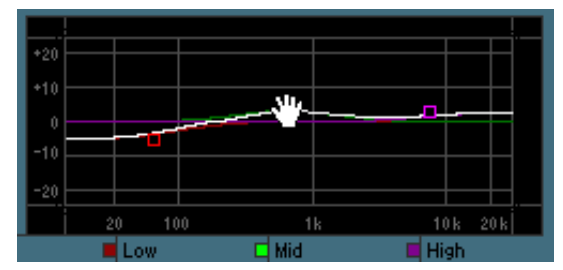

Wenn Sie ein Kästchen in einem Diagramm (wie vorstehend gezeigt) ziehen, ändert sich der Wert des entsprechenden Parameters.

Um unter Windows den Wert auf dessen Voreinstellung zu stellen, halten Sie die <Strg>-Taste gedrückt und klicken Sie gleichzeitig auf das Kästchen im Diagramm. Um das gesamte Diagramm und dessen Werte auf die Voreinstellung zurückzusetzen, halten Sie die <Strg>-Taste gedrückt und klicken Sie auf einen beliebigen Bereich des Diagramms (nicht direkt auf die Kästchen). Um unter Mac OS den entsprechenden Wert auf dessen Voreinstellung zu stellen, halten Sie die Befehl-Taste gedrückt und klicken Sie gleichzeitig auf das Kästchen im Diagramm. Um das gesamte Diagramm und dessen Werte auf die Voreinstellung zurückzusetzen, halten Sie die Befehl-Taste gedrückt und klicken Sie auf einen beliebigen Bereich des Diagramms (nicht direkt auf die Kästchen).

#### **MOTIF-RACK XS Editor VST – Bedienungsanleitung 37**

# <span id="page-37-0"></span>**Menü**

# **[File]-Menü (Datei)**

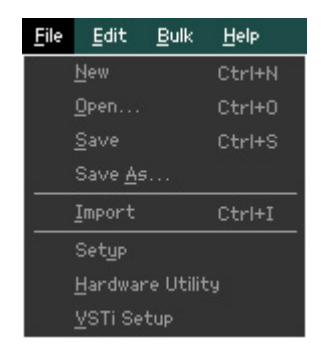

## **New (Neu)**

Erzeugt und öffnet eine neue Datei mit vorgegebenem Mixing-Setup und Voice-Daten.

## **Open… (Öffnen…)**

Öffnet eine bereits gespeicherte Datei in MOTIF-RACK XS Editor VST. Die folgenden Dateitypen können ausgewählt und geöffnet werden.

- MOTIF XS Editor (.X0E)
- MOTIF-RACK XS Editor (.X1E)
- MO6/MO8 Multi Part Editor (.M2E)
- MOTIF-RACK ES Multi Part Editor (.M3E)
- MOTIF ES6/7/8 Multi Part Editor (.M4E)

## *VORSICHT*

Im Gegensatz zu Dateien anderer Anwendungen wie Textverarbeitung usw. lässt sich in MOTIF-RACK XS Editor VST nur jeweils eine Datei gleichzeitig öffnen und bearbeiten. Bevor Sie eine neue Datei öffnen, achten Sie darauf, die bearbeiteten Einstellungen als Datei zu speichern, um Datenverlust zu vermeiden.

## **Save (Speichern)**

Überschreibt die aktuelle Datei mit den gegenwärtigen Einstellungen.

## **Save As… (Speichern unter…)**

Speichert die aktuellen Einstellungen als MOTIF-RACK-XS-Editor-Datei (.X1E) unter einem neuen oder einen anderen Namen.

## <span id="page-38-0"></span>**Import (Importieren)**

Importiert die Voice-Daten (einer bestimmten Voice in einem bestimmten Ordner oder aller Voices in einem bestimmten Ordner) aus einer anderen Datei in die aktuelle Datei.

Klicken Sie auf die File-Select-Taste (**3**), wählen sie die Datei mit der/den gewünschten Voice(s) aus, so dass die Ordner der ausgewählten Datei als Liste der Quell-Voices erscheinen (**8**), wählen Sie eine oder mehrere Voices oder einen oder mehrere Ordner in der Liste aus (**8**), wählen Sie einen Zielort in der Liste der Ziel-Voices (**9**) der aktuellen Datei aus, und klicken Sie dann auf [Import] (**5**), um den Import-Vorgang auszuführen.

Die folgenden fünf Dateitypen können ausgewählt werden.

- MOTIF-RACK XS Editor (.X1E)
- MOTIF XS Editor (.X0E)
- MO6/MO8 Voice Editor und MOTIF ES6/7/8 Voice Editor (.W7E)
- MOTIF ES6/7/8 Multi Part Editor (.M4E, .M2E)
- MO6/MO8 Multi Part Editor (.M4E)
- MOTIF-RACK ES Multi Part Editor (.M3E)
- MOTIF XS ALL (.X0A)
- MOTIF XS ALL Voice (.X0V)

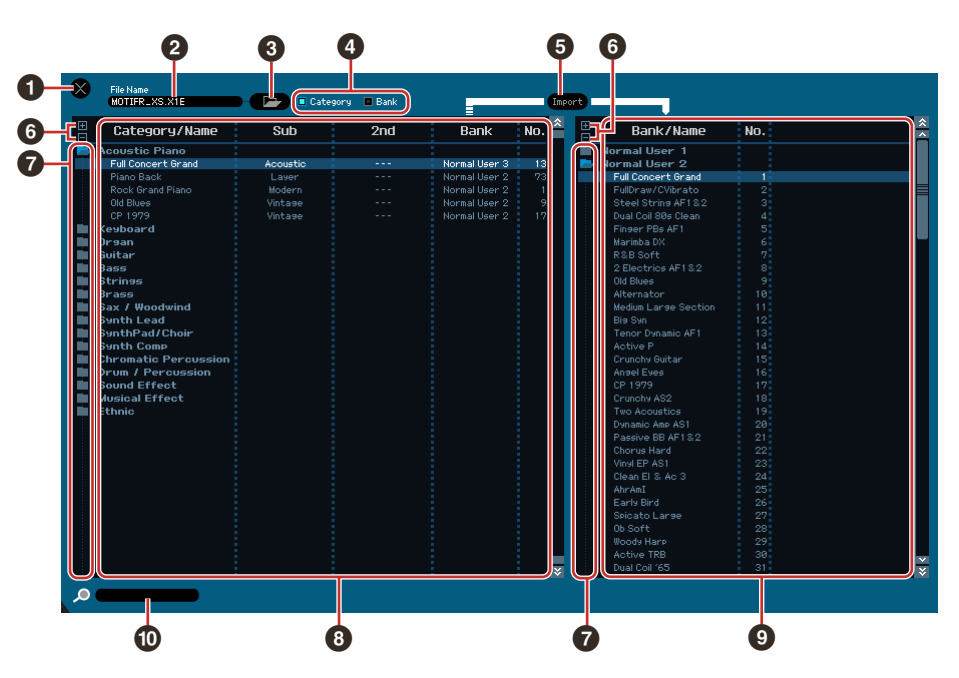

## **1 [X]-Schaltfläche (Schließen)**

Klicken Sie hierauf, um dieses Fenster zu schließen, ohne einen Import durchzuführen.

**2 File Name** (Dateiname: nur Anzeige) Zeigt die aktuell ausgewählte Datei an.

## **3 Schaltfläche für die Dateiauswahl**

Klicken Sie hierauf, um das Dialogfenster zur Dateiauswahl zu öffnen.

## **4 [Category]/[Bank]-Kontrollkästchen**

Klicken Sie auf eines dieser Kästchen, um festzulegen, ob die in der Liste der Quell-Voices aufgeführten Voices (**8**) in Kategorien oder in Banken eingeteilt sein sollen.

**5 [Import]-Schaltfläche**

Klicken Sie hierauf, um die in der Liste der Quell-Voices (**8**) ausgewählte(n) Voice(s) an den gewünschten Ort in der Liste der Ziel-Voices (**9**) zu importieren.

- Sie können auch Voice-Daten importieren, ohne diese Taste zu verwenden, indem Sie die gewünschte **HINWEIS** Voice oder einen Ordner von der Quell-Voice-Liste in die Ziel-Voice-Liste ziehen.
- Eine Normal-Voice kann nicht in die User-Drum-Voice-Bank importiert werden. Dementsprechend kann **HINWEIS** auch eine Drum-Voice nicht in die User-Normal-Voice-Bank importiert werden. Es können keine Voices in die Preset-Voice-Bank importiert werden.

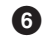

## **6 [+]/[–]-Schaltflächen**

Klicken Sie auf die [+]-Schaltfläche, um alle Ordner zu öffnen, so dass alle Voices in allen Ordnern angezeigt werden. Klicken Sie auf die [–]-Schaltfläche, um alle Ordner zu schließen.

## **7 Ordnerschaltfläche (Bank oder Kategorie)**

Doppelklicken Sie hierauf, um den Ordner zu öffnen oder zu schließen.

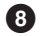

## **8 Liste der Quell-Voices**

Zeigt die zu importierenden Voices oder Ordner der ausgewählten Datei an. Durch Rechtsklick (Windows) bzw. <Control>-Klick (Macintosh) auf diesen Bereich und Auswählen eines Menüpunkts können Sie die folgenden Funktionen ausführen.

- Öffnen/Schließen aller Ordner
- Festlegen, ob die hier aufgelisteten Voices nach Kategorieordnern oder Bankenordnern eingeteilt werden

## **9 Liste der Ziel-Voices**

Zeigt die Voices oder Ordner an, die momentan in MOTIF-RACK XS Editor VST bearbeitet werden.

Durch Rechtsklick (Windows) bzw. <Control>-Klick (Macintosh) auf diesen Bereich und Auswählen eines **HINWEIS**Menüpunkts können Sie alle Ordner öffnen oder schließen.

## **) Suchfeld**

Sie können in der Liste der Quell-Voices (**8**) nach der gewünschten Voice suchen, indem Sie hier einen Suchbegriff eingeben.

## <span id="page-40-1"></span><span id="page-40-0"></span>**Setup**

Legt die Grundeinstellungen von MOTIF-RACK XS Editor VST fest. Nach dem Einstellen der erforderlichen Parameter klicken Sie auf [OK], um diese Einstellungen auf MOTIF-RACK XS Editor VST anzuwenden.

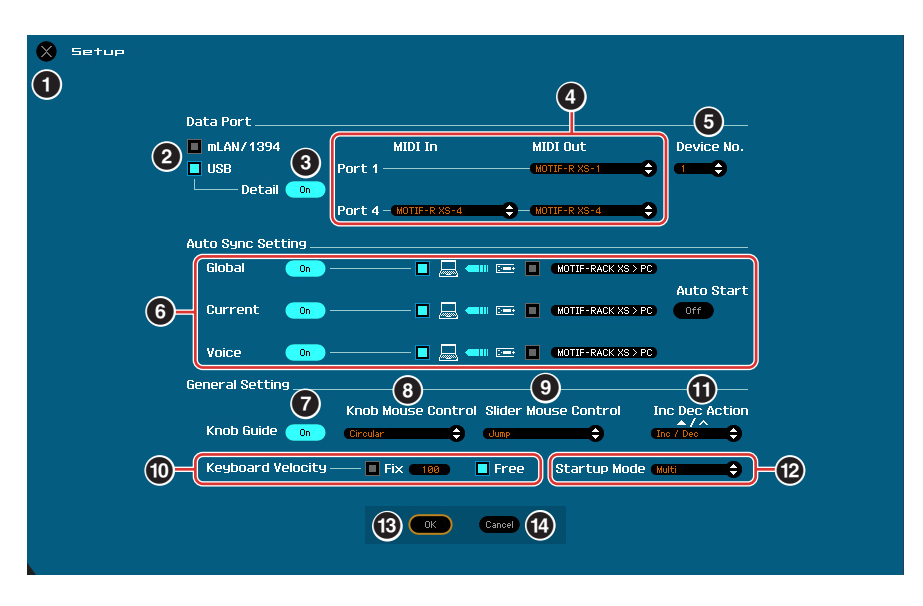

## **1 [X]-Schaltfläche (Schließen)**

Klicken Sie hierauf, um dieses Fenster zu schließen, ohne die Einstellungen anzuwenden. Diese Schaltfläche entspricht der [Cancel]-Schaltfläche (**#**).

## **2 [mLAN/1394]/[USB]-Kontrollkästchen**

Diese wählen aus, welcher Port (USB oder mLAN) für die Kommunikation zwischen MOTIF-RACK XS und Computer verwendet wird.

## **3 [Detail]-Schaltfläche**

Wenn bei den [mLAN/1394]/[USB]-Kontrollkästchen (<sup>2</sup>) "USB" ausgewählt wird, können Sie detaillierte Einstellungen für Input Port und Output Port vornehmen, indem Sie diese Schaltfläche einschalten ("On"). Diese Einstellung ist notwendig, wenn der Port-Name eines angeschlossenen Computers geändert wird.

## <span id="page-40-2"></span>**4 MIDI**

Stellt den MIDI-Port für die Kommunikation zwischen MOTIF-RACK XS Editor VST und MOTIF-RACK-XS-Instrument ein. Wenn bei den [mLAN/1394]/[USB]-Kontrollkästchen (**2**) "USB" ausgewählt wird und die [Detail]-Schaltfläche (**3**) wird ausgeschaltet ("Off"), wählen Sie in der Spalte oben links einen Wert wie "Yamaha USB 0-1" oder "Yamaha MOTIF-R XS-1(2,3,4)" aus. Wenn "USB" ausgewählt ist und die [Detail]-Schaltfläche (**3**) wird eingeschaltet ("On"), wählen Sie für den MOTIF-RACK XS Port 1 und Port 4 aus, sowohl für MIDI In als auch für MIDI Out. Wenn in den [mLAN/1394]/[USB]-Kontrollkästchen (**2**) "mLAN/1394" ausgewählt ist, wählen Sie den MIDI-Port des MOTIF-RACK XS in der Spalte MIDI aus, und wählen Sie den Modellnamen, z. B. "MOTIF-RACK XS", in der Spalte mLAN Device aus.

- **HINWEIS** Wenn links neben der Port-Bezeichnung ein "!" erscheint (z. B. "! Yamaha USB IN 0-1"), zeigt dies an, dass der vorher verwendete Port nicht gefunden wurde oder dass einige Ports nicht richtig eingestellt sind. Überprüfen Sie die MIDI-Port-Einstellungen in der DAW-Anwendung.
- Beachten Sie, dass Einstellungen der DAW-Anwendung erforderlich sind, bevor Sie diese Einstellungen **HINWEIS** hier vornehmen.
- Achten Sie darauf, den Parameter MIDI IN/OUT im MIDI-Display des Utility-Modus des MOTIF-RACK-XS-**HINWEIS**Instruments auf "USB" einzustellen, wenn bei den [mLAN/1394]/[USB]-Kontrollkästchen "USB" ausgewählt ist. Ebenso sollten Sie im Utility-Modus den Parameter MIDI IN/OUT auf "mLAN" einstellen, wenn "mLAN/1394" ausgewählt wurde.

## <span id="page-41-1"></span>**5 Device No. (Gerätenummer)**

Stellen Sie die Gerätenummer auf denselben Wert, der im MIDI-Display im Utility-Modus des MOTIF-RACK XS selbst angegeben ist. Wenn die Gerätenummer am MOTIF-RACK XS auf "All" eingestellt ist, stellen Sie hier Device No. auf "1".

## **6 Auto Sync Setting (Einstellung der automatischen Synchronisation)**

In diesem Bereich können Sie festlegen, wie die Datensynchronisation zwischen MOTIF-RACK XS Editor VST und dem MOTIF-RACK-XS-Instrument ausgeführt wird, sobald von "OFFLINE" zu "ONLINE" gewechselt wird. Die eigentliche Datensynchronisation wird im Auto-Sync-Fenster ([Seite 54](#page-53-0)) ausgeführt, das unter bestimmten Bedingungen automatisch geöffnet wird, z. B. beim Klicken auf die [OFFLINE]- Schaltfläche, Starten von MOTIF-RACK XS Editor VST und Öffnen einer neuen Datei in der Editor-Software.

## **Global**

Legt fest, ob die globalen Daten (siehe [Seite 3](#page-2-0)) synchronisiert werden und welche Daten (die von MOTIF-RACK XS Editor VST oder die des MOTIF-RACK XS selbst) mit den jeweils anderen synchronisiert werden.

## **Current**

Legt fest, ob die aktuellen Daten (englisch: current; siehe [Seite 3\)](#page-2-0) synchronisiert werden und welche Daten (die von MOTIF-RACK XS Editor VST oder die des MOTIF-RACK XS selbst) mit den jeweils anderen synchronisiert werden.

#### **Voice**

Legt fest, ob die Voice-Daten (siehe [Seite 3](#page-2-0)) synchronisiert werden und welche Daten (die von MOTIF-RACK XS Editor VST oder die des MOTIF-RACK XS selbst) mit den jeweils anderen synchronisiert werden.

## <span id="page-41-0"></span>**Auto Start**

Wenn dies eingeschaltet ist ("On") und einer der folgenden Vorgänge wird ausgeführt, wird die Synchronisation automatisch gestartet, sobald das Auto-Sync-Fenster geöffnet wird.

- Wenn Sie auf "OFFLINE" klicken, nachdem Sie den Parameter MIDI IN/OUT im Utility-Modus des MOTIF-RACK XS sowie die MIDI-Ports am Computer richtig eingestellt und eine funktionierende Verbindung hergestellt haben.
- Wenn die Verbindungen von MOTIF-RACK XS und Computer korrigiert werden, nachdem die Einstellungen von MOTIF-RACK XS und Computer korrigiert wurden.
- Wenn die Einstellungen von MOTIF-RACK XS und Computer korrigiert werden, nachdem die Geräte neu miteinander verbunden wurden.
- Wenn die Einstellungen von MOTIF-RACK XS und Computer korrigiert werden, nachdem MOTIF-RACK XS Editor VST korrekt gestartet wurde.

Die hier eingestellten Parameter gelten auch für die gleichnamigen Parameter im Auto-Sync-Fenster. **HINWEIS**

## *VORSICHT*

Wenn der Parameter Auto Start eingeschaltet ist ("On"), wird die Datensynchronisation unter bestimmten Bedingungen [\(Seite 54\)](#page-53-0) automatisch ausgeführt, z. B. beim Klicken auf die [OFFLINE]-Schaltfläche, Starten von MOTIF-RACK XS Editor VST und Öffnen einer neuen Datei in der Editor-Software. Beachten Sie, dass hierdurch unerwarteter Datenverlust in MOTIF-RACK XS Editor VST oder am MOTIF-RACK XS selbst auftreten kann, da die neuen Daten bei der Datensynchronisation automatisch die alten Daten überschreiben. Denken Sie daran, wichtige Daten zu speichern, bevor Sie MOTIF-RACK XS Editor VST verwenden.

## **7 Knob Guide (Drehregler-Einstellfläche)**

Bestimmt, ob der Knob Guide (große Einstellfläche für Drehregler) erscheinen soll, wenn Sie einen Drehregler einstellen. Wenn eingeschaltet, wird die Kreisfläche des Drehreglers vergrößert (wie angezeigt), so dass es viel leichter ist, den zugehörigen Parameter des Reglers einzustellen.

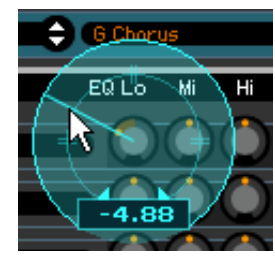

Knob Guide: On Knob Guide: Off

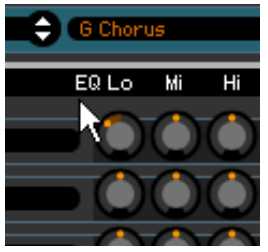

## **8 Knob Mouse Control (Maussteuerung f. Drehregler)**

Bestimmt, wie der rechts abgebildete Drehregler auf Ihre Mausbewegungen reagieren soll.

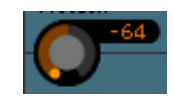

## **Circular (kreisförmig)**

Wenn dies ausgewählt ist, können Sie zu einem bestimmten Wert springen, indem Sie auf einen Punkt in der Drehregler-Einstellfläche klicken. Sie können den Wert auch verändern, indem Sie die Maus im Kreis bewegen – genau wie beim Drehen eines echten Drehreglers.

## **Relative Circular (kreisförmig relativ)**

Wenn dies ausgewählt ist, können Sie den Wert verändern, indem Sie die Maus im Kreis bewegen – genau wie beim Drehen eines echten Drehreglers.

## **Linear**

Wenn dies ausgewählt ist, können Sie den Wert verändern, indem Sie auf einen Punkt in der Drehregler-Einstellfläche klicken (der Mauszeiger verschwindet) und diesen vertikal oder horizontal verschieben – genau wie beim Betätigen eines Schiebereglers.

## **9 Slider Mouse Control**

## **(Maussteuerung f. Schieberegler)**

Bestimmt, wie der rechts abgebildete Schieberegler auf Ihre Mausbewegungen reagieren soll.

## **Jump (Springen)**

Wenn dies ausgewählt ist, springt durch Klicken auf einen Punkt innerhalb des Schiebereglers der Schieberegler-Zeiger auf diesen Punkt.

## **Touch (Anschlagempfindlichkeit)**

Wenn dies ausgewählt ist, können Sie den Wert durch horizontales Ziehen und Verschieben des Schieberegler-Zeigers verändern – genau wie beim Betätigen eines echten Schiebereglers. Das Klicken auf einen Punktes innerhalb des Schiebereglers (nicht auf die orangefarbenen Zeiger) hat keine Auswirkung.

## **Ramp (Rampe)**

Wenn dies ausgewählt ist, springt durch Klicken auf einen Punkt innerhalb des Schiebereglers (nicht auf die orangefarbenen Zeiger) der nächstliegende Zeiger auf diesen Punkt. Durch Verschieben des Punktes innerhalb des Schiebereglers bewegt sich der Zeiger entsprechend.

## **Relative (Relativ)**

Wenn dies ausgewählt ist, können Sie den Wert durch horizontales Ziehen und Verschieben eines beliebigen Punktes innerhalb des Schiebereglers verändern (der Mauszeiger verschwindet).

## <span id="page-42-0"></span>**) Keyboard Velocity (Anschlagstärke der Tastatur)**

Legt den Velocity-Wert fest, der erzeugt wird, wenn Sie auf eine Taste der virtuellen Tastatur unten im Editor-Fenster klicken. Wenn "Fix" (fest) eingeschaltet wird, erzeugt jedes Klicken auf eine Taste immer denienigen Velocity-Wert, der im Kästchen neben "Fix" eingetragen wurde. Wenn "Free" (frei) eingeschaltet ist, hängt der erzeugte Velocity-Wert von der Klickposition ab. Je weiter unten auf der Tastaturabbildung Sie auf die Taste klicken, desto höher ist die Velocity.

## **! Inc/Dec Action (Funktionsweise der Auf- und Abwärtsschaltflächen)**

Bestimmt die Funktionsweise der dreieckigen Schaltflächen ([▲]/[▼]/[ $\wedge$ ]/[V]) neben den Parameterfeldern (siehe nachstehende Abbildungen).

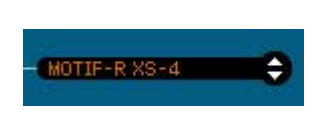

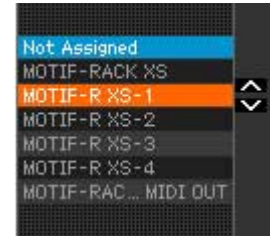

## **Inc/Inc:**

Wenn dieser Eintrag ausgewählt ist, wird durch Klicken auf die [▲]-Schaltfläche der Wert um 1 erhöht und durch Klicken auf die [A]-Schaltfläche der Cursor um einen Eintrag nach oben bewegt.

#### **Inc/Dec:**

Wenn dieser Eintrag ausgewählt ist, wird durch Klicken auf die [▲]-Schaltfläche der Wert um 1 erhöht und durch Klicken auf die [A]-Schaltfläche der Cursor um einen Eintrag nach unten bewegt.

#### **Dec/Inc:**

Wenn dieser Eintrag ausgewählt ist, wird durch Klicken auf die [▲]-Schaltfläche der Wert um 1 verringert und durch Klicken auf die [A]-Schaltfläche der Cursor um einen Eintrag nach oben bewegt.

## **Dec/Dec:**

Wenn dieser Eintrag ausgewählt ist, wird durch Klicken auf die [▲]-Schaltfläche der Wert um 1 verringert und durch Klicken auf die [A]-Schaltfläche der Cursor um einen Eintrag nach unten bewegt.

## **@ Startup Mode**

In diesem Bereich können Sie den Startup-Modus für den Start von MOTIF-RACK XS Editor VST einstellen.

#### **Voice**

Der Editor startet im Voice-Modus.

#### **Multi**

Der Editor startet im Multi-Modus.

## **# [OK]-Schaltfläche**

Klicken Sie hierauf, um die Einstellungen tatsächlich auf MOTIF-RACK XS Editor VST anzuwenden und das Setup-Fenster zu schließen.

## **\$ [Cancel]-Schaltfläche (Abbrechen)**

Klicken Sie hierauf, um das Setup-Fenster zu schließen, ohne die Änderungen auf MOTIF-RACK XS Editor VST anzuwenden.

## **Hardware Utility**

In dem durch Auswählen dieses Menüpunkts aufgerufenen HARDWARE-UTILITY-Fenster können Sie die Parameter des Utility-Modus des MOTIF-RACK XS einstellen. Die Bearbeitung eines Parameters in diesem Fenster beeinflusst den gleichnamigen Parameter am MOTIF-RACK-XS-Instrument. Klicken Sie, nachdem Sie die Einstellungen vorgenommen haben, auf die [Store]-Schaltfläche unten in diesem Fenster, um die Einstellungen als globale Daten zu speichern.

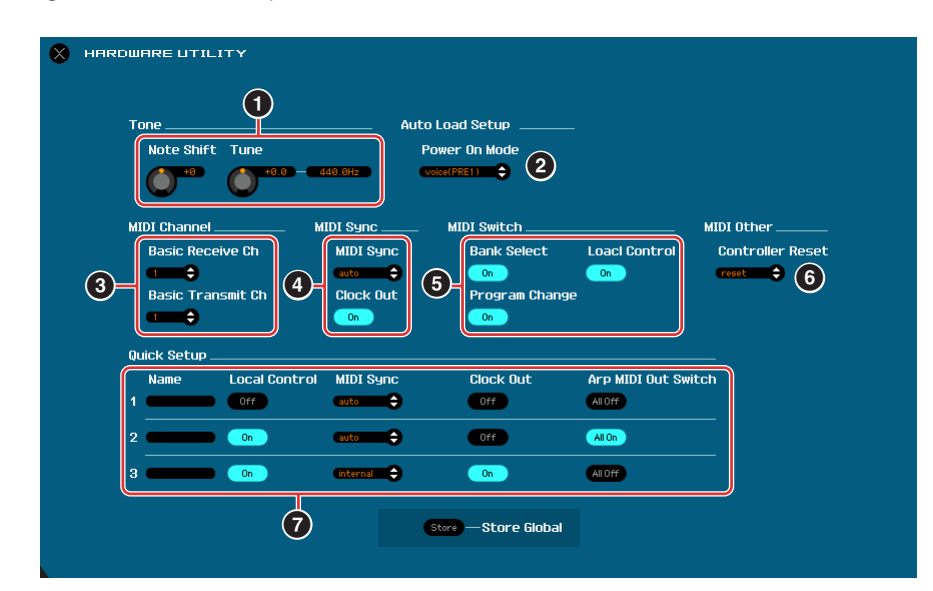

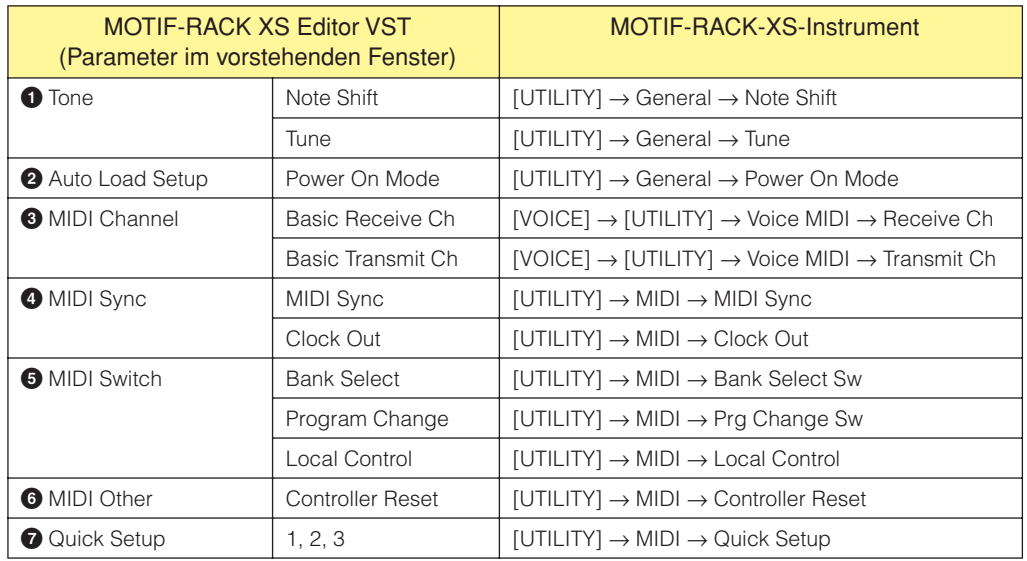

## <span id="page-45-0"></span>**VSTi Setup**

Dies bestimmt die Einstellung der Audio-Signalführung vom MOTIF-RACK-XS-Instrument zur DAW-Anwendung über das VSTi-Setup-Fenster im Menü von MOTIF-RACK XS Editor VST.

Klicken Sie auf die Schaltfläche [AUTO], um alle Audio-Ports automatisch einstellen zu lassen, wenn das MOTIF-RACK-XS-Instrument über das IEEE-1394- (FireWire-)Kabel am Computer angeschlossen wird. Alle Verbindungen der Audio-Ports werden gelöscht, wenn Sie die Schaltfläche [Clear] anklicken. Wählen Sie die Audio-Ports des Audio-Interface aus, mit dem das MOTIF-RACK-XS-Instrument verbunden ist, wenn Sie das MOTIF-RACK-XS-Instrument über ein USB-Kabel am Computer anschließen.

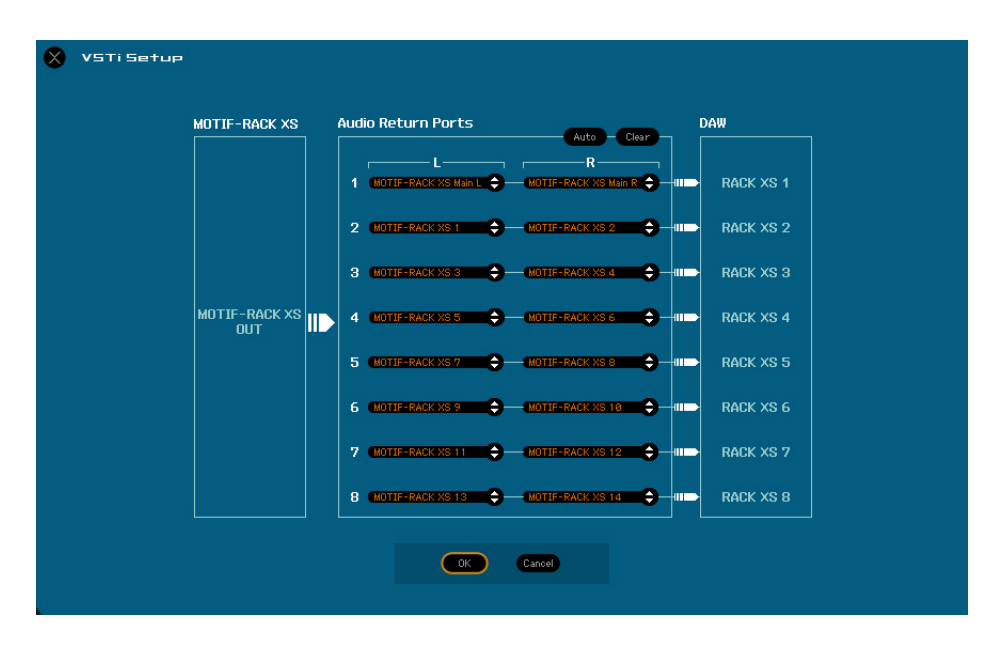

Wenn VSTi Setup nicht festgelegt ist, oder wenn kein Audiogerät installiert ist, erscheint in MOTIF-RACK XS Editor **HINWEIS**VST eine Fehlermeldung. Die folgenden Funktionen sind eingeschränkt, wenn kein Audio-Port ausgewählt wird.

- Automatisierung
- Tastatur [\(Seite 35\)](#page-34-0)

Stellen Sie sicher, die Audio-Ports des am MOTIF-RACK-XS-Instrument angeschlossenen Audio-Interface im VSTi-Setup-Fenster einzustellen.

# **[Edit]-Menü (Bearbeiten)**

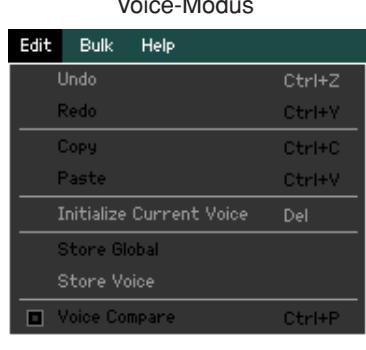

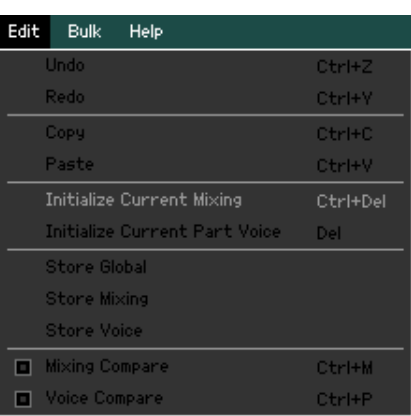

Multi-Modus

## **Undo (Rückgängig machen)**

Verwirft die durch den letzten Bedienungsschritt vorgenommenen Änderungen. Der [Undo]-Menüpunkt ist je nach dem zuletzt bearbeiteten Parameter eventuell auch grau und kann nicht ausgewählt werden.

## **Redo (Wiederherstellen)**

Redo steht nur nach einem Undo-Vorgang zur Verfügung. Mit Redo können Sie die durch Undo verworfenen Änderungen wiederherstellen.

## **Copy (Kopieren)**

Kopiert die ausgewählten Elemente, beispielsweise die Zeichen des Voice-Namens im Textfeld, die Voice(s) im VOICE-LIBRARY-Fenster und das gesamte Part-Setup, in die Zwischenablage.

## **Paste (Einfügen)**

Fügt die Voice(s), die Part-Einstellungen sowie die Zeichen des Voice-Namens im Textfeld aus der Zwischenablage an der angegebenen Position ein.

## **Initialize Current Voice (im Voice-Modus)/ Initialize Current Part Voice (im Song- oder Pattern-Modus)**

Wählen Sie im Voice-Modus den Eintrag [Initialize Current Voice] aus dem [Edit]-Menü, um das Initialize-Current-Voice-Fenster aufzurufen, in dem Sie durch Klicken auf [Start] die aktuelle Voice initialisieren können. Wählen Sie im Multi-Modus den Eintrag [Initialize Current Part Voice] aus dem [Edit]-Menü, um das Initialize-Current-Part-Fenster aufzurufen, in dem Sie durch Klicken auf [Start] den aktuellen Part initialisieren können.

## **Wenn eine Normal-Voice bearbeitet wird:**

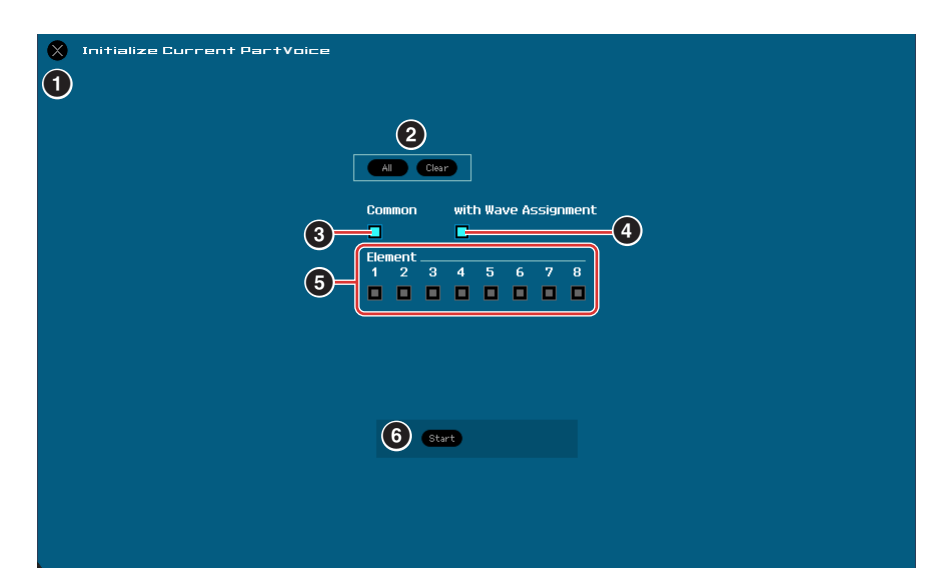

## **Wenn eine Drum-Voice bearbeitet wird:**

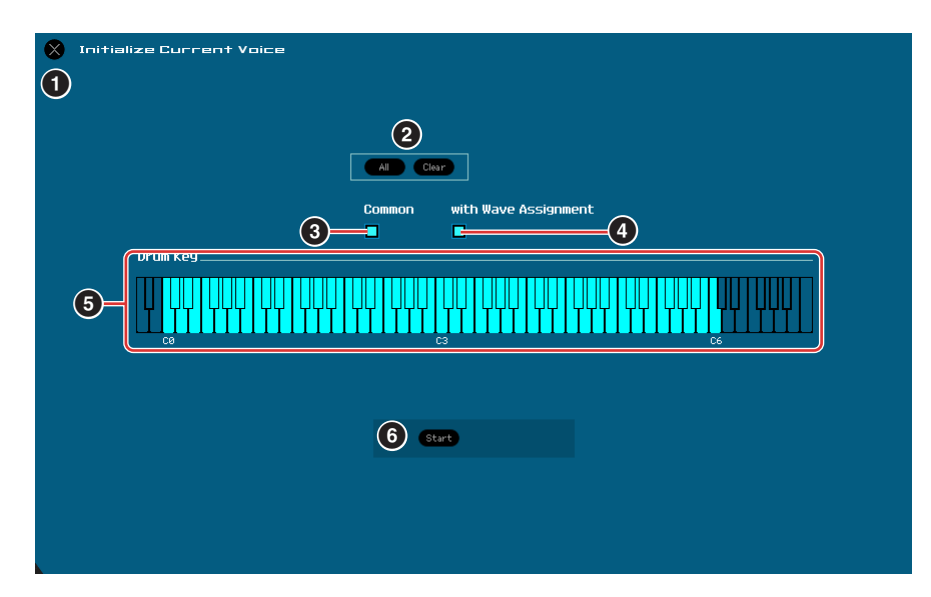

## **1 [X]-Schaltfläche (Schließen)**

Klicken Sie hierauf, um dieses Fenster zu schließen, ohne die Initialisierung durchzuführen.

## **2 [All]/[Clear]-Schaltfläche**

Durch Klicken auf [All] werden alle Kontrollkästchen in diesem Fenster eingeschaltet; mit [Clear] werden alle ausgeschaltet.

## **3 [Common]-Kontrollkästchen**

Wenn dieses Kästchen eingeschaltet ist, werden durch Klicken auf [Start] die Einstellungen sämtlicher Common-Parameter initialisiert (Voice-Common-Parameter, wenn die Editor-Software auf den Voice-Modus eingestellt ist, oder Part-Common-Parameter, wenn die Editor-Software auf den Multi-Modus eingestellt ist).

## **4 with Wave Assignment (mit Waveform-Zuordnung)**

Wenn dies eingeschaltet ist, werden durch Klicken auf [Start] die Waveform-Zuordnungen aller Elemente der aktuellen Voice initialisiert.

## **5 Element-Kontrollkästchen [1] – [8] oder Drum-Key-Kontrollkästchen C0 – C6**

Wenn eine Normal-Voice bearbeitet wird, werden durch Klicken auf [Start] die Einstellungen aller Parameter der hier eingeschalteten Elemente initialisiert. Wenn eine Drum-Voice bearbeitet wird, werden durch Klicken auf [Start] die Einstellungen aller Parameter der hier eingeschalteten Drum-Keys initialisiert.

## **6 [Start]-Schaltfläche**

Nachdem Sie die Einstellungen vorgenommen haben, klicken Sie auf [Start], um die Parametereinstellungen zu initialisieren und das Fenster zu schließen.

## **Initialize Current Mixing (nur im Multi-Modus)**

Wählen Sie diesen Menüpunkt aus, um das Initialize-Current-Part-Voice-Fenster aufzurufen, stellen Sie die Parameter wie erforderlich ein, und klicken Sie dann auf [Start], um die dem aktuellen Part zugewiesene Voice zu initialisieren.

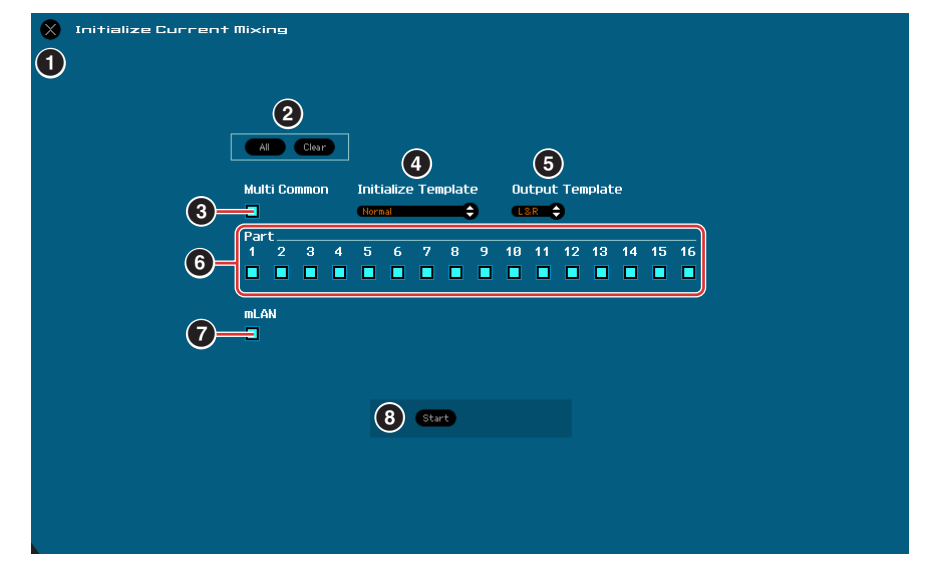

## **1 [X]-Schaltfläche (Schließen)**

Klicken Sie hierauf, um dieses Fenster zu schließen, ohne die Initialisierung durchzuführen.

#### **2 [All]/[Clear]-Schaltfläche**

Durch Klicken auf [All] werden alle Kontrollkästchen in diesem Fenster eingeschaltet; mit [Clear] werden alle ausgeschaltet.

#### **3 [Multi Common]-Kontrollkästchen**

Wenn dies eingeschaltet ist, werden durch Klicken auf [Start] die Einstellungen aller Multi-Common-Parameter initialisiert.

#### **4 Initialize Template (nach Vorlage initialisieren)**

Die folgende Vorlagen stehen für die Initialisierung zur Verfügung.

#### **Normal:**

Wenn dies ausgewählt ist, werden durch Klicken auf [Start] die Editor-Einstellungen auf die normalen Voreinstellungen gebracht.

#### **GM:**

Wenn dies ausgewählt ist, werden durch Klicken auf [Start] die Editor-Einstellungen so initialisiert, dass der MOTIF-RACK XS als GM-Klangerzeuger verwendet werden kann.

#### **Contemporary R&B – TurkishPop:**

Wenn eine dieser Vorlagen ausgewählt ist, werden durch Klicken auf [Start] die Editor-Einstellungen so initialisiert, dass der MOTIF-RACK XS als GM-Klangerzeuger passend zur ausgewählten Vorlage verwendet werden kann.

## **5 Output Template**

Stellt die Ausgangsbuchse für Audiosignale sämtlicher Parts auf "L&R" oder "mLAN".

#### **6 Part-Kontrollkästchen [1] – [16]**

Durch Klicken auf [Start] werden die Einstellungen aller Parameter der hier eingeschalteten Parts initialisiert.

## **7 [mLAN]-Kontrollkästchen**

Wenn dies eingeschaltet ist, werden durch Klicken auf [Start] die Einstellungen aller Parameter des mLAN-Parts initialisiert.

#### **8 [Start]-Schaltfläche**

Nachdem Sie die Einstellungen vorgenommen haben, klicken Sie auf [Start], um die Mixing-Einstellungen zu initialisieren und das Fenster zu schließen.

## <span id="page-49-1"></span>**Store Global**

Durch einfaches Auswählen dieses Menüpunkts werden die globalen Einstellungen gespeichert. Die globalen Einstellungen werden nur im internen Speicher des MOTIF-RACK-XS-Instruments gespeichert.

## <span id="page-49-0"></span>**Store Voice**

In dem über diesen Menüpunkt aufgerufenen Fenster können Sie die bearbeitete Voice speichern. Die aktuelle Voice wird im Voice-Modus gespeichert; die dem aktuellen Part zugewiesene Voice hingegen im Multi-Modus. Wählen Sie den gewünschten Bank-Ordner aus (**5**), wählen Sie die Nummer der Ziel-Voice aus (**6**), geben Sie einen Voice-Namen ein (**2**), und klicken Sie dann auf die [Store]-Schaltfläche, um die Voice als User-Voice oder Mixing-Voice (nur im Multi-Modus verfügbar) zu speichern.

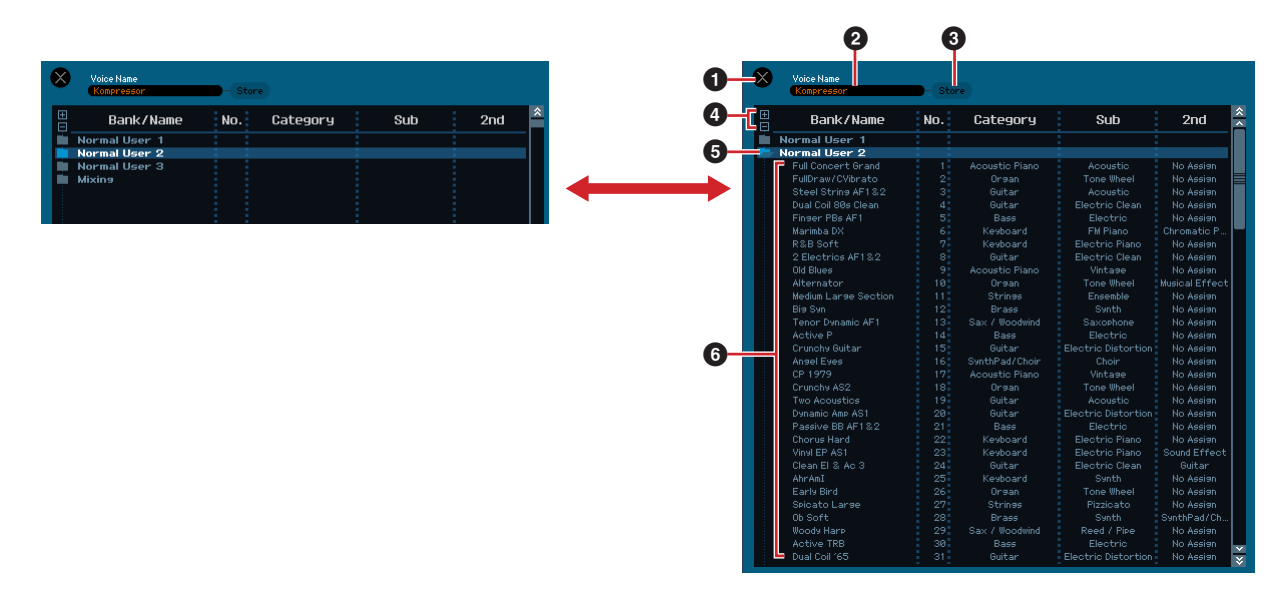

## **1 [X]-Schaltfläche (Schließen)**

Klicken Sie hierauf, um dieses Fenster zu schließen, ohne den Store-Vorgang auszuführen.

## **2 Voice Name**

Geben Sie einen eigenen Namen für die zu speichernde Voice ein.

## **3 [Store]-Schaltfläche (Speichern)**

Klicken Sie hierauf, um die bearbeitete Voice unter der angegebenen Bank und Nummer zu speichern.

## *VORSICHT*

Wie die anderen Parameter werden die Voice-Daten mit dem MOTIF-RACK-XS-Instrument synchronisiert, wenn ONLINE [\(Seite 13\)](#page-12-1) angezeigt wird. Dies bedeutet, dass durch Klicken auf [Store] in diesem Fenster die bearbeitete Voice auch in der entsprechenden Bank des internen Speichers des MOTIF-RACK-XS-Instruments abgelegt wird. Achten Sie darauf, dass dabei keine wichtigen Daten überschrieben werden.

## **4 [+]/[–]-Schaltflächen**

Durch Klicken auf [+] öffnen Sie alle Bankenordner, mit [–] schließen Sie sie.

## **5 Bankenordner**

Dieser Bereich zeigt die folgenden Banken an, in denen Sie die bearbeitete Voice speichern können.

- Normal User 1
- Normal User 2
- Normal User 3
- Drum User
- Mixing

Durch Klicken auf einen Bankenordner öffnet sich dieser und alle in dieser Bank gespeicherten Voices erscheinen wie vorstehend abgebildet (von der Abbildung links zur Abbildung rechts). Wenn Sie erneut auf den Bankenordner klicken, schließt er sich wie vorstehend abgebildet (von der Abbildung rechts zur Abbildung links).

Beachten Sie, dass je nach dem aktuellen Modus und Voice-Typ andere Banken angezeigt werden. Die Mixing-Bank wird nur im Multi-Modus angezeigt. Die Drum-User-Bank wird nur angezeigt, wenn eine Drum-Voice ausgewählt ist (im Voice-Modus) oder dem aktuellen Part eine Drum-Voice zugeordnet ist (im Multi-Modus). In gleicher Weise wird die Normal-User-Bank nur angezeigt, wenn eine Normal-Voice ausgewählt ist (im Voice-Modus) oder dem aktuellen Part eine Normal-Voice zugeordnet ist (im Multi-Modus).

## **6 Voices**

Die Voices der ausgewählten Bank werden aufgelistet. Bevor Sie auf die [Store]-Schaltfläche klicken, müssen Sie hier die Nummer der Ziel-Voice angeben. Durch Rechtsklicken (Windows) / <Control>-Klick (Macintosh) auf diesen Bereich erscheinen die Menüpunkte "All Open" und "All Close" (alle öffnen/alle schließen), mit denen Sie alle Bankenordner öffnen und schließen können.

## <span id="page-50-0"></span>**Store Mixing (nur im Multi-Modus)**

Durch einfaches Auswählen dieses Menüs werden die Mixing-Einstellungen im Multi-Modus gespeichert. Die Mixing-Einstellungen werden im internen Speicher des MOTIF-RACK-XS-Instruments gespeichert (und überschreiben die Mixing-Einstellungen des momentan ausgewählten Multi).

## **Voice Compare (Voice vergleichen)**

Mit diesem Menüpunkt können Sie zwischen der soeben bearbeiteten Voice und deren unbearbeitetem Originalzustand hin- und herschalten, um zu hören, wie Ihre Bearbeitung den Klang verändert hat. Wählen Sie "Voice Compare", um in den Voice-Compare-Modus zu wechseln. In diesem Modus können Sie den Klang der ursprünglichen Voice-Einstellungen hören; keiner der Parameter im Fenster lässt sich jetzt verändern. Wählen Sie "Voice Compare" erneut aus, um zur bearbeiteten Version zurückzukehren.

Der Status des MOTIF-RACK-XS-Instruments bleibt auch dann erhalten, wenn Sie den Voice-Compare-Modus in **HINWEIS** MOTIF-RACK XS Editor VST aufrufen.

## **Mixing Compare (Mixing vergleichen)**

Mit diesem Menüpunkt können Sie zwischen dem soeben bearbeiteten Mixing und dessen unbearbeitetem Originalzustand hin- und herschalten, um zu hören, wie Ihre Bearbeitung den Klang verändert hat. Wählen Sie "Mixing Compare", um in den Mixing-Compare-Modus zu wechseln. In diesem Modus können Sie den Klang der ursprünglichen Mixing-Einstellungen hören; keiner der Parameter im Fenster lässt sich jetzt verändern. Wählen Sie "Mixing Compare" erneut aus, um zur bearbeiteten Version zurückzukehren.

Der Status des MOTIF-RACK-XS-Instruments bleibt auch dann erhalten, wenn Sie den Mixing-Compare-Modus in **HINWEIS**MOTIF-RACK XS Editor VST aufrufen.

## **[Bulk]-Menü (Massendaten)**

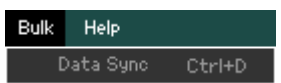

## **Data Sync**

Wählen Sie diesen Menüpunkt aus, um das Initialize-Data-Sync-Fenster aufzurufen, stellen Sie die Parameter wie erforderlich ein, und klicken Sie dann auf [Start], um die angegebenen Daten von MOTIF-RACK XS Editor VST an das MOTIF-XS-Instrument oder umgekehrt zu übertragen.

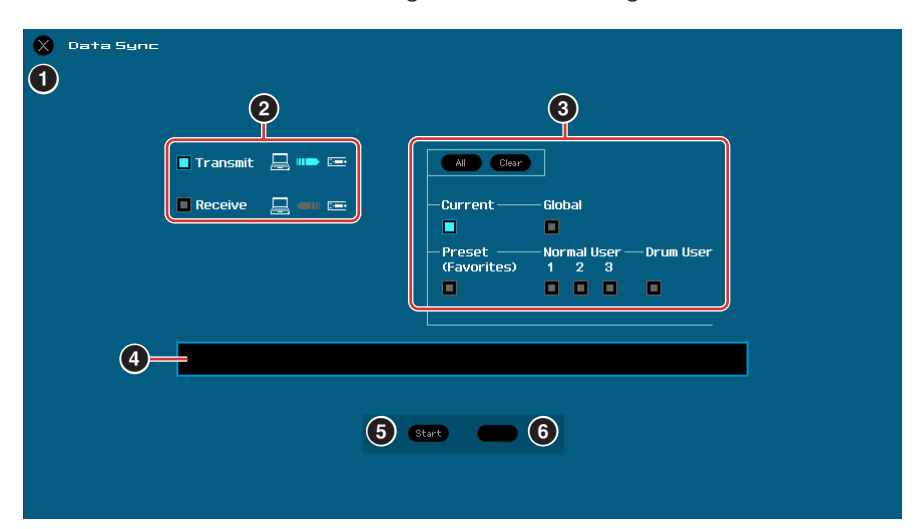

## **1 [X]-Schaltfläche (Schließen)**

Klicken Sie hierauf, um dieses Fenster zu schließen, ohne die Datensynchronisation durchzuführen.

## **2 [Transmit]/[Receive]-Kontrollkästchen (senden/empfangen)**

Legt fest, ob MOTIF-RACK XS Editor VST Daten an den MOTIF-RACK XS sendet oder Daten vom MOTIF-RACK XS empfängt.

#### **[Transmit]-Kontrollkästchen:**

Wenn dies angekreuzt ist, werden durch Klicken auf die [Start]-Schaltfläche Daten von der Editor-Software an das Instrument gesendet.

#### **[Receive]-Kontrollkästchen:**

Wenn dies angekreuzt ist, werden durch Klicken auf die [Start]-Schaltfläche Daten vom Instrument an die Editor-Software gesendet.

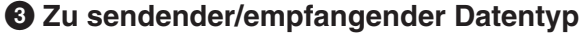

Hier können Sie einstellen, welcher Datentyp gesendet oder empfangen werden soll. Durch Klicken auf die [All]-Schaltfläche werden alle Datentypen eingeschaltet; mit [Clear] werden alle Datentypen ausgeschaltet.

#### **Current**

Schalten Sie dies ein und klicken Sie auf die [Start]-Schaltfläche, um die aktuellen Einstellungen (Current) zu senden oder zu empfangen.

#### **Global**

Schalten Sie dies ein und klicken Sie auf die [Start]-Schaltfläche, um die globalen Einstellungen zu senden oder zu empfangen.

#### **Preset (Favorites)**

Schalten Sie dies ein und klicken Sie auf die [Start]-Schaltfläche, um die Favoriten-Einstellungen der Preset-Voice(s) zu senden oder zu empfangen.

## **Normal User 1–3**

Schalten Sie dies ein und klicken Sie auf die [Start]-Schaltfläche, um die Daten der Normal-User-Voice-Bank 1, 2 bzw. 3 zu senden oder zu empfangen.

## **Drum User**

Schalten Sie dies ein und klicken Sie auf die [Start]-Schaltfläche, um die Daten der Drum-User-Voice-Bank zu senden oder zu empfangen.

## <span id="page-52-0"></span>**4 Fortschrittsbalken**

Zeigt an, zu welchem Anteil die Daten bereits übertragen wurden.

## **5 [Start]-Schaltfläche**

Nachdem Sie alle Einstellungen vorgenommen haben, klicken Sie auf die [Start]-Schaltfläche, um die Datenübertragung tatsächlich durchzuführen.

## **6 [Stop]-Schaltfläche**

Diese Schaltfläche ist nur verfügbar, während eine Übertragung läuft, und dient zum Abbrechen des Übertragungsvorgangs.

## **[Help]-Menü (Hilfe)**

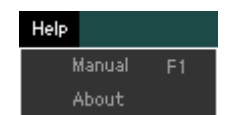

## **Manual (Handbuch)**

Durch Auswählen dieses Menüpunkts wird diese Anleitung im PDF-Format aufgerufen.

## **About (Info)**

Durch Auswählen dieses Menüpunkts werden Informationen wie die Versionsnummer von MOTIF-RACK XS Editor VST abgerufen.

## <span id="page-53-0"></span>**Auto-Sync-Fenster**

In diesem Fenster können Sie den Status der Editor-Software von "OFFLINE" zu "ONLINE" umschalten. Während Sie einen Parameter in der Editor-Software bearbeiten, wird hierdurch der gleiche Parameter am MOTIF-RACK-XS-Instrument geändert und umgekehrt, so lange der Online-Status gewählt ist. Sie können diese "Spiegelung" der Parameteränderungen zwischen den Geräten ausschalten, indem Sie in den Offline-Status umschalten. Das Auto-Sync-Fenster kann aufgerufen werden, indem Sie im Editor-Fenster auf "OFFLINE" klicken, wenn die Editor-Software im Offline-Status ist. Das Auto-Sync-Fenster wird außerdem unter folgenden Bedingungen automatisch aufgerufen (ohne dass Sie auf "OFFLINE" geklickt haben):

- Wenn Sie eine Datei öffnen.
- Wenn Sie durch Auswahl von "New" im File-Menü eine neue Datei anlegen.
- Wenn Sie im Online-Status der Editor-Software den Modus wechseln.
- Wenn Sie im Online-Status der Editor-Software den Modus am MOTIF-RACK-XS-Instrument wechseln.
- Wenn die Verbindungen von MOTIF-RACK XS und Computer korrigiert werden, nachdem die Einstellungen von MOTIF-RACK XS und Computer korrigiert wurden.
- Wenn die Einstellungen von MOTIF-RACK XS und Computer korrigiert werden, nachdem die Geräte neu miteinander verbunden wurden.
- Wenn der Auto-Start-Parameter im Auto-Sync-Fenster eingeschaltet wird, kann unter bestimmten Bedingungen die **HINWEIS** Datensynchronisation automatisch gestartet werden, sobald das Auto-Sync-Fenster geöffnet wird. Näheres siehe [Seite 42](#page-41-0).

Stellen Sie im Auto-Sync-Fenster den Daten-Port richtig ein, und klicken Sie dann auf die [Start]-Schaltfläche, um die Datensynchronisation zu starten. Sobald die Datensynchronisation beendet ist, wird das Auto-Sync-Fenster geschlossen, und die Anzeige OFFLINE wechselt automatisch zu ONLINE.

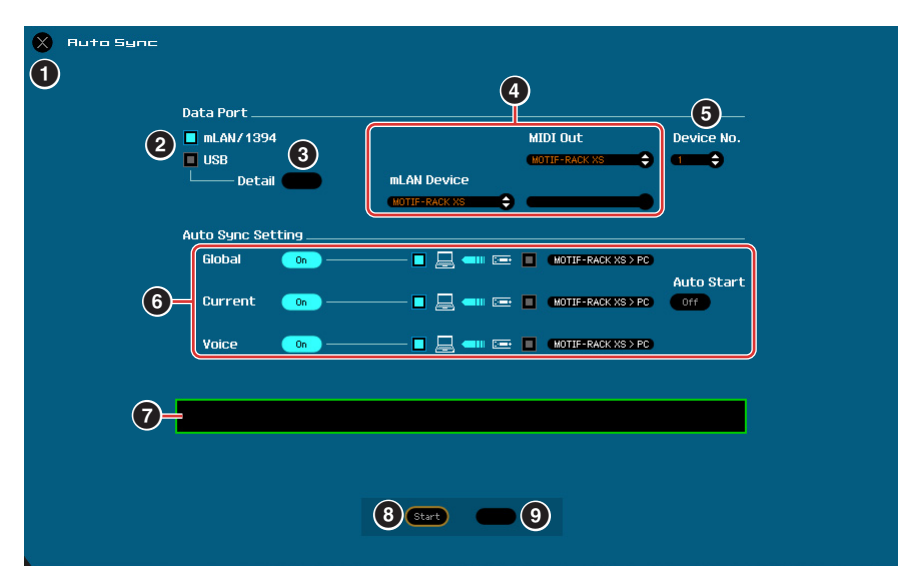

## **1 [X]-Schaltfläche (Schließen)**

Klicken Sie hierauf, um dieses Fenster zu schließen, ohne die Datensynchronisation durchzuführen.

- **2 [mLAN/1394]/[USB]-Kontrollkästchen**
- **3 [Detail]-Schaltfläche**
- **4 Port**
- **5 Device No. (Gerätenummer)**
- **6 Auto Sync Setting (Einstellung der automatischen Synchronisation)** Diese Parameter sind identisch mit denen im Setup-Fenster. Siehe [Seite 41](#page-40-1).
- **7 Fortschrittsbalken**
- **8 [Start]-Schaltfläche**
- **9 [Stop]-Schaltfläche**

Diese Parameter sind identisch mit denen im Data-Sync-Fenster. Siehe [Seite 53](#page-52-0).

# <span id="page-54-0"></span>**Fehlerbehebung**

Im Fall von Fehlfunktionen wie beispielsweise ausbleibendem Klang oder nicht erwartetem Verhalten sollten Sie zunächst sicherstellen, dass alle Kabel richtig angeschlossen sind. Prüfen Sie anschließend die nachfolgend aufgeführten Punkte.

## **Der Klang ändert sich nicht, wenn die Dreh- oder Schieberegler verstellt werden.**

- Wird im Editor-Fenster "ONLINE" angezeigt?
- Leuchtet das Lämpchen links neben der "ONLINE"-Anzeige?

Wenn dieses ausgeschaltet ist, könnten die Kommunikationseinstellungen zwischen MOTIF-RACK XS und einem Computer fehlerhaft sein. Prüfen Sie die MIDI-Port-Einstellung [\(Seite 41](#page-40-2)) in MOTIF-RACK XS Editor VST, die Einstellung des Parameters MIDI IN/OUT im MIDI-Display des Utility-Modus im MOTIF-RACK-XS-Instrument, oder die Kabelverbindung zwischen MOTIF-RACK XS und Computer.

• Prüfen Sie die Einstellungen bei MIDI Port und Device No. ([Seite 42\)](#page-41-1).

## **Bulk-Daten werden nicht erfolgreich gesendet/empfangen.**

• Prüfen Sie die gleichen Punkte wie oben aufgeführt, z. B. "ONLINE"-Anzeige und MIDI-Port-Einstellungen.

## **Im Setup-Fenster wird nicht der richtige Port angezeigt.**

- Der MIDI-Port im Setup-Fenster kann aus den Ports ausgewählt werden, die in der DAW-Anwendung angegeben sind. Überprüfen Sie die MIDI-Port-Einstellungen in der DAW-Anwendung.
- Wenn links neben der Port-Bezeichnung ein "!" erscheint (z. B. "! Yamaha USB IN 0-1"), zeigt dies an, dass der vorher verwendete Port nicht gefunden wurde oder dass einige Ports nicht richtig eingestellt sind. Überprüfen Sie die MIDI-Port-Einstellungen in der DAW-Anwendung.

## **Es erscheint die Fehlermeldung "No Audio Port Connection".**

• Achten Sie darauf, die mit dem MOTIF-RACK XS verbundenen Audio-Ports im VSTi-Setup-Fenster [\(Seite 46\)](#page-45-0) einzustellen.

## **Das Tonsignal vom MOTIF-RACK XS erreicht nicht den Audio Mixer in der DAW-Anwendung.**

- Stellen Sie die mit dem MOTIF-RACK XS verbundenen Audio-Ports im VSTi-Setup-Fenster [\(Seite 46](#page-45-0)) ein.
- Achten Sie darauf, dass der Treiber "IEEE1394 driver" im MOTIF-RACK XS (Utility-Modus → General → Autoload) auf den gleichen Treiber wie den Treiber im Computer eingestellt ist.

## **Die aktuellen Audio-Ports erscheinen nicht, wenn die Schaltfläche [AUTO] im VSTi-Setup-Fenster angeklickt wird.**

• Achten Sie darauf, für die aktuellen Audio-Ports den Eintrag "Display" im Menü "Geräte" → "Geräte konfigurieren" → "VST-Audiosystem" in der DAW-Anwendung zu markieren.

## **Die Tonsignale auf mehreren Ports vom MOTIF-RACK XS erreichen nicht die DAW-Anwendung.**

• Lesen Sie "MOTIF-RACK XS Editor VST starten" [\(Seite 4\)](#page-3-0).